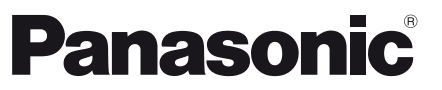

Numéro de modèle **TX-L19D35ES TX-L19D35EW**

### **Mode d'emploi**

Téléviseur à cristaux liquides

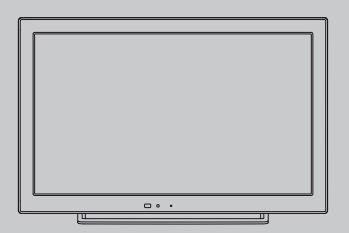

# VIErn

Nous vous remercions d'avoir acheté ce produit Panasonic.

Veuillez lire soigneusement ce mode d'emploi avant d'utiliser ce produit, puis conservez-le en lieu sûr.

Les images présentées dans ce mode d'emploi ne sont données qu'à titre illustratif.

Veuillez vous reporter à la Garantie Pan Européenne si vous devez contacter votre revendeur Panasonic local pour obtenir de l'aide.

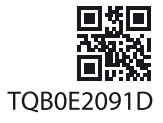

**Français**

### Vivez une expérience multimédia d'un niveau incroyable

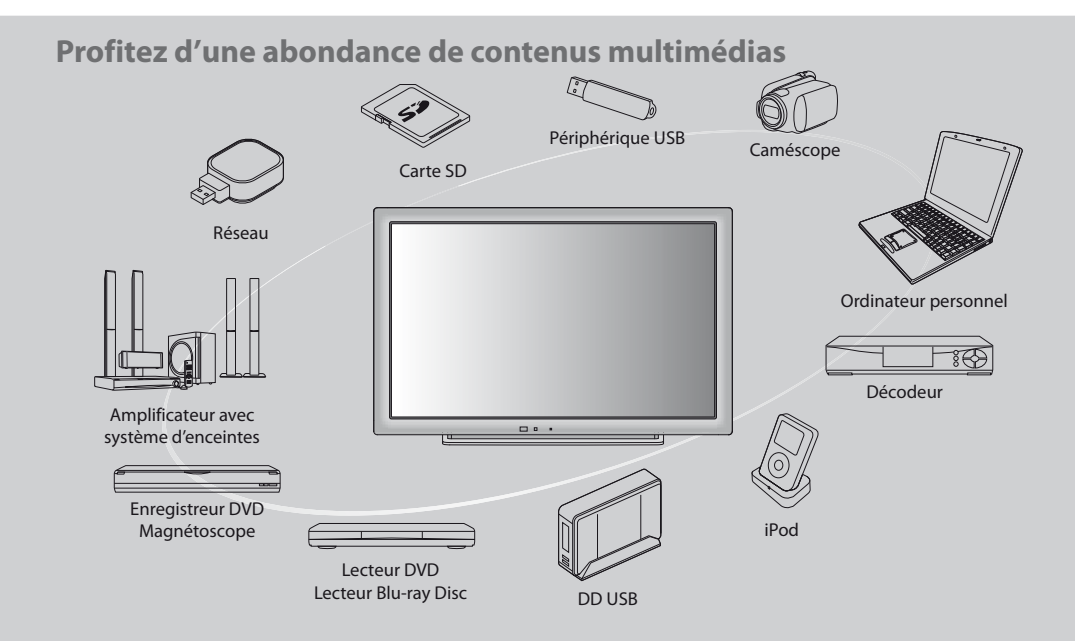

#### **Note pour les fonctions DVB / Diffusion de données / IPTV**

- tCe téléviseur est conçu pour répondre aux normes DVB-T (d'août 2009) de la télévision numérique terrestre (MPEG2 et MPEG4-AVC(H.264)) et DVB-C de la transmission numérique par câble (MPEG2 et MPEG4-AVC(H.264)). Veuillez consulter votre revendeur local pour la disponibilité des services DVB-T dans votre région.
- Consultez votre prestataire de services câblés pour la disponibilité des services DVB-C avec ce téléviseur.
- Ce téléviseur peut ne pas fonctionner correctement avec un signal qui ne correspond pas aux normes DVB-T ou DVB-C.
- $\bullet$  Certaines fonctions ne sont pas disponibles selon les pays, les régions, les diffuseurs et les fournisseurs de services.
- Tous les modules IC ne fonctionnent pas correctement avec ce téléviseur. Veuillez consulter votre prestataire de services à propos des modules IC disponibles.
- tIl est possible que ce téléviseur ne fonctionne pas correctement avec un module IC non homologué par le prestataire de services.
- · Des frais supplémentaires peuvent être facturés selon le prestataire de services.
- · La compatibilité avec les futurs services n'est pas garantie.
- tVérifiez les dernières informations concernant les services disponibles sur le site Web suivant. (uniquement en anglais) **http://panasonic.jp/support/global/cs/tv/**

Panasonic ne garantit pas l'opération et les performances de périphériques d'autres fabricants ; et nous déclinons toutes responsabilités en cas de dommages résultant de l'utilisation et/ ou des performance de ces périphériques d'autres fabricants.

L'enregistrement et la lecture de contenu sur cet appareil ou sur tout autre appareil peut nécessiter l'autorisation du propriétaire des droits d'auteur ou d'autres droits de cette nature liés à ce contenu. Panasonic n'a aucune autorité quant à et ne peut vous octroyer cette permission et décline explicitement tout droit, compétence ou intention d'obtenir une telle permission en votre faveur. Il est de votre responsabilité de vous assurer que l'utilisation de cet appareil ou de tout autre appareil est conforme avec la législation en vigueur sur les droits d'auteur dans votre pays. Veuillez consulter cette législation pour obtenir de plus amples informations sur les lois concernées et les réglementations impliquées ou contactez le propriétaire des droits d'auteur du contenu que vous souhaitez enregistrer ou lire.

Ce produit est accordé sous licence du portefeuille de brevets AVC pour l'utilisation privée et non-commerciale par un consommateur, pour (i) coder du contenu vidéo conformément à la norme AVC ("AVC Vidéo") et/ou (ii) décoder du contenu AVC Vidéo codé par un consommateur engagé dans une activité privée et non-commerciale et/ou obtenu d'un fournisseur de contenu vidéo détenteur d'une licence l'autorisant à fournir du contenu AVC Vidéo. Aucune licence n'est, ni ne sera accordée implicitement pour tout autre usage.

Vous pouvez obtenir des informations supplémentaires de MPEG LA, LLC.

Voir http://www.mpegla.com.

ROVI CORPORATION ET/OU SES FILIALES NE SONT RESPONSABLES EN AUCUNE MANIERE DE L'EXACTITUDE DES INFORMATIONS RELATIVES AUX PROGRAMMES DE TELEVISION FOURNIES DANS LE SYSTEME GUIDE PLUS+. EN AUCUN CAS, ROVI CORPORATION ET/OU SES FILIALES NE PEUVENT ETRE TENUES RESPONSABLES POUR UNE PERTE DE BENEFICES, D'ACTIVITES COMMERCIALES OU D'AUCUNE SORTE DE PREJUDICES OU DE CONSEQUENCES, DIRECTS OU INDIRECTS, EN RELATION AVEC LA FOURNITURE OU L'UTILISATION DE QUELQUE INFORMATION QUE CE SOIT, EQUIPEMENT OU SERVICE DU SYSTEME GUIDE PLUS+. http://www.europe.guideplus.com/

# **Table des matières**

#### **Sections à lire impérativement**

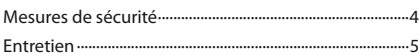

#### **Guide de mise en route rapide**

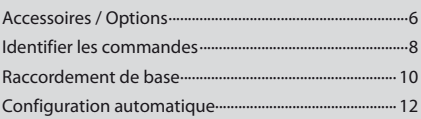

### **Découvrez votre téléviseur! Fonctions de base**

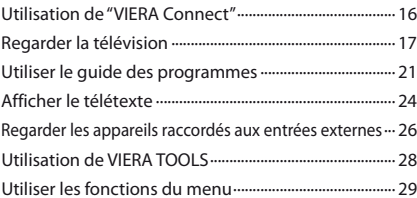

#### **Fonctions avancées**

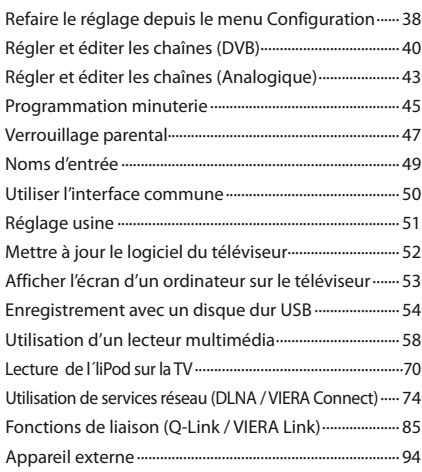

### **FAQ, etc.**

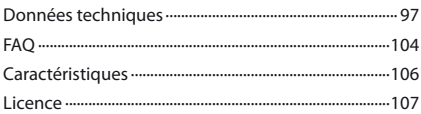

#### **Avertissement**

#### **Manipulation de la fiche et du cordon d'alimentation**

- tInsérez complètement la fiche du cordon d'alimentation dans la prise de courant. (Une fiche de cordon d'alimentation mal insérée pourrait dégager de la chaleur et provoquer un incendie.)
- tAssurez vous un accès facile à la prise du câble d'alimentation.
- $\bullet$  Ne touchez pas la fiche du cordon d'alimentation avec les mains mouillées. Vous pourriez vous électrocuter.
- $\bullet$  N'endommagez pas le cordon d'alimentation, un cordon endommagé peut être à l'origine d'un incendie ou d'une électrocution.
	- · Ne déplacez pas le téléviseur avec son cordon branché à la prise de courant.
	- Ne placez pas d'objets lourds sur le cordon ni ne placez le cordon à proximité d'un objet à température élevée.
	- · Ne tordez pas le cordon, ni ne le pliez excessivement, ni ne l'étirez.
	- · Ne tirez pas directement sur le cordon. Lorsque vous débranchez le câble d'alimentation, tenez-le par le corps de la prise.
	- $\cdot$  N'utilisez pas une fiche de cordon d'alimentation ou une prise de courant endommagée.
	- · Assurez-vous que le téléviseur n'écrase pas le câble réseau.

**En cas d'anomalie, débranchez immédiatement la fiche du cordon d'alimentation !!**

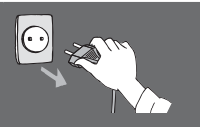

**CA 220 à 240 V 50 Hz**

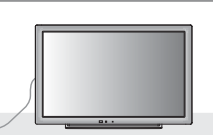

#### **Alimentation**

tCe téléviseur est conçu pour fonctionner sur un réseau de 220-240 V, 50 Hz, C.A.

#### **Ne retirez pas les couvercles Ne modifiez JAMAIS l'appareil par vous-même**

- Les composantes à haute tension peuvent entraîner un choc sérieux par courant électrique, c'est pourquoi vous ne devez pas ôter le cache arrière du téléviseur, un contact avec des composantes sous tension pouvant se produire.
- $\bullet$  Aucune pièce réparable par l'usager ne se trouve à l'intérieur de l'appareil.
- $\bullet$  Confiez tout travail de vérification, réglage ou réparation à votre revendeur Panasonic.

#### **N'exposez pas le téléviseur à la lumière directe du soleil et à d'autres sources de chaleur**

tEvitez d'exposer le téléviseur directement aux rayons du soleil ou à toute autre source de chaleur.

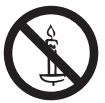

**Pour empêcher tout incendie, ne laissez jamais de bougies ou une autre source de feu ouvert à proximité du récepteur de télévision**

#### **Ne pas exposer à la pluie ou à une humidité excessive**

- tNe pas exposer la TV à la pluie ou une humidité excessive pour éviter l'endommagement qui pourrait avoir comme conséquence un accident causé par le courant électrique ou un incendie.
- $\bullet$  Ne pas poser sur l'appareil les récipients pour l'eau, par exemple des vases et ne pas exposer la TV à des projections d'eau.

#### **N'introduisez pas d'objets étrangers dans l'appareil**

 $\bullet$  Ne laissez pas tomber dans l'appareil quelque objet que ce soit par les orifices d'aération, car il pourrait s'ensuivre un incendie ou un choc par courant électrique.

#### **Ne placez pas le téléviseur sur des surfaces instables**

· Le téléviseur risquerait de tomber ou de basculer.

#### **N'utilisez que le piédestal original recommandé / équipement de montage**

- tL'utilisation de piédestaux ou autres installations de fixation inadaptés peut avoir comme conséquence l'instabilité de l'appareil et un risque de blessure. Demandez au vendeur local Panasonic le réglage ou l'installation de l'équipement.
- tUtilisez les piédestaux agréés / supports pour accrochage au mur (p. 6 - 7).

#### **Ne permettez pas aux enfants de manipuler la carte SD ou des composantes dangereuses**

- $\bullet$  Les petits enfants pourraient avaler la carte SD de même que d'autres petits objets. Veuillez ôter la carte SD dès après utilisation et la garder hors de portée des enfants.
- Ce produit comporte des pièces pouvant être dangereuses ou être aspirées ou avalées accidentellement par les enfants. Gardez-ces pièces hors de portée des jeunes enfants.

#### **Attention**

#### **Avant de nettoyer le téléviseur, débranchez la fiche du cordon d'alimentation**

· Nettoyer un appareil sous tension présente un risque d'électrocution.

#### **Débranchez la prise réseau du réseau électrique si vous n'utilisez pas le téléviseur pendant une longue période**

- Si le téléviseur est branché au réseau, il continue à prélever une certaine quantité d'énergie électrique, même lorsqu'il est en état éteint.
- tAvant de connecter et de déconnecter les câbles, il faut débrancher la fiche du réseau électrique.

#### **N'exposez pas vos oreilles au son excessif des écouteurs**

tVous pourriez vous causer des dommages irréversibles de l'ouïe.

#### **N'utilisez pas de grande force et évitez les chocs sur le panneau de l'écran**

• Cela peut entraîner une détérioration provoquant une blessure.

#### **Transportez le téléviseur en position debout**

#### **Ne bloquez pas les trous d'aération arrière**

- · Une aération suffisante est indispensable pour empêcher une panne des composantes électriques.
- $\bullet$  Ne recouvrez pas les orifices d'aération avec des objets comme des journaux, nappes et rideaux.
- tNous recommandons de laisser une distance minimale de 10 cm autour du récepteur de télévision, et ce même au cas où il est placé à l'intérieur d'une armoire ou entre des étagères.
- · En utilisant le piédestal, garder un espace entre le bas de la TV et la surface du sol. Si vous n'utilisez pas de piédestal, assurez-vous que les orifices dans la partie inférieure du téléviseur ne sont pas bloqués.

#### Distance minimale

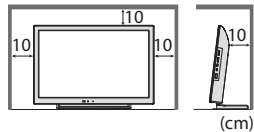

**Entretien**

#### **Retirez tout d'abord la fiche du cordon d'alimentation de la prise de courant.**

#### **Panneau d'affichage, Coffret, Piédestal**

#### **Entretien régulier :**

Essuyez doucement la surface du panneau d'affichage, du coffret ou du piédestal à l'aide d'un chiffon doux pour nettoyer la saleté ou les empreintes.

#### **Pour la saleté récalcitrante :**

Imbibez un chiffon doux avec de l'eau pure ou un détergent neutre dilué (1 volume de détergent pour 100 volumes d'eau). Puis essorez le chiffon et essuyez la surface. Enfin, essuyez toute trace d'humidité.

#### **Attention**

- $\bullet$  N'utilisez pas de chiffon rêche et ne frottez pas trop vivement la surface. Ceci pourrait provoquer des rayures sur la surface.
- tVeillez à ne pas soumettre les surfaces du téléviseur à de l'eau ou à du détergent. Un liquide à l'intérieur du téléviseur pourrait provoquer un dysfonctionnement.
- Veillez à ne pas soumettre les surfaces du téléviseur à un insecticide, un solvant, un diluant ou d'autres substances volatiles. Ceci pourrait altérer le fini de la surface ou provoquer le pelage de la peinture.
- $\bullet$  Ne cognez pas ou ne rayez pas la surface avec les ongles ou des objets rigides.
- ●Évitez tout contact prolongé du coffret et du piédestal avec une substance en caoutchouc ou PVC. Ceci pourrait altérer le fini de la surface.

#### **Fiche du cordon d'alimentation**

Essuyez régulièrement la fiche du cordon d'alimentation avec un chiffon sec. Humidité et poussière peuvent être à l'origine d'un incendie ou une électrocution.

# **Accessoires / Options**

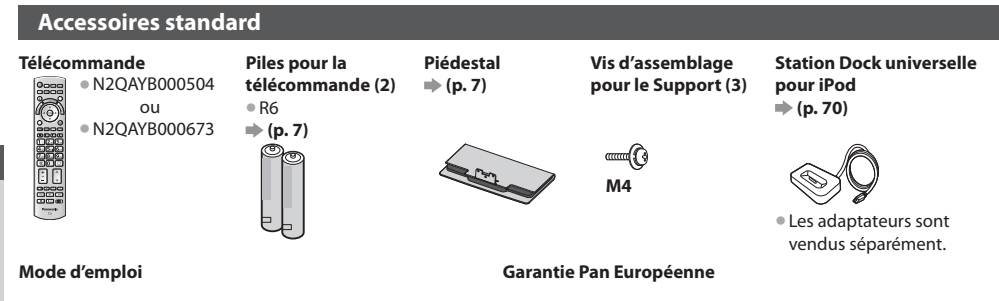

- Il est possible que les accessoires ne soient pas tous rassemblés. Veillez à ne pas les jeter par inadvertance.
- tCe produit comporte des pièces pouvant être dangereuses (comme les sachets en plastique) ou être aspirées ou avalées accidentellement par les enfants. Gardez-ces pièces hors de portée des jeunes enfants.

#### **Accessoires en option**

Veuillez contacter votre revendeur Panasonic le plus proche pour acheter les accessoires en option recommandés. Pour plus de détails, veuillez consulter le manuel des accessoires en option.

#### **Adaptateur réseau sans fil**

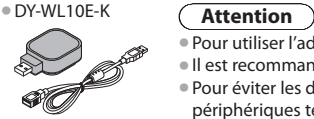

- · Pour utiliser l'adaptateur réseau sans fil, un point d'accès est nécessaire.
- Il est recommandé d'utiliser l'adaptateur réseau sans fil avec le câble d'extension fourni.
- tPour éviter les dysfonctionnements dus aux interférences, laissez le téléviseur à l'écart d'autres périphériques tels que les périphériques LAN sans fil et les périphériques qui utilisent des signaux à 2,4 GHz et 5 GHz lors de l'utilisation de l'adaptateur LAN sans fil.
- Selon les régions, il est possible que cet accessoire en option ne soit pas disponible.
- · Des informations supplémentaires sur l'adaptateur pour réseau LAN sans fil sont disponibles sur le site Web suivant. (uniquement en anglais) http://panasonic.jp/support/global/cs/tv/

#### **Caméra de communication**

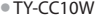

#### **Attention**

- 
- - Cette caméra peut être utilisée avec VIERA Connect (p. 84).
	- · Veuillez aussi lire le mode d'emploi de la caméra.
	- Selon les régions, il est possible que cet accessoire en option ne soit pas disponible.
		- Pour davantage de détails, consultez votre revendeur.

#### **Applique de suspension au mur**

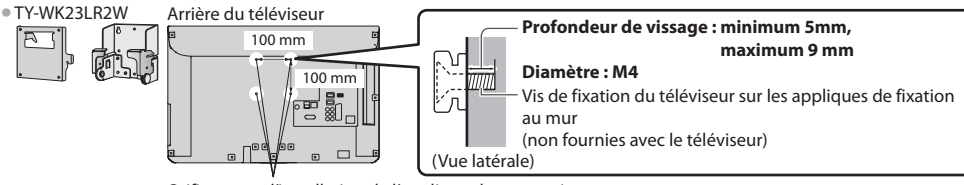

Orifices pour l'installation de l'applique de suspension au mur

#### **Avertissement**

- $\bullet$  Notez que si vous choisissez de ne pas utiliser l'applique Panasonic ou de monter l'appareil vous-même, vous le faites à vos propres risques. Vous devez demander à un technicien qualifié d'effectuer l'installation. L'appareil, s'il n'est pas correctement mis en place, risquerait de blesser quelqu'un ou de subir des dommages en tombant. Tout dommage résultant du fait de ne pas avoir confié le montage de l'appareil à un installateur professionnel annulera la garantie.
- <sup>®</sup> Si vous utilisez des accessoires en option ou un support pour un accrochage au mur, veillez toujours à ce que soient respectées dans toute leur étendue les instructions dans le mode d'emploi.
- $\bullet$  Ne montez pas l'appareil directement sous des lumières de plafond (comme les lampes spots ou les ampoules halogènes) qui dégagent généralement beaucoup de chaleur. Cela risquerait de déformer ou d'endommager les pièces en plastique du boîtier.
- tProcédez toujours avec prudence lors du montage d'un support au mur. Le support pour l'accrochage au mur ne doit pas être mis à la terre sur des parties métalliques dans le mur. Assurez-vous toujours avant le montage que des câbles électriques ou des tuyaux ne se trouvent pas dans le mur.
- · Si vous n'utilisez pas la TV pendant une longue durée, démontez-la de son support mural dans le mur pour éviter toute chute et blessure.

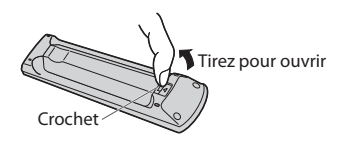

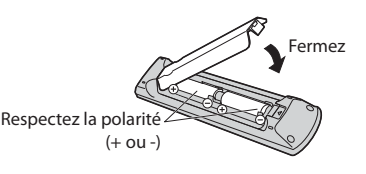

#### **Attention**

**1**

tUne mise en place incorrecte peut entraîner une fuite du liquide des piles et leur corrosion, ce qui endommagerait la télécommande.

**2**

- tN'utilisez pas ensemble une pile neuve et une pile usagée.
- $\bullet$  Ne remplacez que par un même type ou un type équivalent. N'utilisez pas ensemble des piles de type différent (comme des piles alcalines et au manganèse).
- tN'utilisez pas de piles rechargeables (Ni-Cd).
- $\bullet$  Ne brûlez pas ou ne brisez pas les piles.
- tN'exposez pas les piles à une chaleur excessive, par ex. un rayonnement solaire, du feu, etc.
- tAssurez-vous que vous vous débarrassez des piles de manière correcte.
- $*$ Assurez un bon remplacement des piles, si les piles sont mises à l'envers, il existe un risque d'explosion et d'incendie.
- $\bullet$  Ne démontez pas et ne modifiez pas la télécommande.

#### **Fixation du piédestal**

#### **Avertissement**

#### **Ne démontez pas ni ne modifiez le pied.**

• Sinon, l'appareil pourrait tomber et être abîmé, ce qui pourrait causer des blessures.

#### **Attention**

#### **Utilisez uniquement le piédestal fourni avec ce téléviseur.**

• Sinon, l'appareil pourrait tomber et être abîmé, ce qui pourrait causer des blessures.

#### **N'utilisez pas le piédestal s'il est tordu, fissuré ou rompu.**

Si vous utilisez le piédestal alors qu'il est rompu, il risque d'être endommagé encore davantage, et vous risqueriez de vous blesser. Adressez-vous dès que possible à votre revendeur.

#### **Veuillez n'utiliser que les vis fournies, tout en veillant à bien les serrer lors de l'assemblage.**

• Si vous ne serrez pas suffisamment les vis lors du montage, le piédestal ne sera pas assez solide pour supporter le poids du téléviseur. Le téléviseur pourrait tomber et être abîmé, ce qui pourrait causer des blessures.

#### **Veillez à ce que le téléviseur ne tombe pas.**

Si le téléviseur est renversé ou si des enfants grimpent sur le piédestal alors que le téléviseur est installé, celui-ci risque de tomber et de provoquer des blessures.

#### **Il faut le concours de deux personnes au moins pour installer ou retirer le téléviseur.**

 $\bullet$  En l'absence d'au moins deux personnes, le téléviseur peut tomber et provoquer des blessures.

#### **N'inclinez pas le téléviseur**

**en plaçant des objets entre le socle et le sol. L'appareil pourrait tomber et blesser des personnes se trouvant en dessous.**

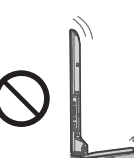

**Le socle est très lourd. Manipulez-le à deux mains comme illustré dans l'image.**

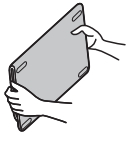

#### **Fixer le téléviseur**

Pour la fixation sûre il faut utiliser seulement les vis d'assemblage livrées.

- $\bullet$  En premier lieu, vissez de manière lâche les trois vis de montage, puis serrez-les fermement pour les fixer.
- **Effectuez le travail sur une surface horizontale et plane.**

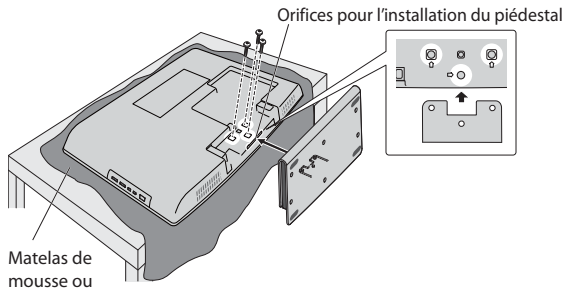

### **Identifier les commandes**

#### **Télécommande**

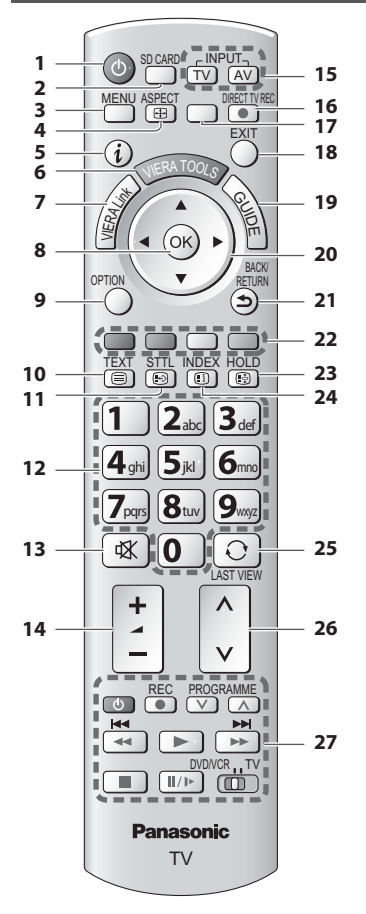

- **1 Commutateur de mode de veille Activé / Désactivé**  $\bullet$  Active ou désactive le mode de veille
- **2 [Lecteur multimédia] (p. 58)** · Passe en mode de visualisation / écoute de la carte SD et du périphérique USB
- **3** [Menu principal]  $\Rightarrow$  (p. 29) • Appuyez pour accéder aux menus Image, Son, Minuterie et Configuration
- **4 Rapport de format (p. 20)** · Modifie le rapport de format
- $5$  **Informations**  $\Rightarrow$  (p. 18)
	- tAffiche les informations de la chaîne et du programme
- **6 VIERA TOOLS (p. 28)**
	- tAffiche des icônes de fonctions spéciales pour faciliter l'accès à ces fonctions
- **7 [Menu VIERA Link] (p. 89)**

#### **8 OK**

- Valide les sélections et choix
- Appuyez après la sélection des positions de chaîne
- pour changer rapidement de chaîne
- tAffiche la liste des chaînes **9 [Menu options] (p. 19)**
	- Réglages additionnels pour l'affichage, le son, etc.
- **10 Télétexte (p. 24)**
	- tPermute en mode télétexte
- **11 Sous-titres (p. 18)**
- **Affiche les sous-titres**

#### **12 Touches numériques**

- Servent à changer de chaîne et de page de télétexte tValide la saisie des caractères
- · En mode de veille, allume le téléviseur (Appuyez pendant environ 1 seconde)
- **13 Coupure du son**
	- $\bullet$  Active et désactive la coupure du son
- **14 Volume Haut / Bas**

#### **15 Sélection du mode d'entrée**

- tTV permute entre les modes DVB-C / DVB-T / Analogique **(p. 17)**
- tAV permute sur le mode d'entrée AV à partir de la liste Sélection d'entrée **+ (p. 26)**
- 16 **Enregistrement Direct TV**  $\Rightarrow$  (p. 87, 89)
	- Enregistre immédiatement un programme sur l'enregistreur DVD ou le magnétoscope par liaison Q-Link ou VIERA Link.
- **17 [VIERA Connect] (p. 16, 84)** tAffiche l'écran d'accueil de VIERA Connect
- **18 Quitter**
	- $\bullet$  Revient à l'écran d'affichage normal
- **19 Guide TV (p. 21)**
- **20 Touches de curseur**
	- Servent à effectuer les sélections et réglages
- **21 Retour**
	- · Revient au menu précédent ou à la page précédente
- **22 Touches de couleur (rouge-vert-jaune-bleu)**

tServent à la sélection, à la navigation et à l'utilisation des diverses fonctions

#### **23 Verrouillage**

- Fige ou défige l'image **→ (p. 19)**
- · Conserve la page de télétexte actuelle (mode télétexte)  **(p. 24)**
- **24 Index (p. 24)**

tRevient à la page d'index du télétexte (mode télétexte)

- **25 Dernière vue (p. 20)**
	- tPasse à la dernière chaîne vue ou en mode d'entrée
- **26 Chaîne Haut / Bas**
- **27 Fonctionnement de l'appareil raccordé (p. 27, 57, 65, 67, 92)**

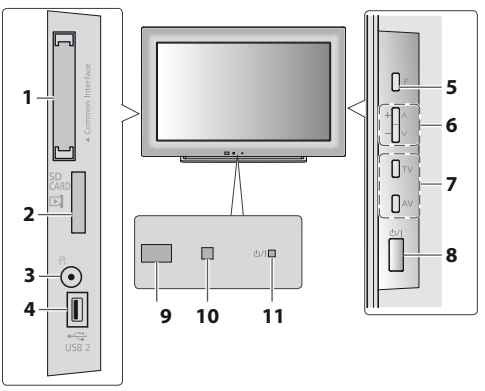

- **1** Fente  $IC \nightrightarrows (p. 50)$
- **2 Fente pour carte SD (p. 58)**
- **3 Prise de casque (p. 96)**
- **4 Port USB 2 (p. 95)**

#### **5 Sélection de fonction**

- t[Volume] / [Contraste] / [Luminosité] / [Couleur] / .<br>[Netteté] / [Teinte] (signal NTSC) / [Grave]\* / [Aigu]\* / [Balance] / [Configuration auto] (p. 38, 39) -Le mode [Musique] ou [Parole] dans le menu Son
- **6** Chaîne Haut / Bas, modification de Valeur (si vous utilisez la touche F), Mise sous tension du téléviseur (appuyez sur n'importe quelle touche pendant environ 1 seconde si vous êtes en mode Veille)

#### **7 Change le mode d'entrée**

#### **8 Interrupteur d'alimentation**

 $\bullet$  À utiliser pour la mise sous tension. Si le téléviseur était en mode de veille la dernière fois que vous l'avez éteint à l'aide de la télécommande, il sera en mode de veille la prochaine fois que vous l'allumerez à l'aide de l'interrupteur d'alimentation.

- **9 Capteur de signal de télécommande**
- $\bullet$  Ne placer aucun objet entre la télécommande et le capteur de télécommande de la TV.
- **10 Capteur C.A.T.S. (système de suivi automatique du contraste)** · Détecte la luminosité pour régler la qualité d'image lorsque l'option [Mode Eco] du Menu Image est réglée sur [Activé]  **(p. 30)**
- **11 Voyant DEL de l'alimentation et de la minuterie** t**Rouge :** Veille
	- **Vert :** Activé
	- **Orange :** Timer Programming activée

#### **Orange (clignote) :**

L'enregistrement en mode Programmation de la minuterie, Enregistrement Direct TV ou Enregistrement One Touch est en cours

#### **Rouge, clignotant en orange :**

Mode de veille avec enregistrement en mode Programmation de la minuterie, Enregistrement Direct TV ou Enregistrement One Touch en cours

· Le voyant DEL clignote lorsque le téléviseur reçoit une commande de la télécommande.

#### **Utilisation de l'affichage sur écran** - Guide d'utilisation

Plusieurs des fonctions disponibles sur ce téléviseur sont accessibles depuis le menu d'affichage sur écran.

#### **Guide d'utilisation**

téléviseur avec la télécommande.

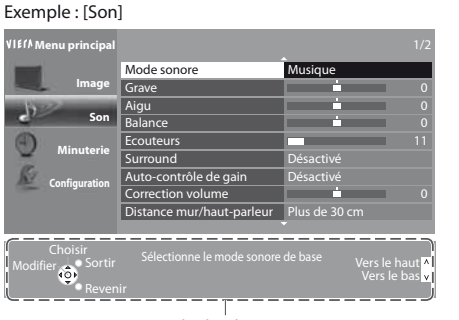

Le Guide d'utilisation vous aidera à faire fonctionner le

#### **Utiliser la télécommande**

Ouvrez le menu principal

Déplacez le curseur / sélectionnez l'élément du menu / sélectionnez parmi une plage d'options

Déplacez le curseur / réglez les niveaux / sélectionnez parmi une plage d'options

Accédez au menu / mémorisez les réglages effectués ou les options sélectionnées

RETURN Revenez au menu précédent

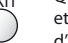

Quittez les menus et revenez l'écran d'affichage normal

#### Guide d'utilisation

#### **Fonction de mise en veille automatique**

Le téléviseur passe automatiquement en mode de veille dans les conditions suivantes :

 $\cdot$  aucun signal n'est recu et aucune opération n'est effectuée en mode de télévision analogique pendant 30 minutes

BACK/

- $\cdot$  [Minuterie veille] est actif dans le menu Minuterie (p. 19)
- taucune opération n'est réalisée pendant la période sélectionnée dans [Mise en veille automatique] (p. 33)

tCette fonction n'affecte pas l'enregistrement en mode Programmation de la minuterie, Enregistrement Direct TV et Enregistrement One Touch.

# **Raccordement de base**

Les appareils externes et les câbles illustrés ne sont pas fournis avec ce téléviseur. Assurez-vous que le téléviseur est débranché de la prise secteur avant de connecter ou de déconnecter tout fil.

#### **Téléviseur uniquement**

#### **Exemple 1 Exemple 2**

**Connexion de l'antenne Connexion de l'enregistreur DVD / magnétoscope**

#### **Téléviseur, Enregistreur DVD ou magnétoscope**

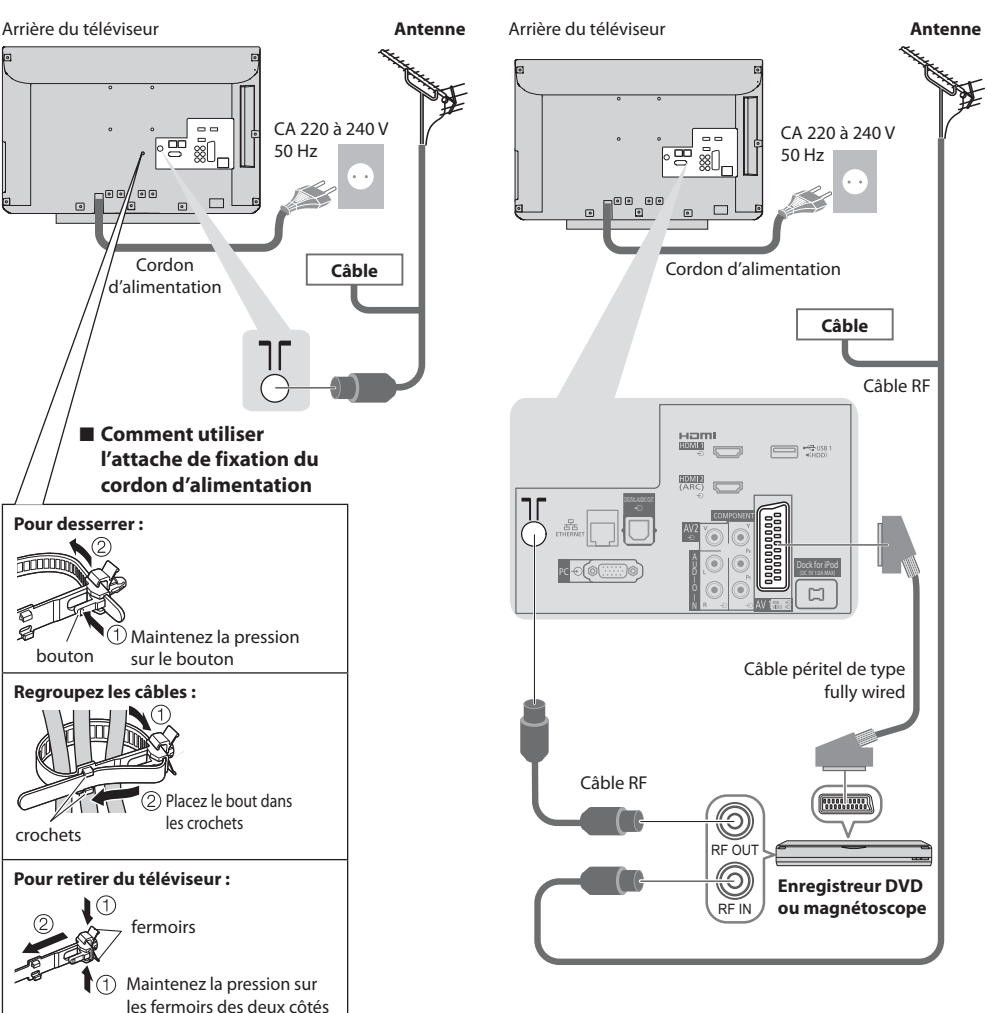

tN'attachez pas ensemble le câble RF et les câbles électriques (pour éviter une image déformée).

tAttachez les câbles avec les attache-câbles au besoin.

tLorsque vous utilisez l'accessoire en option, suivez son mode d'emploi pour attacher les câbles.

#### **Remarque**

Raccordez à la borne AV1 du téléviseur pour un enregistreur DVD / magnétoscope prenant en charge Q-Link (p. 87).

- tUn appareil compatible HDMI peut être raccordé aux bornes HDMI (HDMI1 / HDMI2) au moyen d'un câble HDMI (p. 94).
- Connexion Q-Link et VIERA Link **→ (p. 85, 86)**
- tVeuillez aussi lire le manuel de l'appareil raccordé.

#### **Exemple 3**

**Raccorder un enregistreur DVD ou un magnétoscope, et un décodeur**

#### **Téléviseur, enregistreur DVD ou magnétoscope, et décodeur**

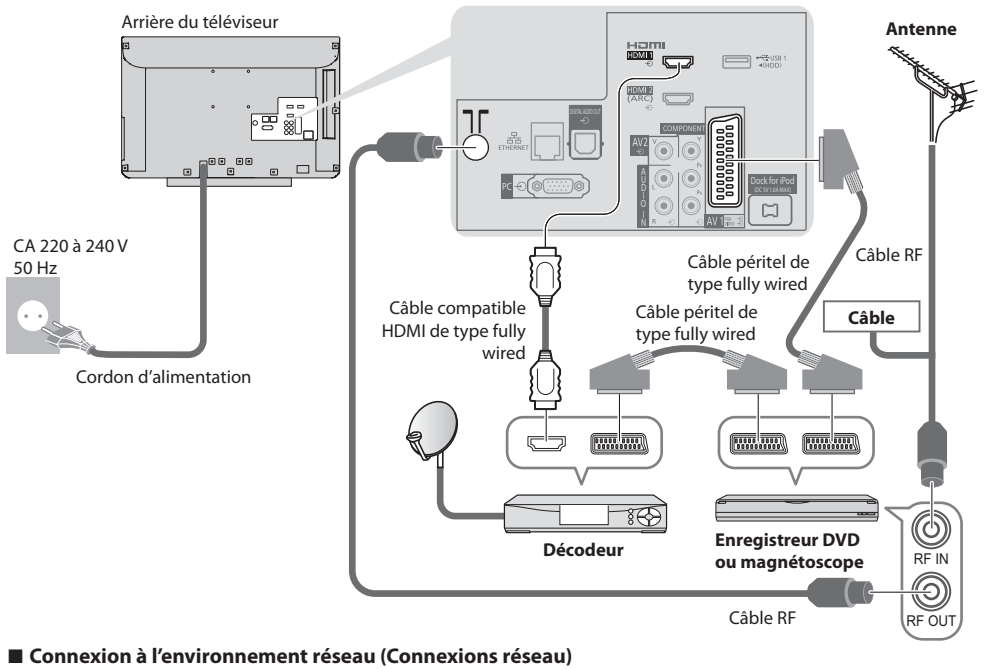

Le téléviseur doit être connecté à un environnement réseau à bande large pour pouvoir activer les fonctions de service réseau (VIERA Connect, etc.)

- Si vous ne disposez pas de services réseau à large bande, veuillez consulter votre détaillant pour obtenir une assistance.
- tUtilisez un câble LAN (connexion câblée) ou un adaptateur pour LAN sans fil (connexion sans fil) pour vous connecter au réseau.
- La configuration des connexions réseau démarre après les réglages fins (lors de la première utilisation du téléviseur)
- **(p. 13 15)**

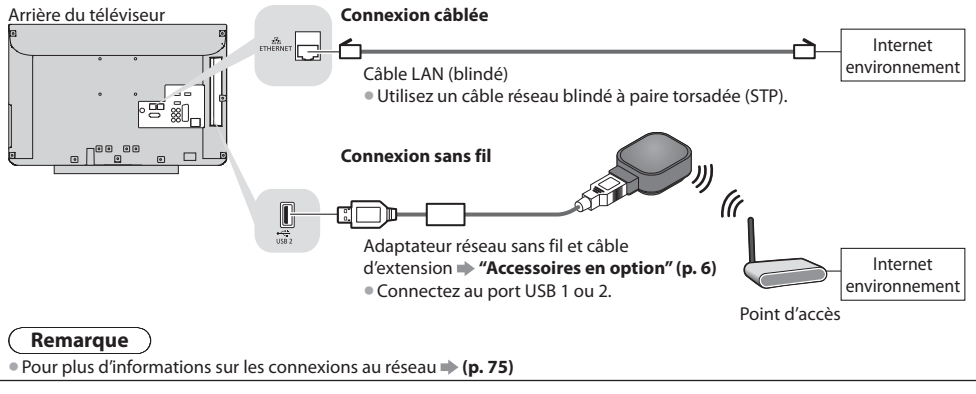

# **Configuration automatique**

Recherchez et mémorisez automatiquement les programmes de télévision.

- Ces étapes ne sont pas nécessaires si votre revendeur a procédé à la configuration.
- tEffectuez les connexions (p. 10, 11) et les réglages (si nécessaire) sur l'appareil raccordé avant de lancer la configuration automatique. Pour plus de détails sur les réglages de l'appareil raccordé, consultez son mode d'emploi.

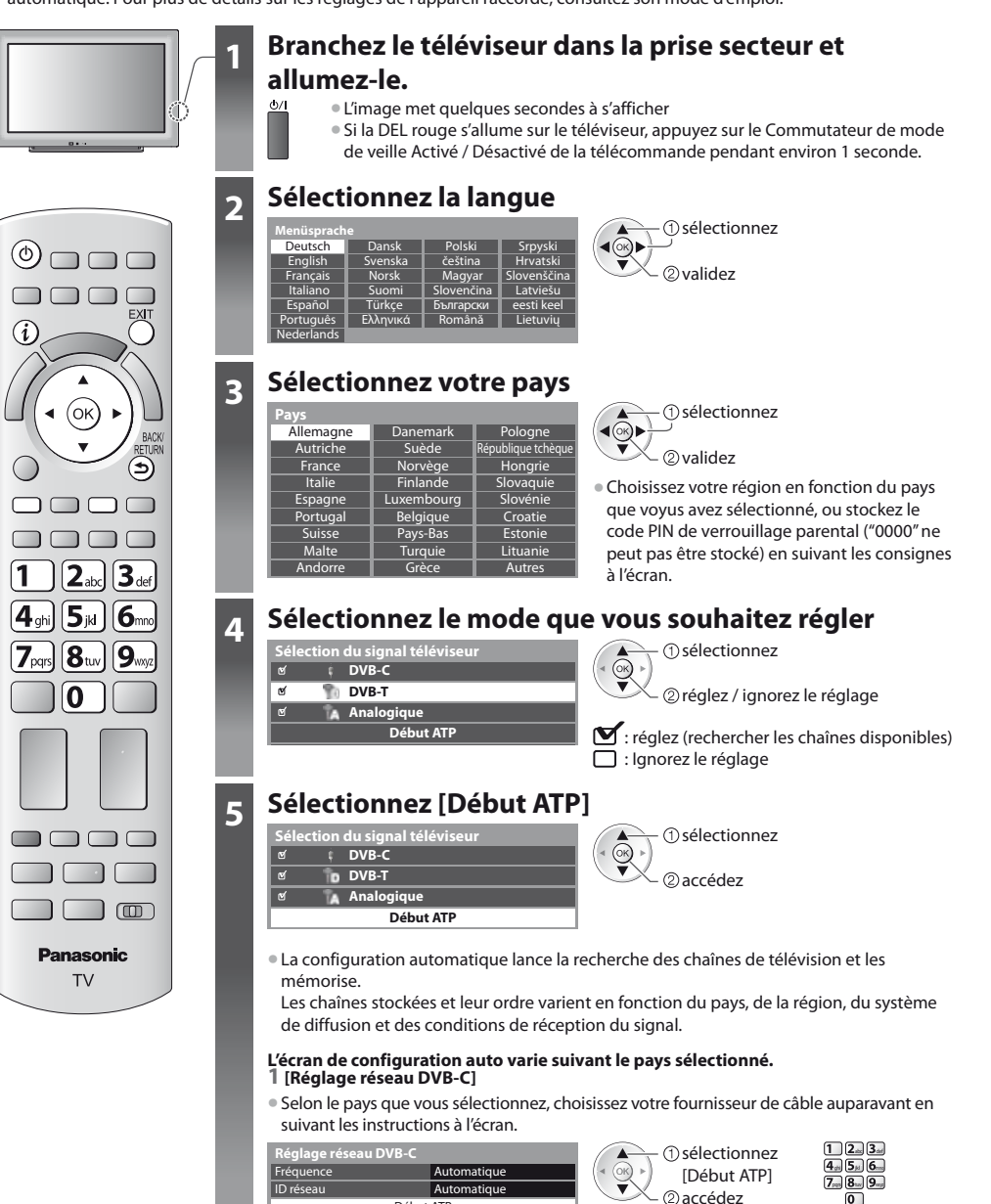

Normalement réglé sur [Fréquence] et [ID réseau] sur [Automatique]. Si [Automatique] ne s'affiche pas ou, si nécessaire, entrez [Fréquence] et [ID réseau] spécifié par votre fournisseur de câble avec les touches numériques.

Début ATP

**12**

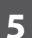

#### **5 2 [Configuration automatique DVB-C] 3 [Configuration automatique DVB-T]**

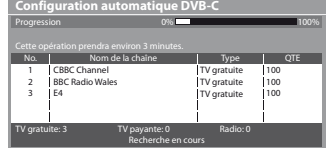

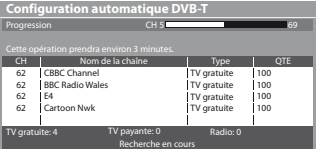

• Selon le pays que vous sélectionnez, l'écran de sélection de la chaîne s'affiche après Configuration automatique DVB-T si plusieurs chaînes ont le même numéro logique de chaîne. Sélectionnez votre chaîne préférée ou quittez l'écran pour des sélections automatiques.

#### **4 [Configuration automatique mode analogique] 5 Téléchargement prédéfini**

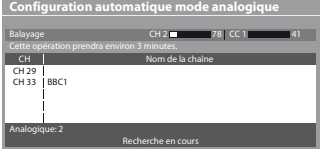

Si un enregistreur compatible avec Q-Link, VIERA Link ou une technologie similaire (p. 87, 88) est connecté, les réglages de chaîne, langue, pays / région sont automatiquement téléchargés sur l'enregistreur.

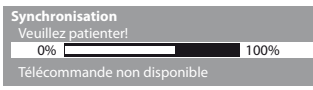

• Si le téléchargement échoue, vous pourrez télécharger plus tard par le menu Configuration.  **[Téléchargement] (p. 34)**

#### **6 Configurez la connexion au réseau**

Configurez la connexion au réseau afin d'activer les fonctions de service réseau telles que VIERA Connect, etc. (p. 16, 74).  $\bullet$  Pour configurer la connexion sans fil, utilisez l'adaptateur réseau sans fil (accessoire en option).

- Veuillez noter que ce téléviseur ne prend pas en charge les points d'accès publics sans fil.
- Vérifiez que la configuration des connexions au réseau (p. 11) et de l'environnement réseau soit terminée avant de démarrer la configuration.

#### **Sélectionnez le type de réseau**

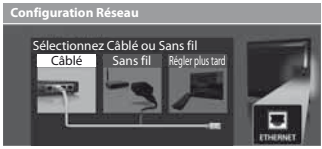

#### **[Câblé] "Connexion câblée" (p. 11) [Sans fil] "Connexion sans fil" (p. 11)**

accédez

**sélectionnez** Pour réaliser la configuration plus tard ou ignorer cette étape

EXIT

Sélectionnez [Régler plus tard] ou

#### **- [Câblé]**

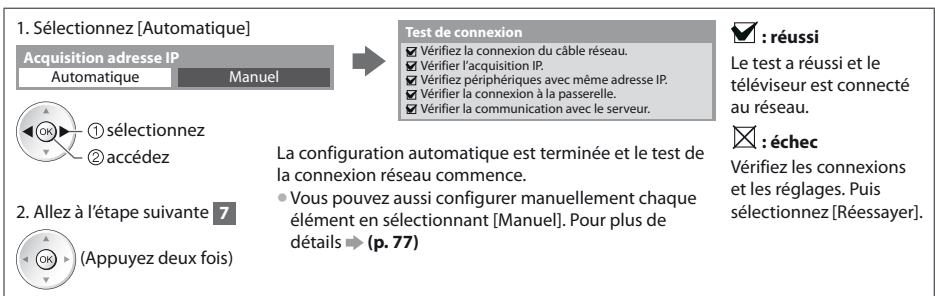

### **6 - [Sans fil]**

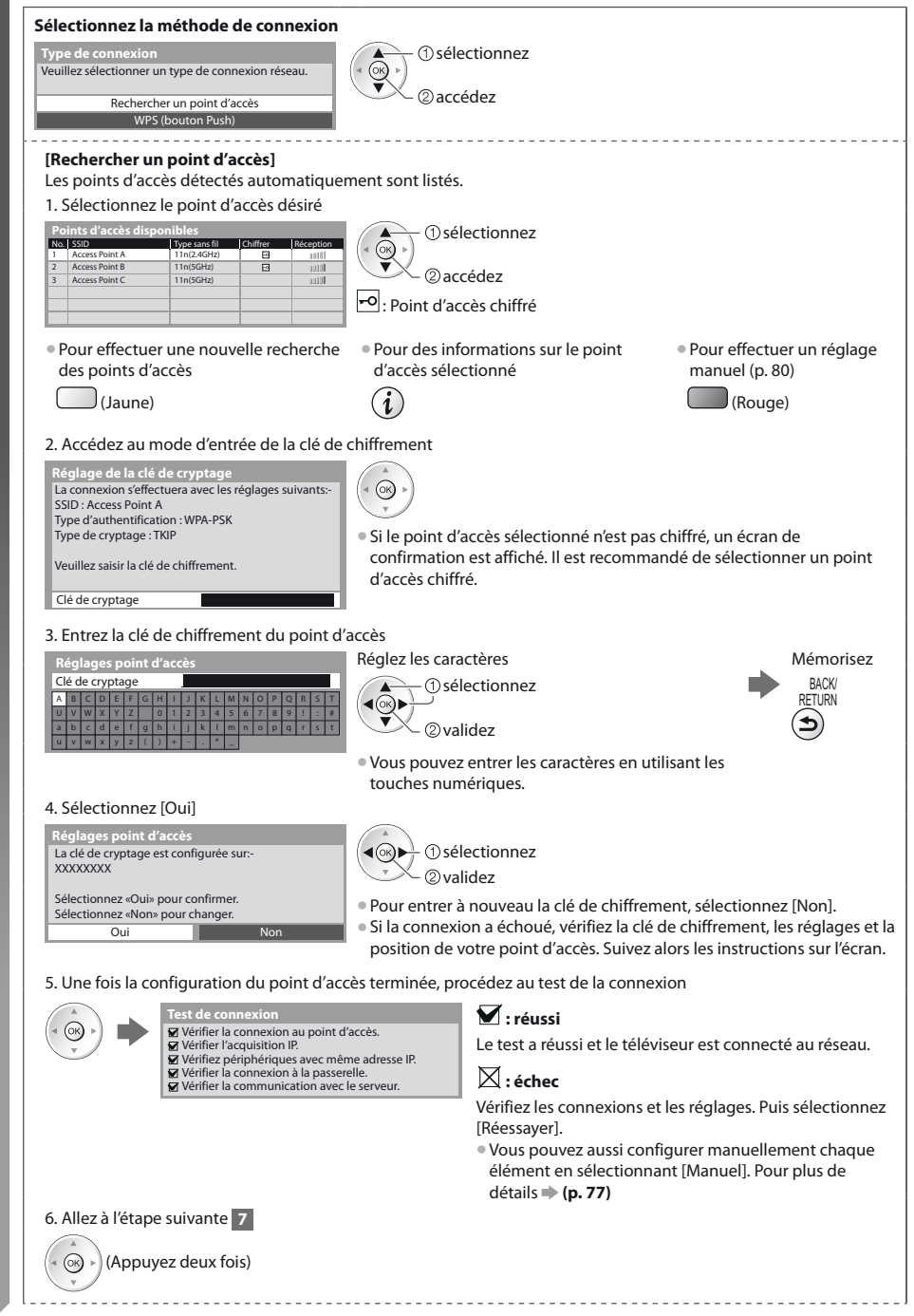

Guide de mise en route rapide **Guide de mise en route rapide** Contiguration automatique **Configuration automatique**

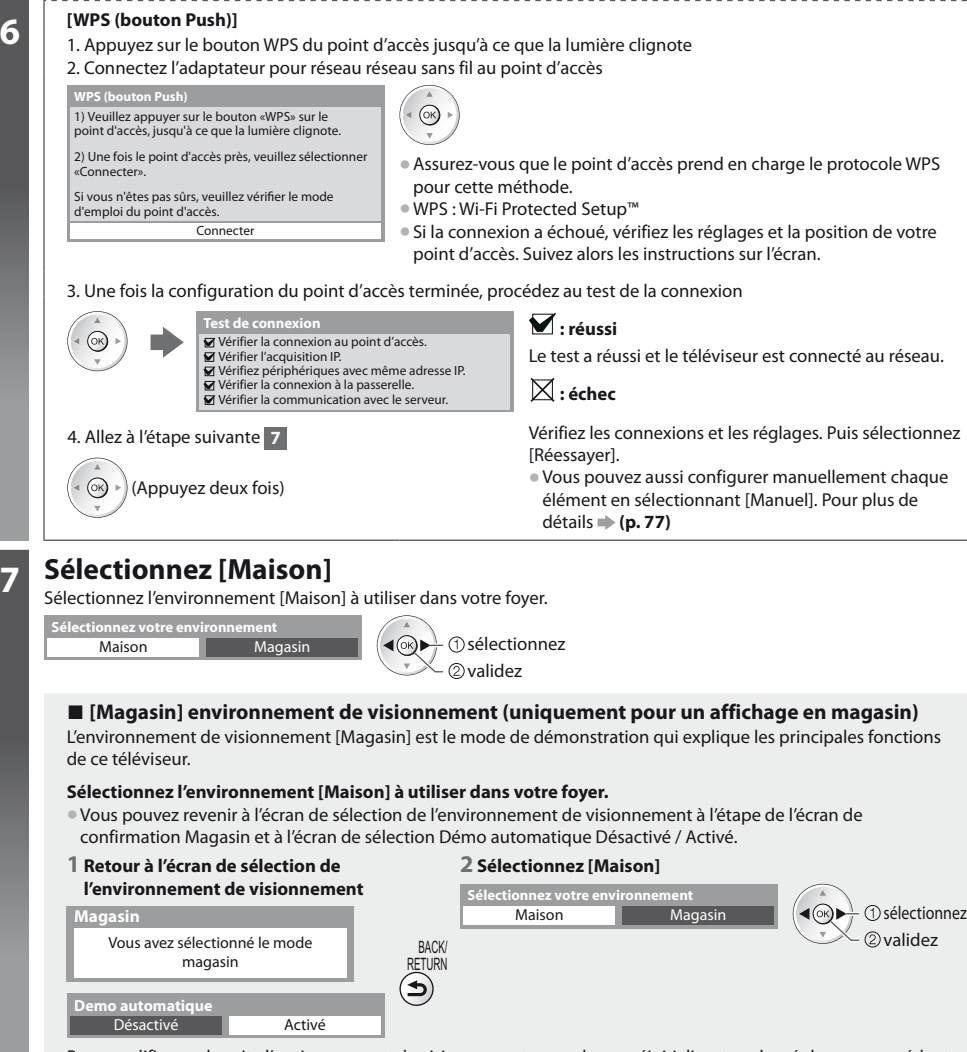

Pour modifier par la suite l'environnement de visionnement, vous devrez réinitialiser tous les réglages en accédant au Réglage usine.  **[Réglage usine] (p. 51)**

#### **La configuration automatique est alors terminée et votre téléviseur est prêt pour l'affichage.**

Si le réglage échoue, vérifiez la connexion du câble satellite ou du câble RF, puis suivez les instructions sur l'écran.

#### **Remarque**

- tPour vérifier la liste des chaînes en un coup d'œil **"Utiliser le guide des programmes" (p. 21)**
- Pour éditer ou cachez (sauter) des chaînes **→ "Régler et éditer les chaînes" (p. 40 44)**
- Pour syntoniser à nouveau toutes les chaînes **▶ [Configuration auto] (p. 38, 39)**
- **Pour ajouter ultérieurement le mode TV disponible ▶ [Ajouter signal du téléviseur] (p. 34, 35)**
- Pour initialiser tous les réglages **→ [Réglage usine] (p. 51)**

**Si vous connectez l'adaptateur réseau sans fil ultérieurement, un écran de confirmation s'affiche pour la configuration.** Adaptateur LAN sans fil connecté, souhaitez-vous

● Pour configurer la connexion sans fil **→ (p. 78 - 80)** 

le configurer ? Non - Quitter **Connexion d'un adaptateur LAN sans fil**

Type de réseau actuel : Sans fil Oui

# **Utilisation de "VIERA Connect"**

VIERA Connect est une passerelle vers les services Internet propres à Panasonic, qui a élargi considérablement les fonctionnalités VIERA CAST. VIERA Connect vous permet d'accéder à certains sites Web plus spécifiques pris en charge par Panasonic et de profiter de contenu Internet tel que des photos, des vidéos, des jeux, etc. depuis l'écran d'accueil de VIERA Connect.

 $\bullet$  Ce téléviseur ne dispose toutefois pas d'un navigateur internet sophistiqué ; il est par conséquent possible que certaines fonctions de sites internet ne soient pas disponibles.

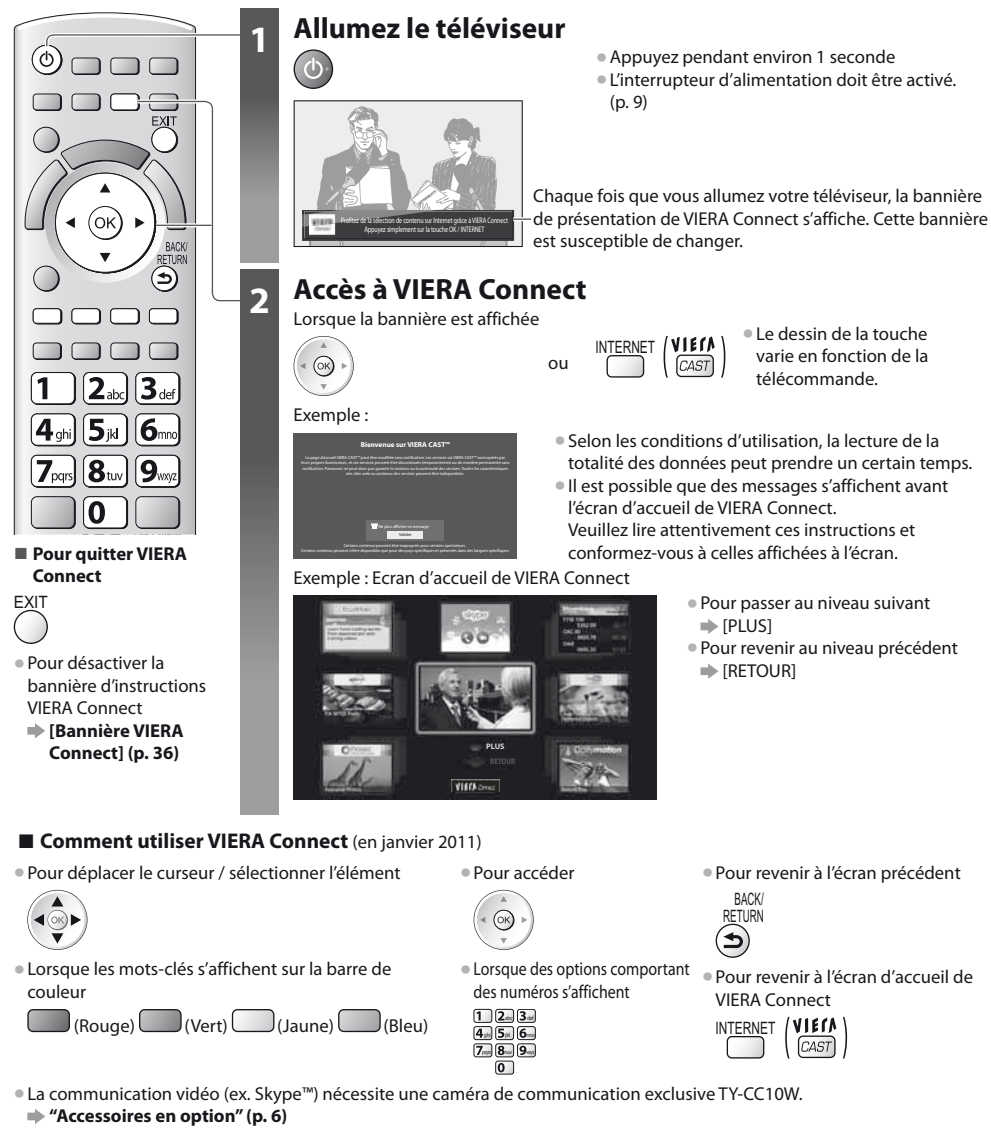

Pour davantage de détails, lisez le mode d'emploi de caméra de la communication.

Vous pouvez connecter un clavier et une manette de jeux au port USB afin de pouvoir saisir des caractères et jouer à des jeux vidéo par VIERA Connect. Vous pouvez également utiliser le téléviseur avec un clavier ou une manette de jeux différents des fonctionnalités de VIERA Connect. Pour plus d'informations **"Connexion USB" (p. 102)**

#### **Remarque**

- Si vous ne pouvez pas accéder à VIERA Connect, vérifiez les connexions (p. 11) et les paramètres réseau (p. 13 15).
- **Pour plus d'informations sur VIERA Connect (p. 84)**

### **Regarder la télévision**

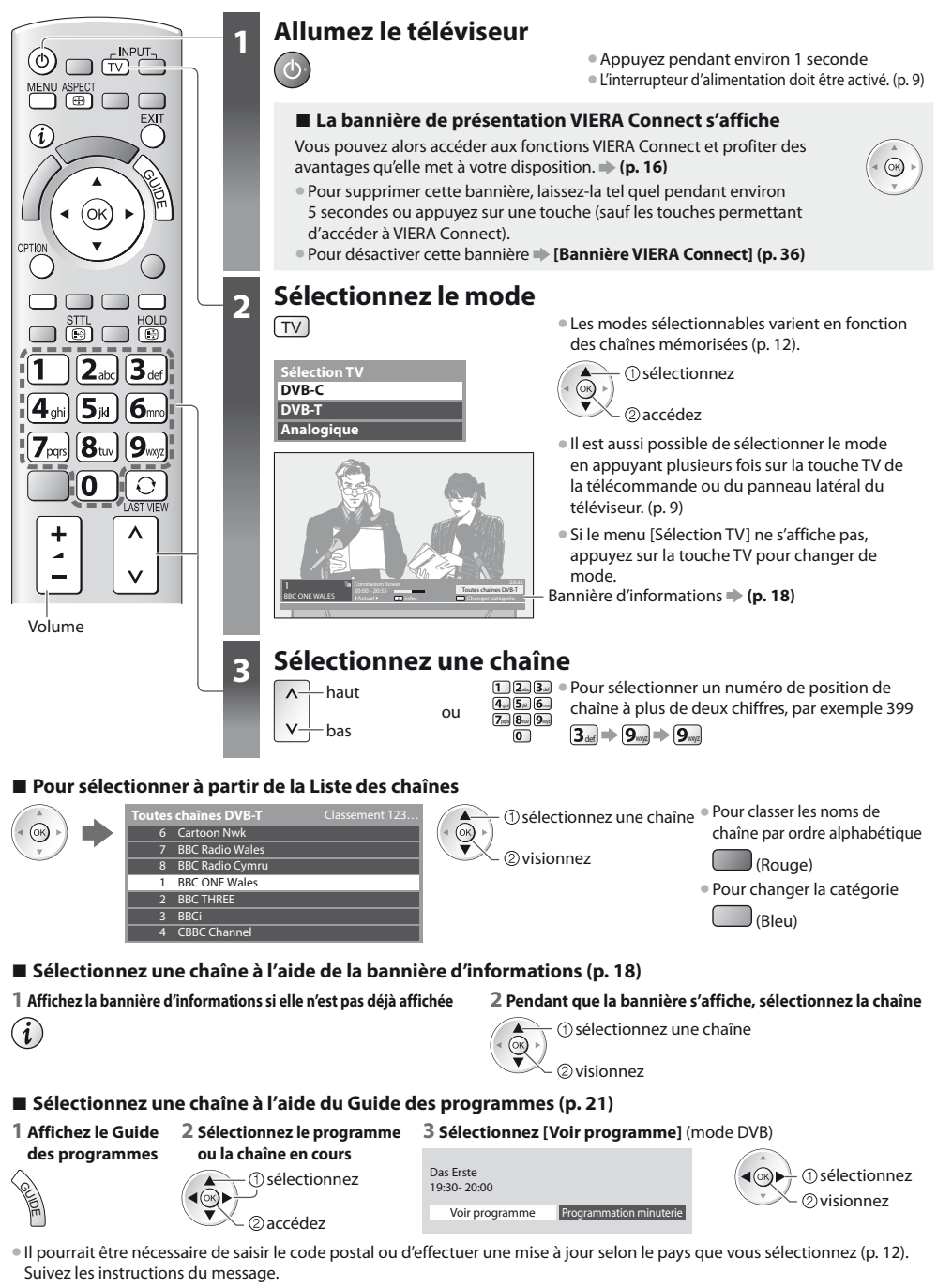

#### **Remarque**

tPour visionner la télévision payante **"Utiliser l'interface commune" (p. 50)**

**Regarder la télévision**

Regarder la télévision

#### **Autres fonctions utiles**

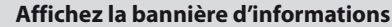

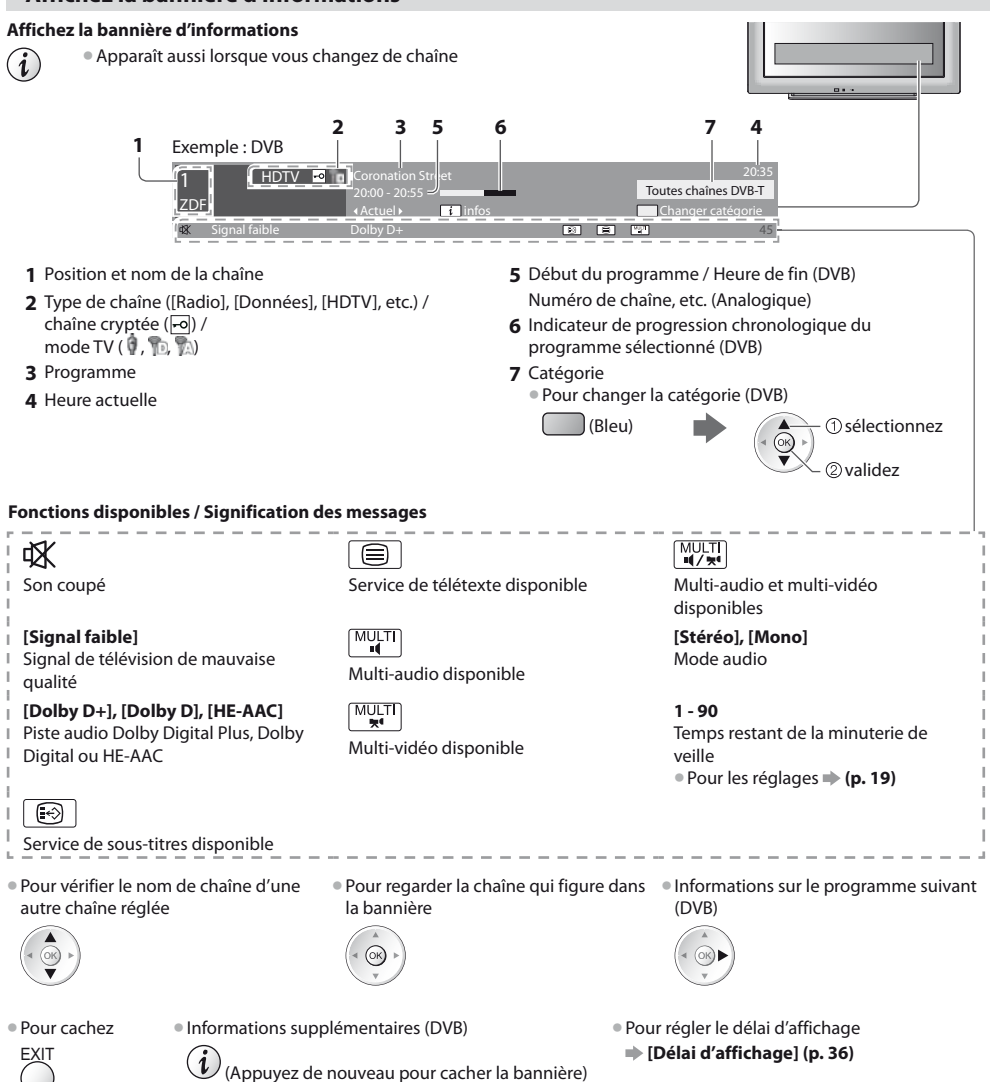

#### **Affichez les sous-titres**

**Affichez ou cachez les sous-titres** (si disponibles)

- STTL Pour changer la langue de DVB (si disponible)<br>
Sous-titres préférés (p. 36)
	- **[Sous-titres préférés] (p. 36)**

#### **Remarque**

Si vous appuyez sur la touche STTL en mode analogique, le téléviseur permute sur le service de télétexte et ouvre votre page favorite (p. 24). Appuyez sur la touche EXIT pour revenir en mode TV.

#### **Verrouillage**

#### **Fige ou défige l'image**

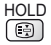

#### **Afficher les réglages disponibles pour l'état courant**

#### **Vérifier ou modifier instantanément l'état actuel**

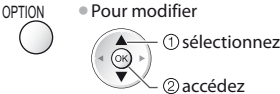

#### **[Multi-vidéo]** (mode DVB)

Permet de sélectionner une vidéo à partir d'un groupe de plusieurs vidéos (si disponible)

• Ce réglage n'est pas mémorisé ; le réglage par défaut est réinitialisé une fois que vous quittez le programme en cours.

**[Multi-audio]** (mode DVB) Permet de sélectionner une autre

langue pour la piste sonore (si disponible)

tCe réglage n'est pas mémorisé ; le réglage par défaut est réinitialisé une fois que vous quittez le programme en cours.

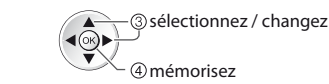

**[Audio double]** (mode DVB) Vous permet de sélectionner le son stéréo / monaural (s'il est disponible)

**[Sous channel]** (mode DVB) Permet de sélectionner le sous-canal d'un programme à plusieurs canaux (si disponible)

**[Langue du sous-titrage]** (mode DVB) Permet de sélectionner la langue pour l'affichage des sous-titres (si disponible)

**[Langue télétexte]** Définit la police de caractères utilisée pour le télétexte  **[Configuration] (p. 36)**

**[Langue Télétexte]** (mode DVB) Permet de sélectionner une autre langue pour le télétexte (si disponible)

**[MPX]** (mode Analogique) Sélectionne le mode de son multiplex (s'il est disponible)  **[Son] (p. 32)**

**[Correction volume]** Règle le volume d'une chaîne donnée ou le mode d'entrée

#### **[Retirer USB en sécurité]** Permet de retirer en toute sécurité

le périphérique USB connecté au téléviseur.

**Regarder la télévision**

Regarder la télévision

#### **Minuterie veille**

**Commute le téléviseur en mode veille automatiquement après une période déterminée**

(ର

#### **1 Affichez le menu**

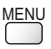

Minute<br>Minute

#### **2 Sélectionnez [Minuterie]**

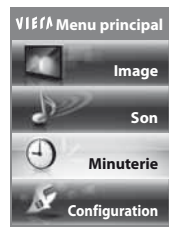

 accédez sélectionnez

#### **3 Sélectionnez [Minuterie veille] et réglez l'heure**

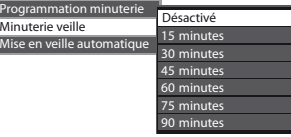

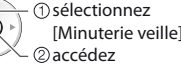

[Minuterie veille]

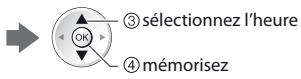

- Pour annuler  $\blacktriangleright$  Réglez sur [Désactivé] ou éteignez le téléviseur.
- tPour confirmer le temps restant **"Affichez la bannière d'informations" (p. 18)**
- Lorsqu'il reste moins de 3 minutes, le temps restant clignote sur l'écran.

#### **Rapport de format**

#### **Changez le rapport de format (taille d'image)**

ASPECT Affichez l'image avec une taille et un format optimaux.<br>〔⊕〕 Normalement, les programmes comportent un "Signal

Normalement, les programmes comportent un "Signal de contrôle du rapport de format" (signal d'écran large, etc.), et le téléviseur choisit automatiquement le rapport de format en fonction du "Signal de contrôle du rapport de format" (p. 97).

#### **- Si vous désirez changer le rapport de format manuellement**

#### **1 Affichez la liste Sélection d'aspect 2 Pendant que la liste s'affiche,**

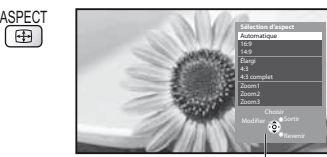

Liste Sélection d'aspect

déformation.

déformation.

**sélectionnez le mode** 

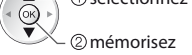

- sélectionnez tVous pouvez également changer le mode à l'aide de la touche ASPECT uniquement.
	- ASPECT<br>
	(Appuyez plusieurs fois jusqu'à ce que vous obteniez le mode désiré)

#### [Automatique]

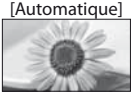

Le rapport de format optimal est choisi et l'image est étirée pour remplir tout l'écran. Pour plus de détails **+ (p. 97)** 

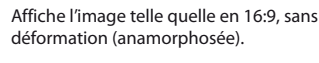

Affiche une image 4:3 en plein écran. L'allongement n'est visible que sur les

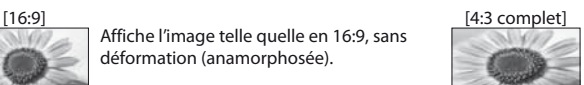

Affiche une image 4:3 en l'allongeant horizontalement pour qu'elle remplisse l'écran.

● Signal HD uniquement

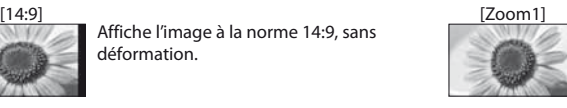

Affiche une image boîte aux lettres 16:9 ou une image 4:3 sans déformation.

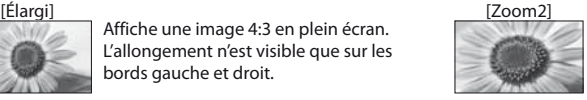

Affiche une image boîte aux lettres 16:9 (anamorphosée) en plein écran sans déformation.

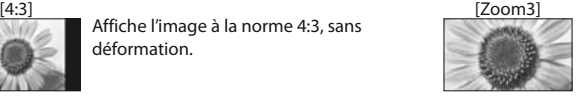

Affiche une image boîte aux lettres 2,35:1 (anamorphosée) en plein écran sans déformation. En 16:9, affiche l'image à sa taille maximale (en l'allongeant légèrement).

#### **Remarque**

- $\bullet$  Le rapport de format est fixé à [16:9] lorsque [Mode Image] est réglé sur [Jeux] dans le menu Image.
- Geuls [16:9] et [4:3] sont disponibles en mode d'entrée PC.

bords gauche et droit.

Le mode de rapport de format peut être mémorisé séparément pour les signaux SD (définition standard) et HD (haute définition)

#### **Dernière vue**

#### **Passe facilement à la dernière chaîne vue ou en mode d'entrée**

 $\bullet$  Appuyez de nouveau pour revenir à la vue actuelle.  $\boxed{\mathrm{O}}$ 

#### **Remarque**

LAST VIEW

- Il n'est pas possible de changer de chaîne en cours d'enregistrement en mode Programmation minuterie, Enregistrement Direct TV ou Enregistrement une touche.
- Regarder moins de 10 secondes n'est pas considéré comme la chaîne ou le mode d'entrée précédemment regardé.

# **Utiliser le guide des programmes**

Guide TV — Le guide électronique des programmes (EPG) présente à l'écran une grille des programmes actuellement transmis et des émissions à venir pour les sept prochains jours (suivant le diffuseur).

Cette fonction varie suivant le pays sélectionné (p. 12).

- tLa saisie ou la mise à jour du code postal peut être requise pour utiliser le système GUIDE Plus+ selon le pays que vous sélectionnnez. **"Afficher la publicité" (p. 22)**
- tLes canaux DVB-T et analogiques s'affichent sur le même écran de Guide des programmes. [D] signifie chaîne DVB-T et [A] signifie chaîne analogique. Il n'y pas de liste de programmes pour les chaînes analogiques.
- La première fois que vous allumez le téléviseur, ou s'il est resté éteint pendant plus d'une semaine, le Guide des programmes peut mettre un certain temps à apparaître complètement.

#### **1 Sélectionnez le mode**  $\frac{1}{\sqrt{1}}$  **(p. 17)** TV  $\neg$  $\neg$ i **2 Affichez le guide des programmes** tAppuyez de nouveau pour changer la présentation ([Paysage] / [Portrait]). GUIDE Affichez [Paysage] pour voir plusieurs chaînes. ΄oκ Affichez [Portrait] pour voir une chaîne à la fois. **DAN** Exemple : [Paysage] (Affichage par chaîne) **1** Date et heure actuelles Guide TV: Paysage **1 2** Date du Guide des Mer 27.10.2010 Mer 27.10.2010 Tous Tous Tous Toutes les chaînes **2**  $\overline{1}$ programmes 20:00 - 20:30 DIY SOS : We open in the Battersbys **3** 19:30 20:00 20:30 21:00 **4 3** Heure du Guide des D BBC ONE Das Erste DIY SOS The Bill Red Cap VIEN D BBC THREE Hot Wars Holiday Program The Bill **5** programmes D 14 E4 Emmerdal. Coronation Street  $100c$ D BBC FOUR Pepsi Char. od bye D BBC 2W **Coast 4** Programme I'm A Celebrity Pop Idol News<br>Punky 15 To 1 The Bil **7** BBC Radi Rugby 15 To 1 The Bill **5** Publicité **6** Sélection du canal  $\cdot \hat{9}$ **6** Position et nom de la Sélection chaîne - 24 heures + 24 heures Type de prog. Catégorie **7** [D] : DVB-T [A] : Analogique Exemple : **Selon le pays que vous avez**  [Portrait] (Affichage par heure) **sélectionné, vous pouvez sélectionner le type de guide**  Guide TV: Portrait Mer 27.10.2010 Tous Tous Toutes les chaînes **des programmes D** BBC ONE 19:30-20:00 Das Erste  **[Guide par défaut] dans**  DIY SO **- Pour revenir au**  20:00-20:30 **[Affichage réglages]**  20:30-21:00 The Bill VIECA 21:00-22:00 Red Cap **téléviseur (p. 36)** 22:00-23:00 Live junction POP 100 23:00-23:30 EXIT Si vous sélectionnez [Liste des 23:30-00:00 Rugby chaînes], la liste des chaînes s'affiche lorsque vous appuyez  $\hat{\omega}$ Changer d'affichage Sélection du canal GUIDE sur la touche GUIDE. Sélection + 24 heures Type de prog. Catégorie

#### **- Pour regarder le programme**

**1 Sélectionnez le programme ou la chaîne en cours**

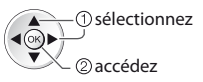

**2 Sélectionnez [Voir programme]** (mode DVB)

Das Erste 19:30- 20:00 Voir programme Programmation minuterie

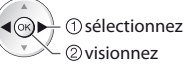

 $\bullet$  Pour utiliser la Programmation de la minuterie **(p. 23)**

#### **- Pour reculer au jour précédent** (mode DVB)

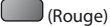

**- Pour afficher la liste des chaînes du type sélectionné** (mode DVB)

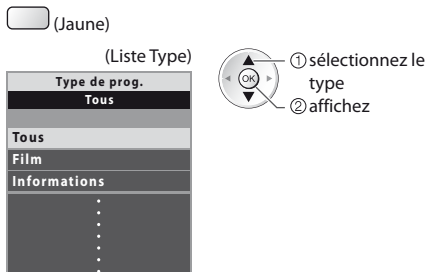

**- Pour avancer au jour suivant** (mode DVB)

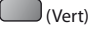

#### **- Pour afficher une liste de chaînes de la catégorie sélectionnée**

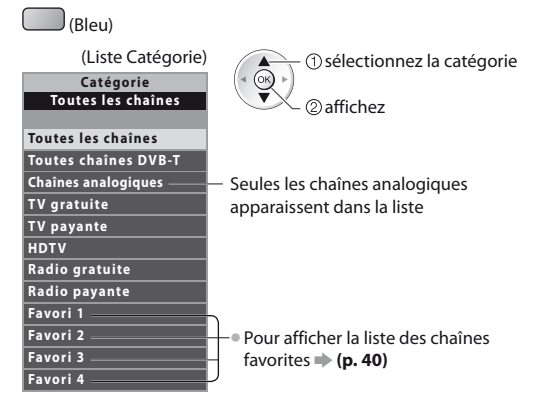

#### **Autres fonctions utiles**

#### **Afficher les détails du programme (mode DVB)**

#### **1 Sélectionnez le programme 2 Affichez les détails**

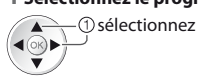

 $\bullet$  Appuyez de nouveau pour revenir au guide des programmes.

#### **Afficher la publicité**

#### **Suivant le pays sélectionné, ce téléviseur prend en charge le système GUIDE Plus+ en mode DVB-T ou analogique.**

- La saisie ou mise à jour du code postal est requise. Suivez les instructions du message.
- $\bullet$  Il est aussi possible de configurer manuellement à partir du menu Configuration

#### **[Mise à jour] / [Code postal] dans [Paramétrage GUIDE Plus+] (p. 37)**

Saisissez votre code postal lors de la première utilisation de cette fonction. Si vous saisissez un code postal erroné pour votre région ou si vous ne saisissez pas de code postal, il se peut que la publicité ne s'affiche pas correctement.

> OPTION ou

#### **Affichez les informations de publicité**

- OPTION Pour afficher la dernière publicité
	- **[Mise à jour] dans [Paramétrage GUIDE Plus+] (p. 37)**

#### **- Pour changer les publicités -**

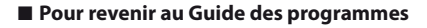

BACK/ RETURN

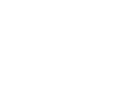

### **Remarque**

 $\bullet$  Pour actualiser les informations continuellement, le téléviseur doit être laissé en mode de veille.

#### **Programmation de la minuterie (mode DVB)**

La fonction Programmation de la minuterie est une minuterie qui rappelle de regarder ou d'enregistrer le programme sur un enregistreur externe ou le disque dur USB.

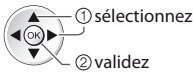

La DEL devient orange si la programmation de la minuterie est réglée.

(La DEL clignote en orange si la programmation de la minuterie est en cours.)

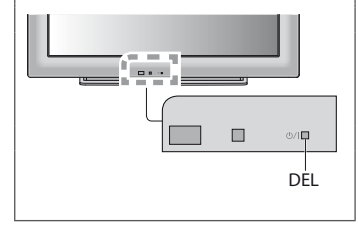

#### **1 Sélectionnez le programme à venir 2 Sélectionnez la fonction ([Enr. ext.], [Enr. DD USB] ou [Rappel])**

**(--- Min.) (--- Min.) (--- Min.)**

0 9 1/1

**- - - --/-- --:-- D 12 BBC ONE 20:00 --:-- 20:30 --- --- - - - --/-- --:-- --:-- Programmation minuterie Fonction No. Nom de la chaîne Date Démarrage Fin Mer 27.10.2010 10:46 Enr. ext. D** 12 BBC ONE Mer 27.10.2010 **(30 Min.) (--- Min.) <MINUTERIE>** (Écran Programmation de la minuterie)

> **--- - - - --/-- --:-- --:-- --- - - - --/-- --:-- --:--**

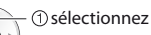

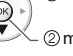

mémorisez

#### **[Enr. ext.] / [Enr. DD USB] :**

R

BACK/ RETURN

pour enregistrer le programme sur un enregistreur externe ou un disque dur USB Lorsqu'arrive l'heure de démarrage, la chaîne est automatiquement commutée et les signaux audio et vidéo sont émis. Un message de rappel s'affiche 2 minutes avant l'heure de démarrage si vous regardez la télévision.

#### **[Rappel] :**

**Hiection minuterie** Supprimer Modifier la minuterie

4ĝ

pour vous rappeler de regarder le programme

Lorsque vous regardez le téléviseur, un message de rappel s'affiche 2 minutes avant l'heure de démarrage. Appuyez sur la touche OK pour basculer sur la chaîne programmée.

#### **- Pour revenir au Guide des programmes**

### **événement de programmation de la "Programmation minuterie" (p. 45 - 47)**

**- Pour vérifier / modifier / annuler un** 

#### **- Si vous sélectionnez le programme en cours**

Un écran de confirmation s'affiche et vous invite à le regarder ou à l'enregistrer. Sélectionnez [Programmation minuterie] et réglez [Enr. ext.] ou [Enr. DD USB] pour enregistrer une fois l'événement de programmation effectué.

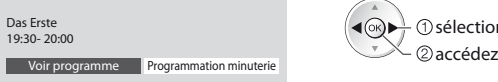

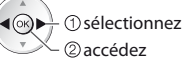

#### **Remarque**

**minuterie**

- Cette fonction n'est pas disponible en mode analogique.
- tLa programmation de la minuterie ne fonctionne de façon appropriée que si les données horaires sont acquises via le signal de la radiotélévision ou du fournisseur d'accès.
- tVous ne pouvez pas sélectionner une autre chaîne pendant l'enregistrement en mode Programmation de la minuterie.
- tLors de l'enregistrement de programmes sur l'enregistreur externe, assurez-vous d'effectuer les réglages appropriés sur l'enregistreur connecté au téléviseur.

Si un enregistreur compatible avec Q-Link, VIERA Link ou toute autre technologie similaire est connecté au téléviseur (p. 87, 88) et que les [Réglage des liens num/analog] (p. 33) sont terminés, il n'est pas nécessaire de régler l'enregistreur. Consultez aussi le manuel de l'enregistreur.

 $\bullet$  Pour enregistrer des programmes sur le DD USB, assurez-vous de le formater et de l'activer pour l'enregistrement dans [Configuration Réseau] (p. 54).

# **Afficher le télétexte**

Les services de télétexte consistent en informations de texte fournies par les diffuseurs. Les fonctions peuvent varier suivant les diffuseurs.

#### **Qu'est-ce que le mode FLOF (FASTEXT) ?**

En mode FLOF, quatre sujets de couleurs différentes apparaissent au bas de l'écran. Pour obtenir plus d'informations sur l'un de ces sujets, appuyez sur la touche de couleur correspondante. Ce service permet d'accéder facilement aux informations relatives aux sujets présentés.

**Qu'est-ce que le mode TOP ?** (dans le cas de l'émission de texte TOP)

TOP améliore considérablement le service de télétexte standard, en facilitant la recherche et en fournissant un guide efficace.

- Survol rapide des informations de télétexte disponibles
- Sélection facile du sujet, étape par étape
- tInformations d'état de page au bas de l'écran

Page du haut / bas disponible  $\Box$ (Rouge)  $\Box$ (Vert)

Pour sélectionner parmi les blocs de sujets

(Bleu)

Pour sélectionner le sujet suivant à l'intérieur du bloc de sujets (Après le dernier sujet, la sélection passe au bloc de sujets suivant.)

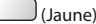

#### **Qu'est-ce que le mode Liste ?**

En mode Liste, quatre numéros de page de couleurs différentes apparaissent au bas de l'écran. Chacun de ces numéros peut être changé et enregistré dans la mémoire du téléviseur. **\* "Mémorisez les pages fréquemment consultées" (p. 25)** 

#### **- Pour changer de mode [Télétexte] (p. 36)**

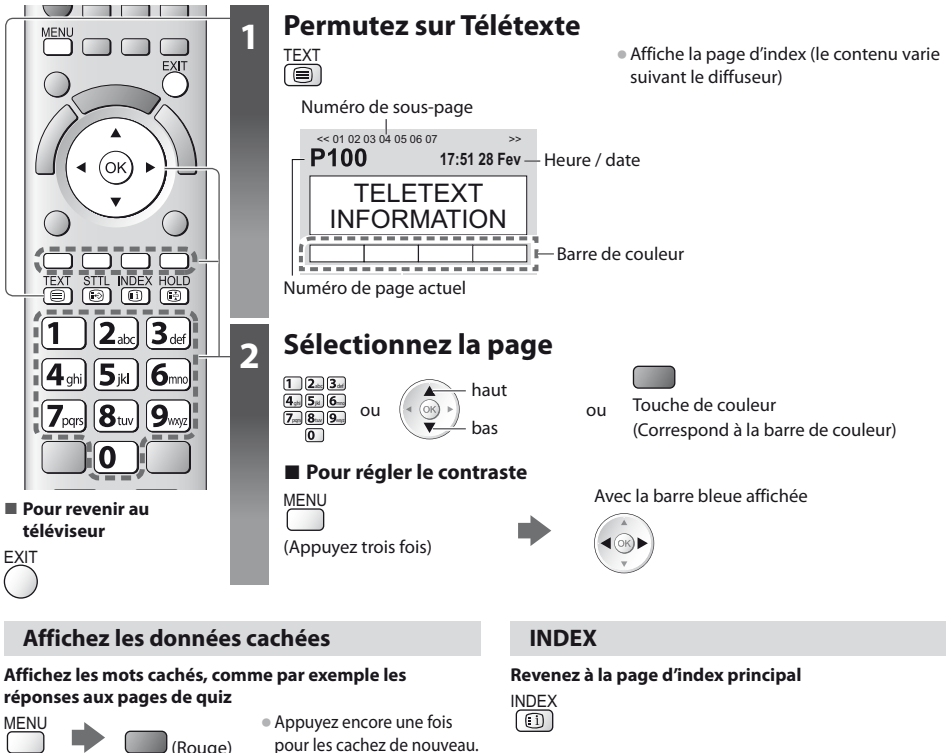

#### **Accédez à une page favorite**

#### **Affichez une page favorite mémorisée**

- Ouvrez la page associée à la touche bleue (mode Liste).
- STTL Le réglage d'usine est "P103".
- 

**24**

HOLD Appuyez encore une fois pour reprendre.

**VERROUILLAGE Arrêtez la mise à jour automatique**

(Si vous désirez verrouiller la page actuelle pour ne pas qu'elle se mette à jour)

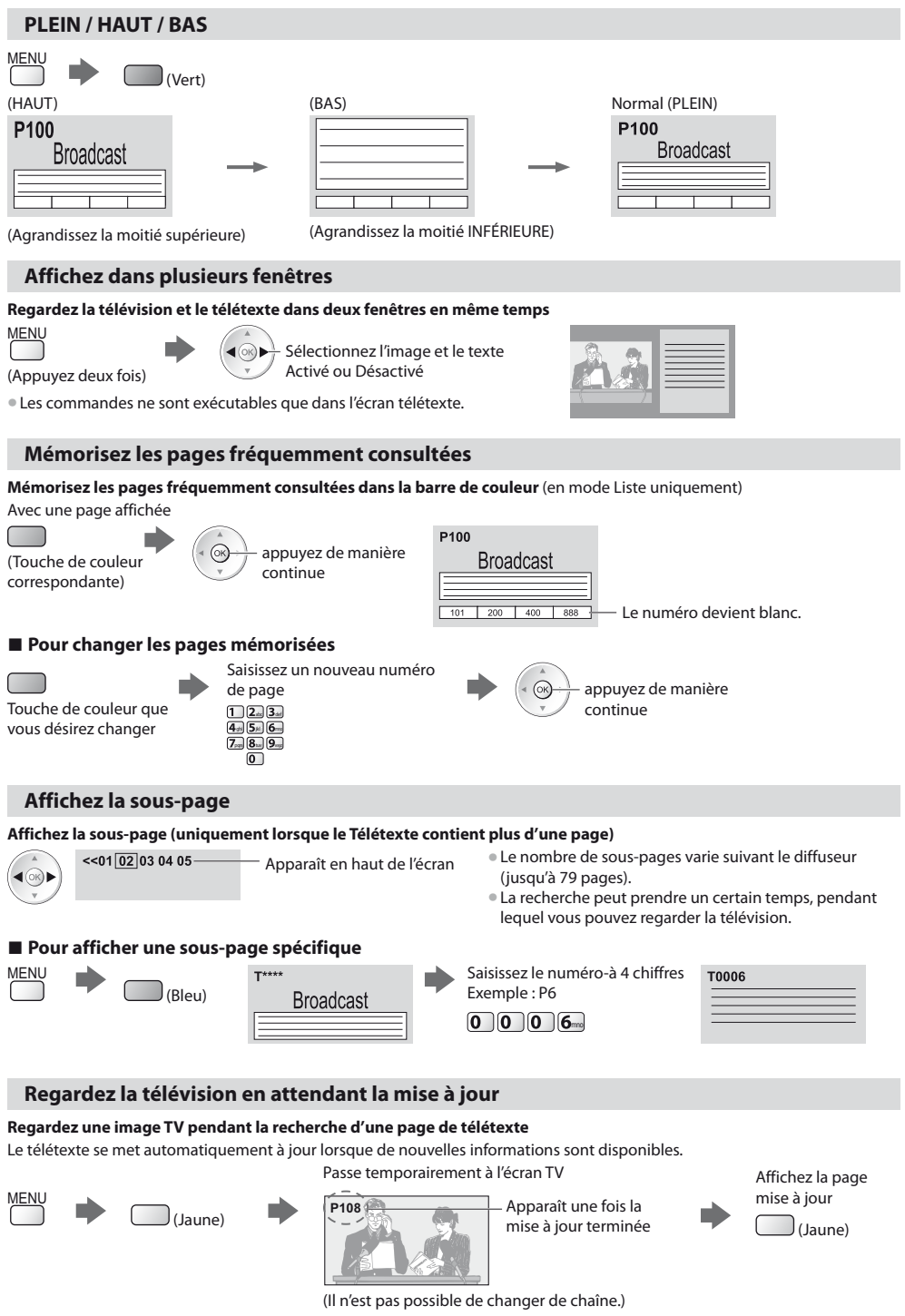

tLa page d'informations dispose d'une fonction qui indique l'arrivée des dernières informations ("Flash d'informations").

**Afficher le télétexte**

Afficher le télétexte

### **Regarder les appareils raccordés aux entrées externes**

Raccordez l'appareil externe (Magnétoscope, appareil DVD, etc.) pour le visionner via l'entrée.

● Pour connecter l'appareil **→ (p. 10, 11, 94 - 96)** 

La télécommande peut prendre en charge l'exécution de certaines fonctions de l'appareil externe sélectionné.

**"Commander un autre appareil à l'aide de la télécommande du téléviseur" (p. 27)**

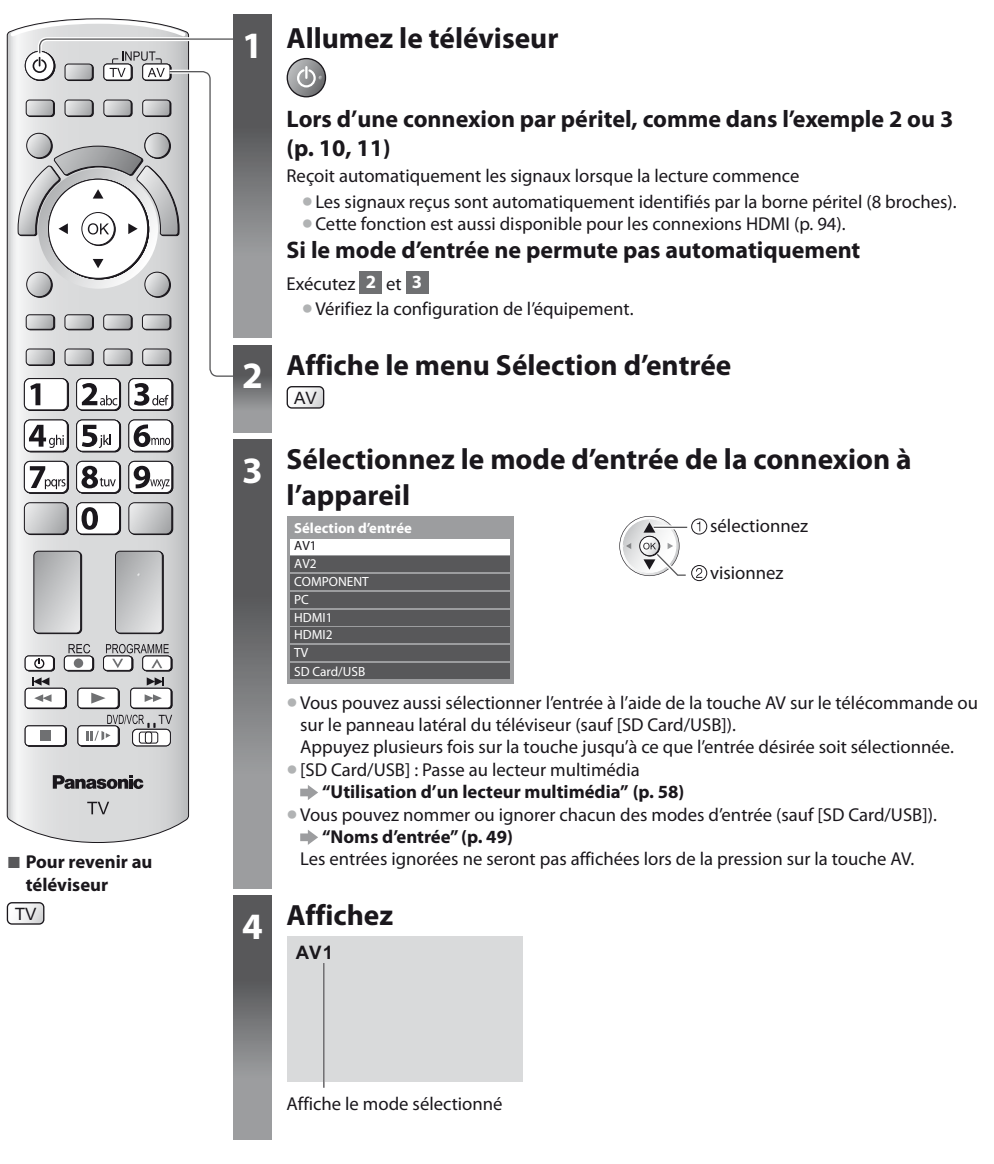

**Remarque**

- Si l'appareil externe est doté d'une fonction de réglage du rapport de format, réglez-le sur "16:9".
- $\bullet$  Pour plus de détails, reportez-vous au mode d'emploi de l'appareil ou contactez votre revendeur.

**26**

#### **Commander un autre appareil à l'aide de la télécommande du téléviseur**

L'appareil raccordé au téléviseur peut être commandé directement à l'aide des touches ci-dessous sur la télécommande du téléviseur.

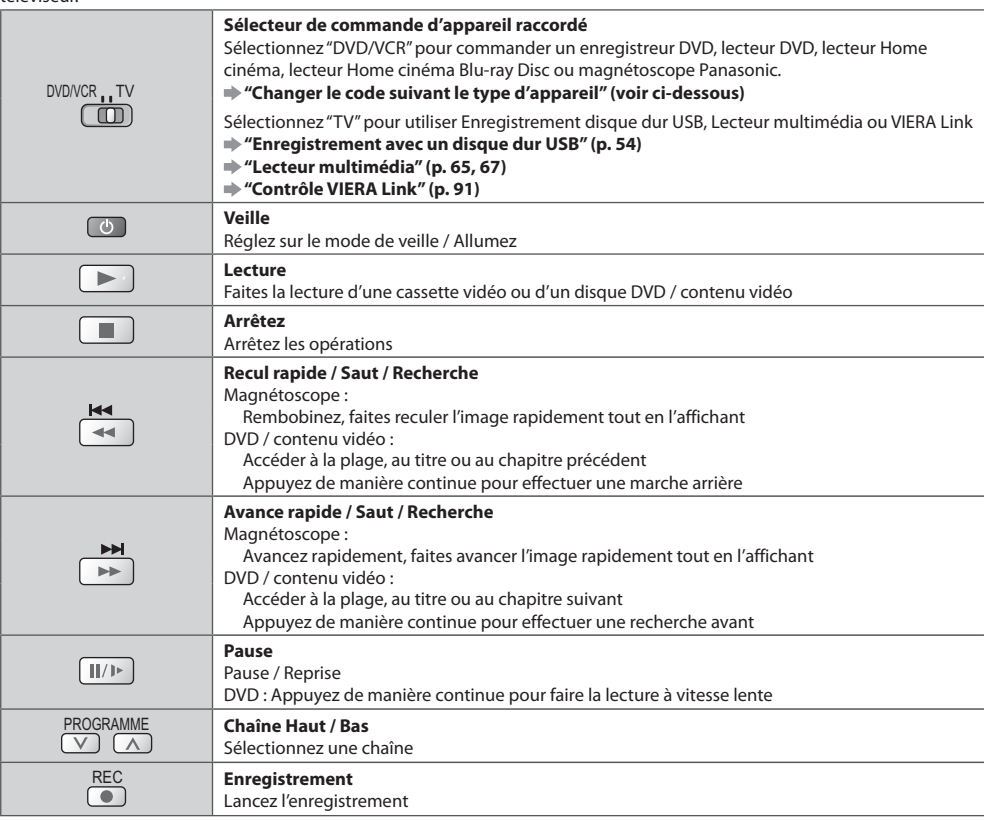

#### **Changer le code suivant le type d'appareil**

Chaque type d'appareil Panasonic possède son propre code de télécommande. Changez le code en fonction de l'appareil que vous désirez commander.

 $7<sub>per</sub> 8<sub>ns</sub>$ 

 $\overline{0}$ 

#### **1 Réglez sur la position "DVD/VCR"**

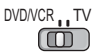

#### **2 Appuyez de manière continue pendant l'exécution des commandes suivantes**

Saisissez le code approprié, en vous reportant au tableau ci-dessous

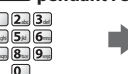

Appuyez sur ٠

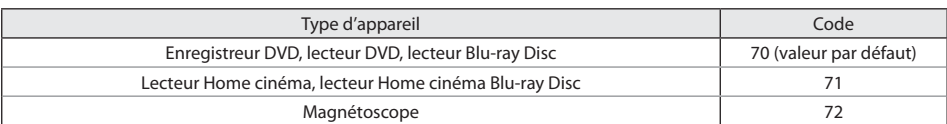

#### **Remarque**

Vérifiez le bon fonctionnement de la télécommande après avoir changé le code.

Il se peut que les codes reviennent aux valeurs par défaut si les batteries sont remplacées.

tIl se peut que certaines commandes ne soient pas possibles sur certains modèles d'appareil.

# **Utilisation de VIERA TOOLS**

Vous pouvez accéder facilement à des fonctions spéciales à l'aide de la fonction VIERA TOOLS.

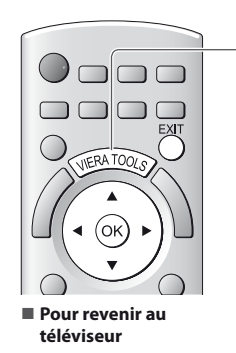

### **1 Affichez les icônes de la fonction**

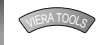

### **2 Sélectionnez une fonction**

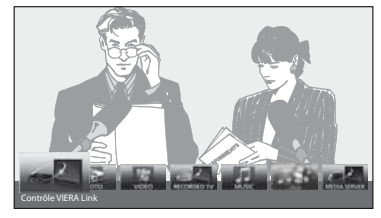

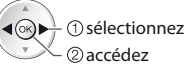

#### **- Suivez les étapes de la procédure pour chaque fonction** [Musique]\*

[Contrôle VIERA Link]

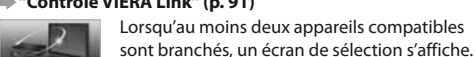

### **"Contrôle VIERA Link" (p. 91)**

VIERA LINK CONTRO Veuillez sélectionner la description et l'accès appropriés.

[Photo]\*  **"Mode Photo" (p. 60)**

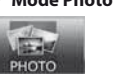

[Video]\*  **"Mode Vidéo" (p. 64)**

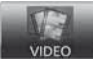

[Télé enreg.]\*  **"Mode TV enregistré" (p. 66)**

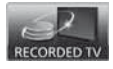

- Lorsque vous connectez au moins deux appareils disponibles, un écran de sélection s'affiche. Veuillez sélectionner la description et l'accès appropriés.

#### **Remarque**

 $\bullet$  Si la fonction sélectionnée n'est pas disponible, il est possible d'afficher la démonstration expliquant comment l'utiliser. Appuyez sur la touche OK pour afficher la démonstration après avoir sélectionné la fonction non disponible.

EXIT ou

 **"Lecture de l'iPod sur la TV" (p. 70 - 73)**

 **"Mode Musique" (p. 68)**

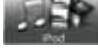

[iPod]

[Serveur Media]\*  **"Utilisation des fonctionnalités DLNA®" (p. 81)**

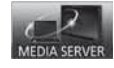

### **Utiliser les fonctions du menu**

Les divers menus permettent d'effectuer les réglages de l'image, du son et autres fonctions.

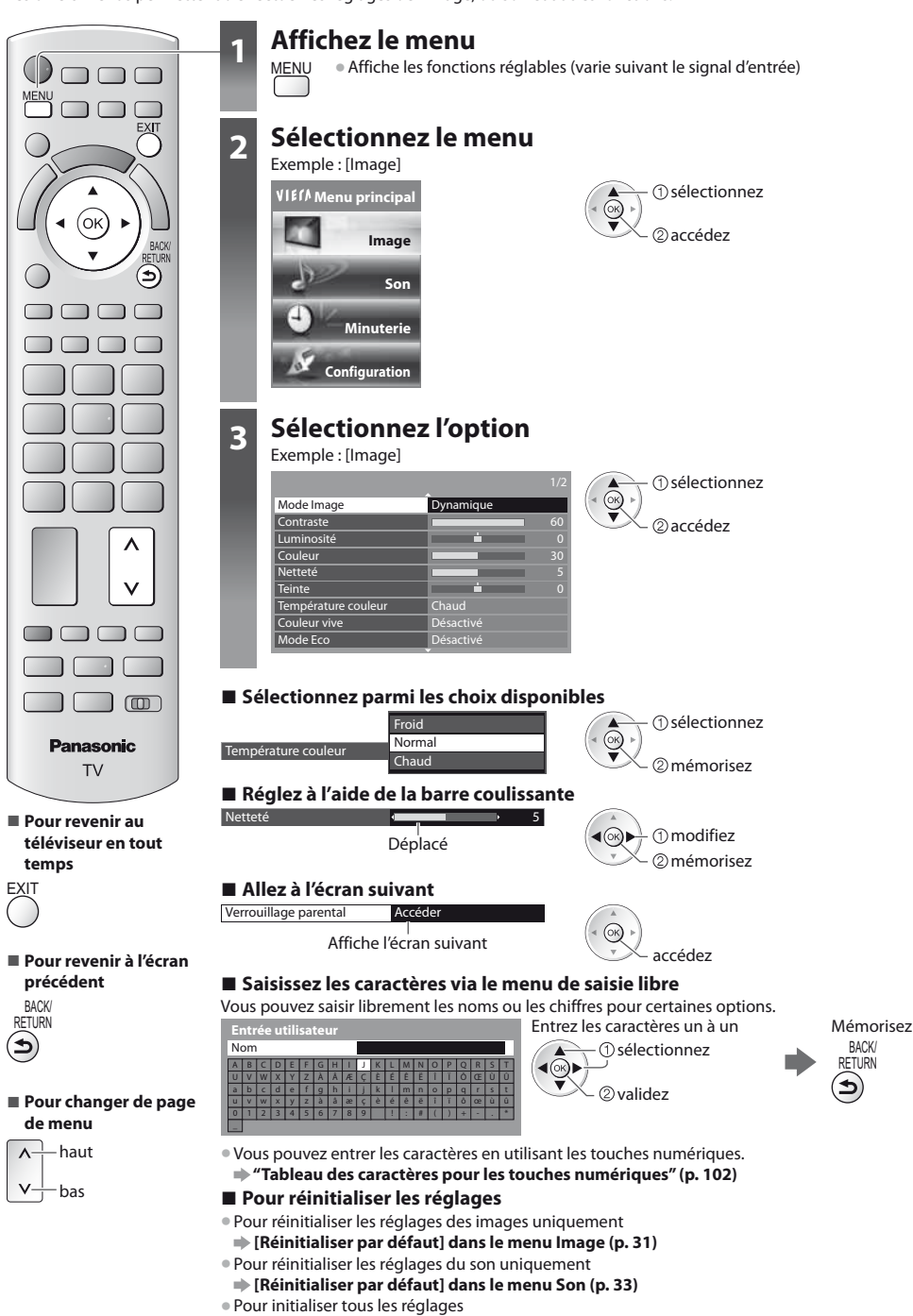

 **[Réglage usine] dans le menu Configuration (p. 35)**

#### **Liste Menu**

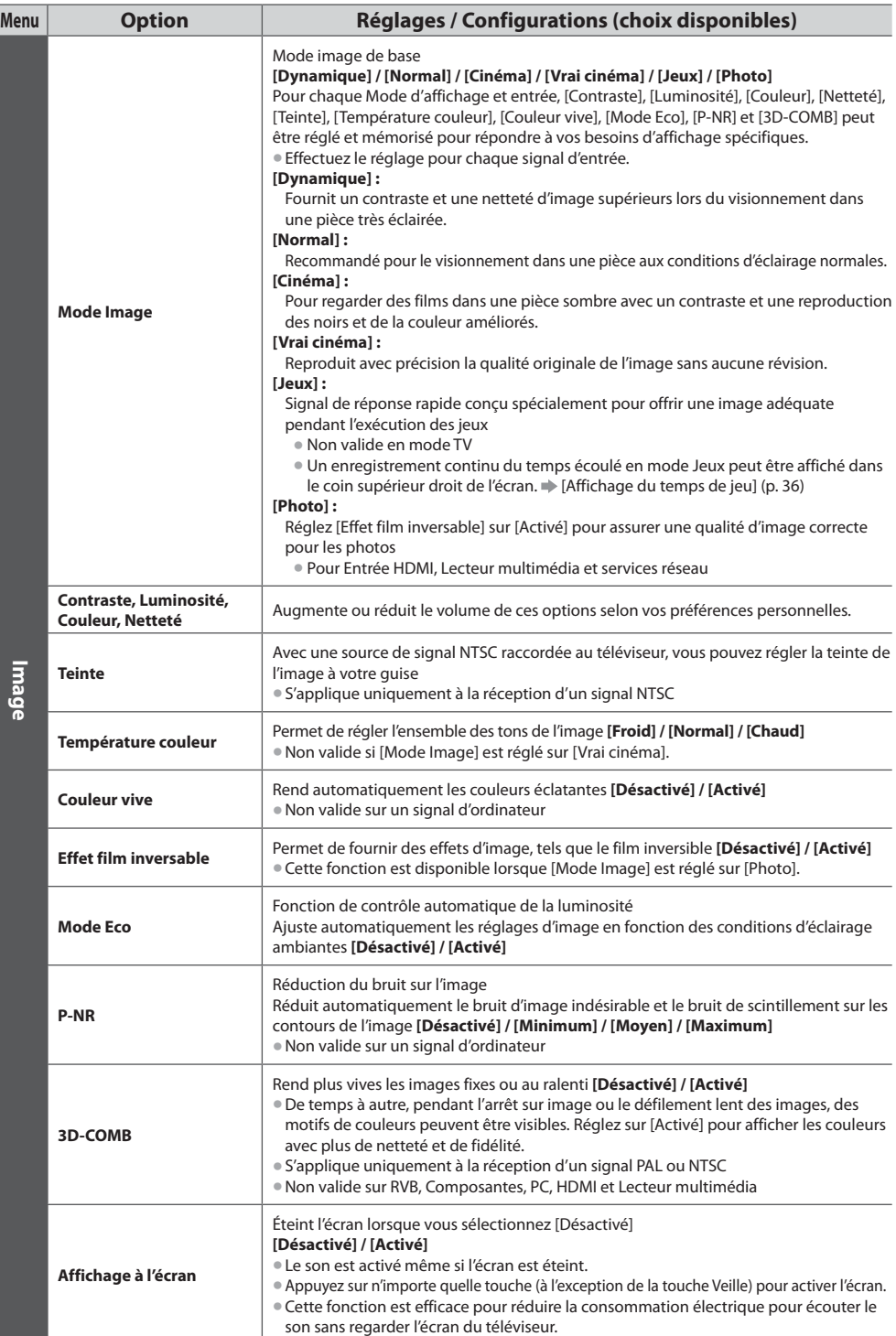

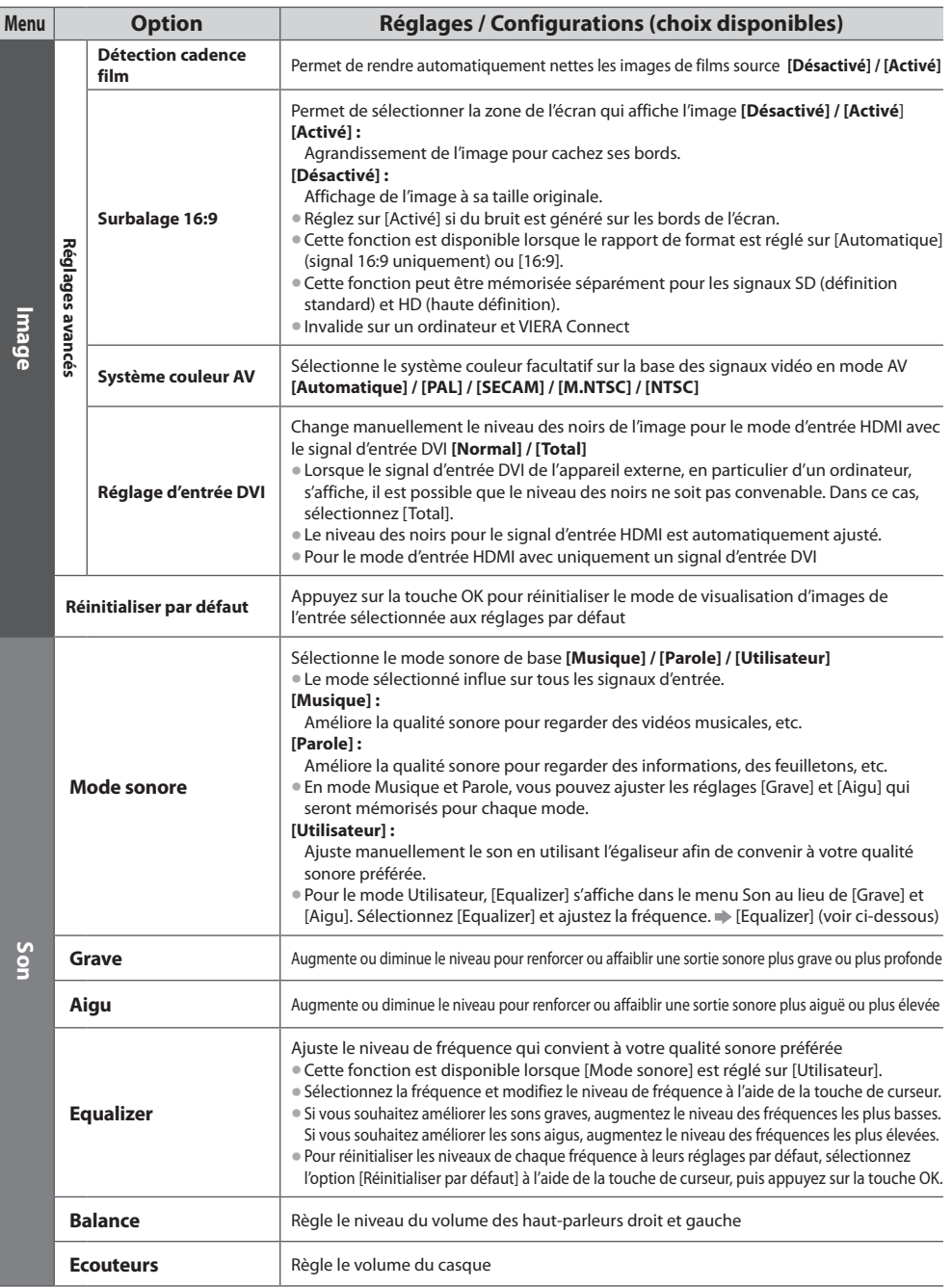

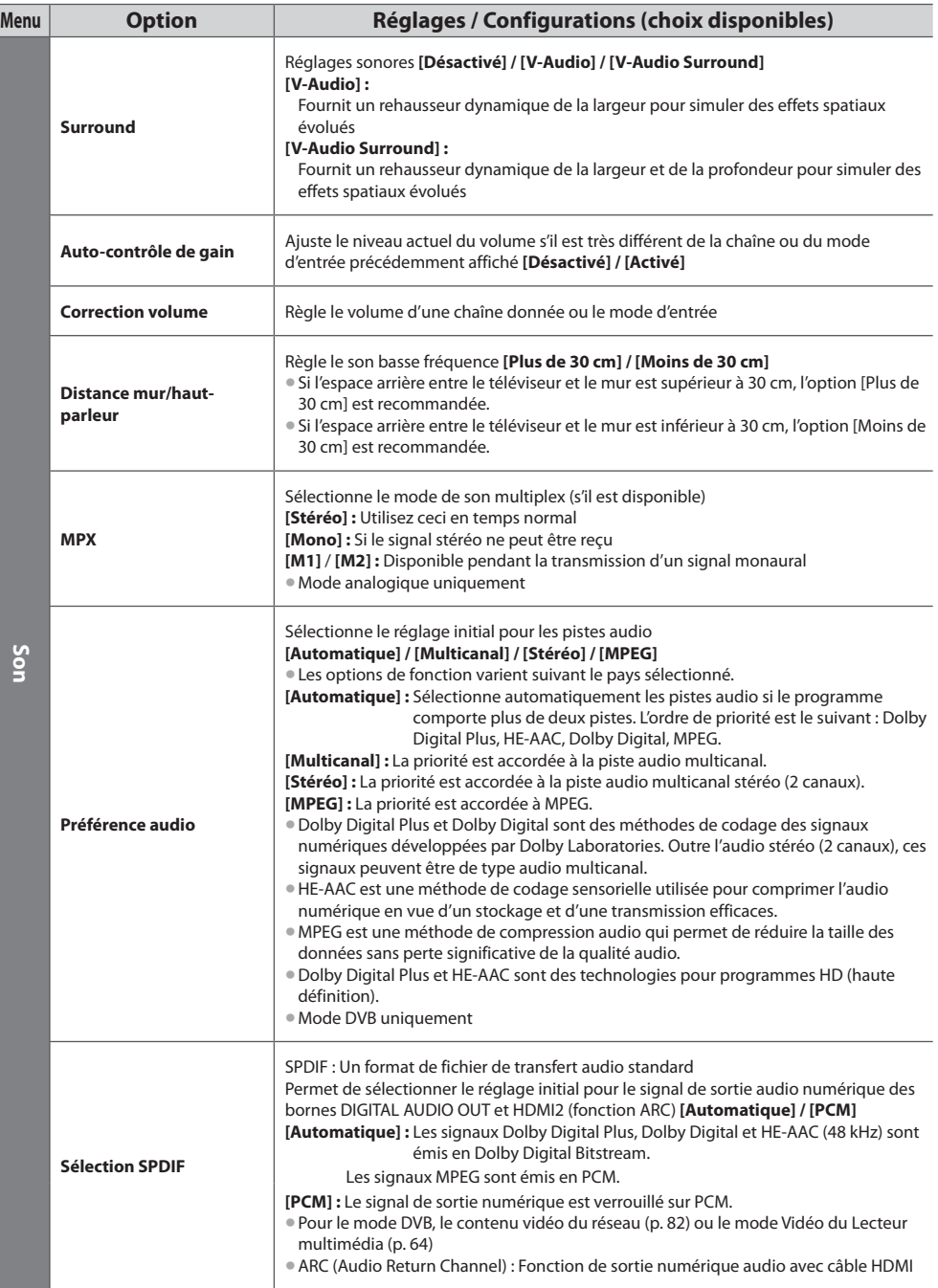

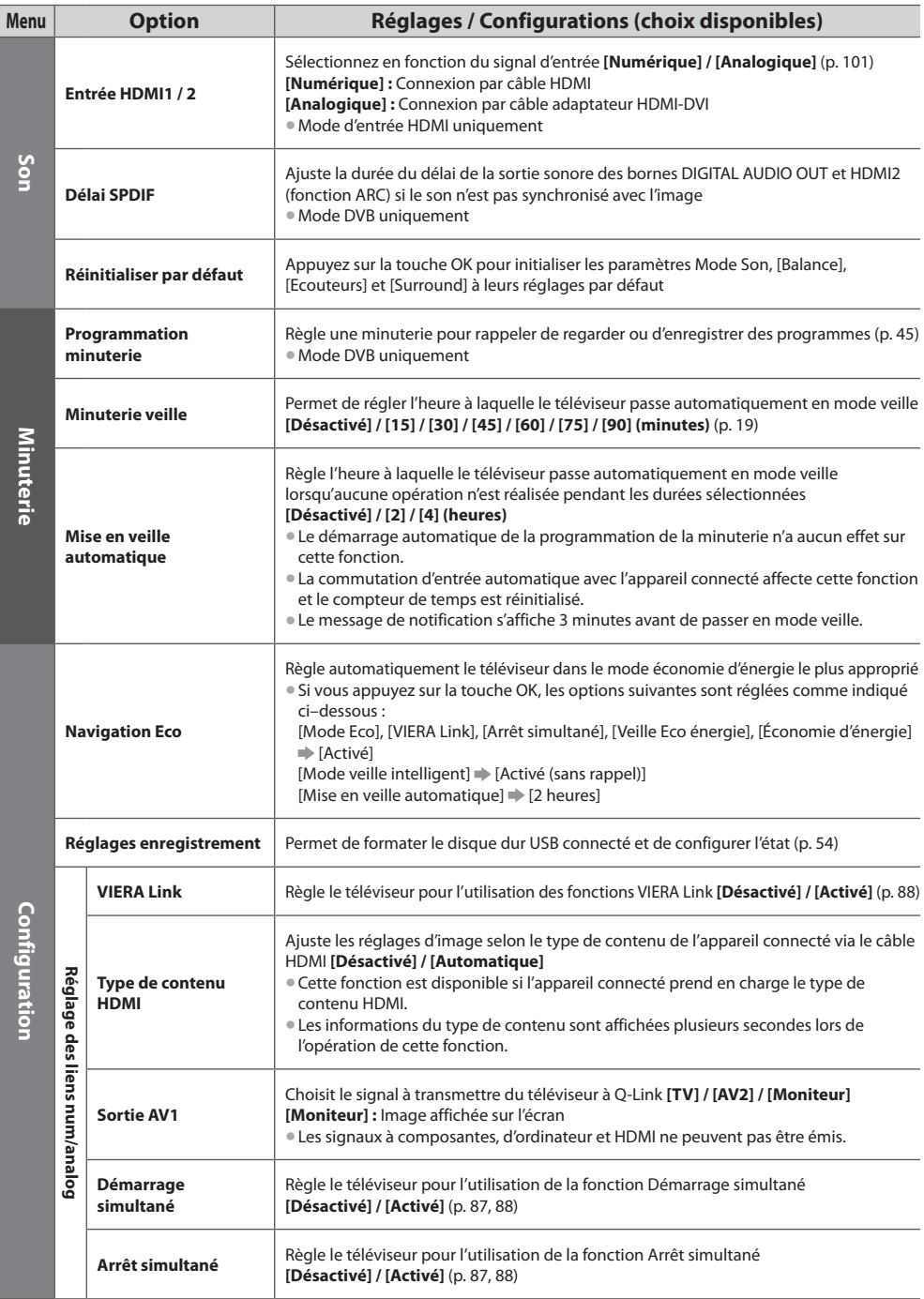

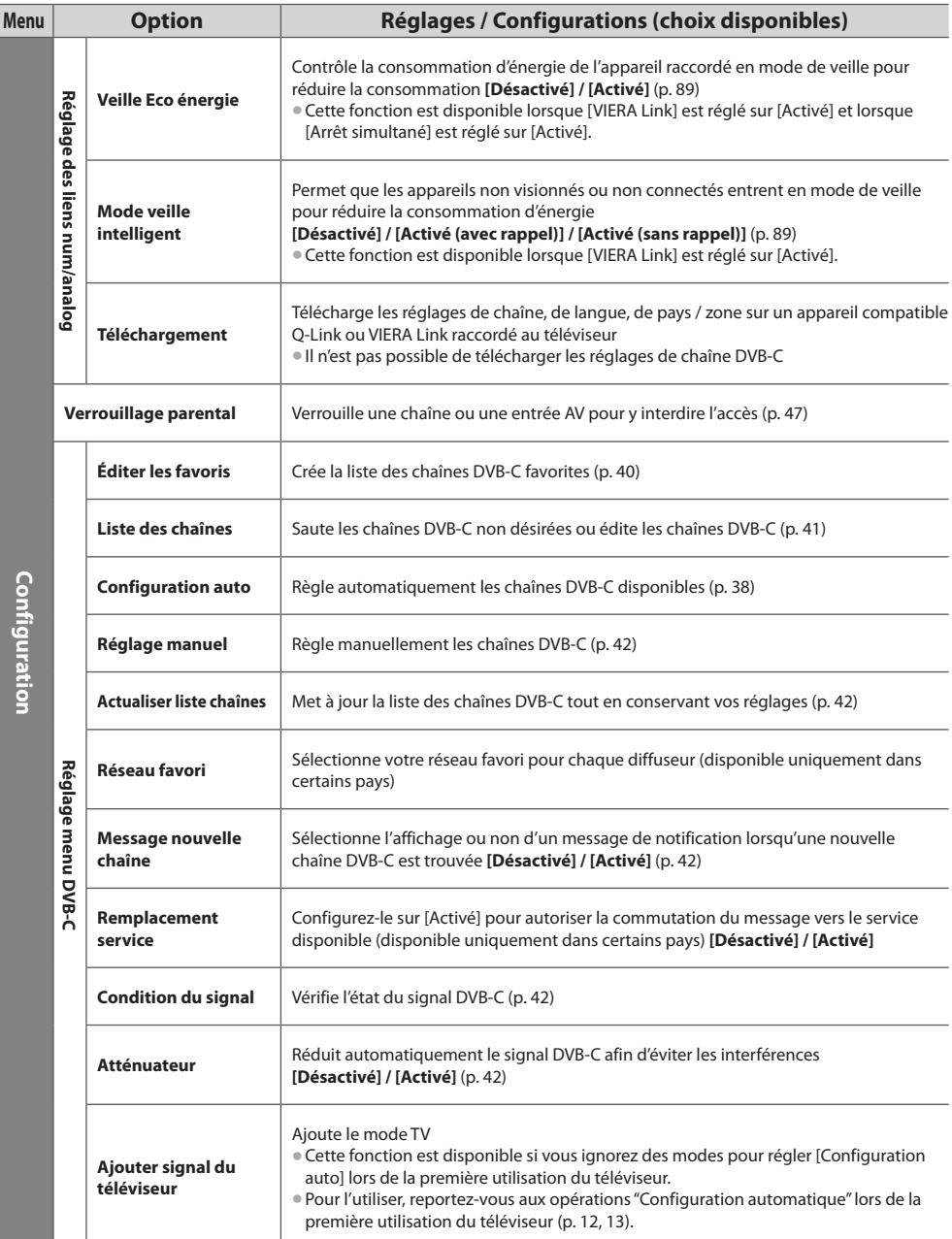

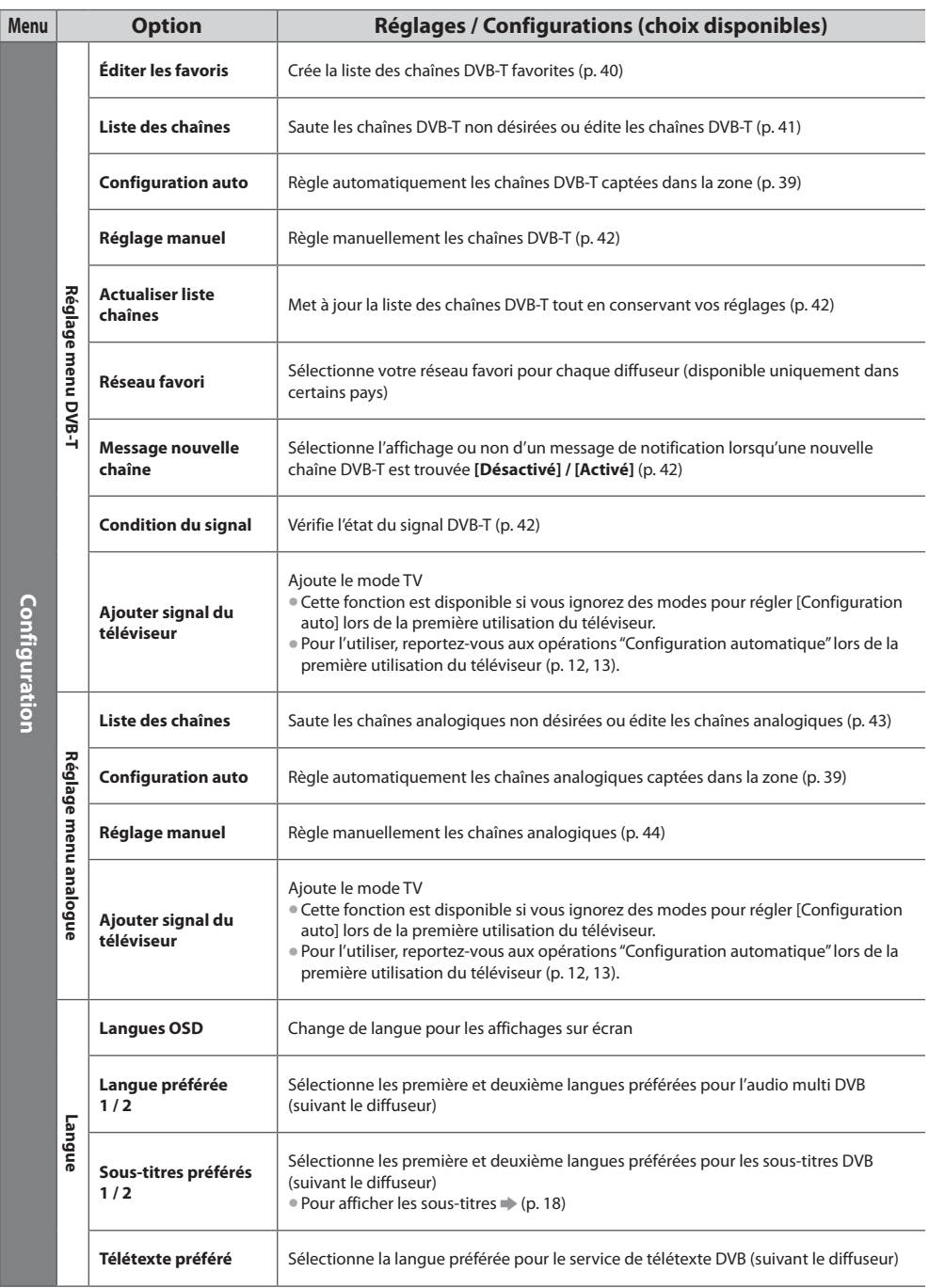

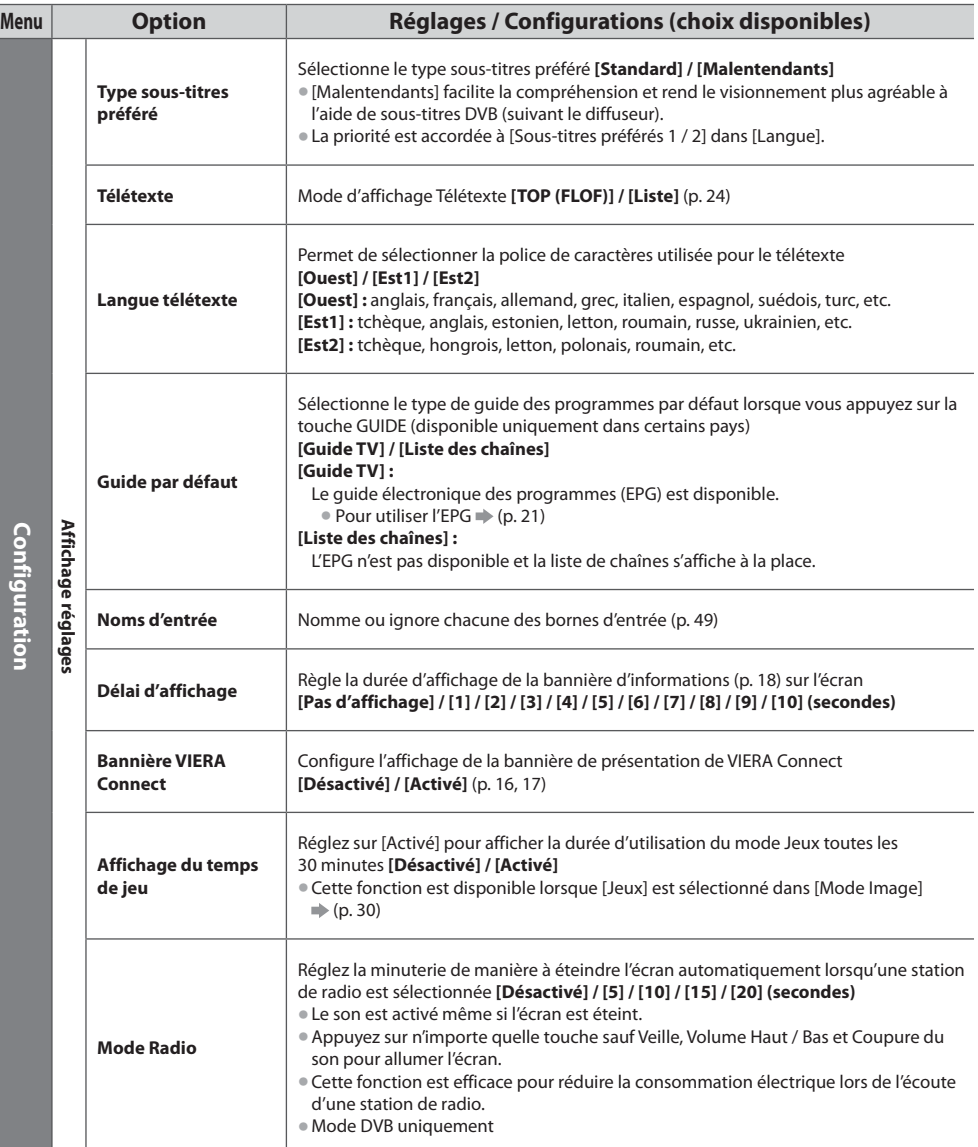
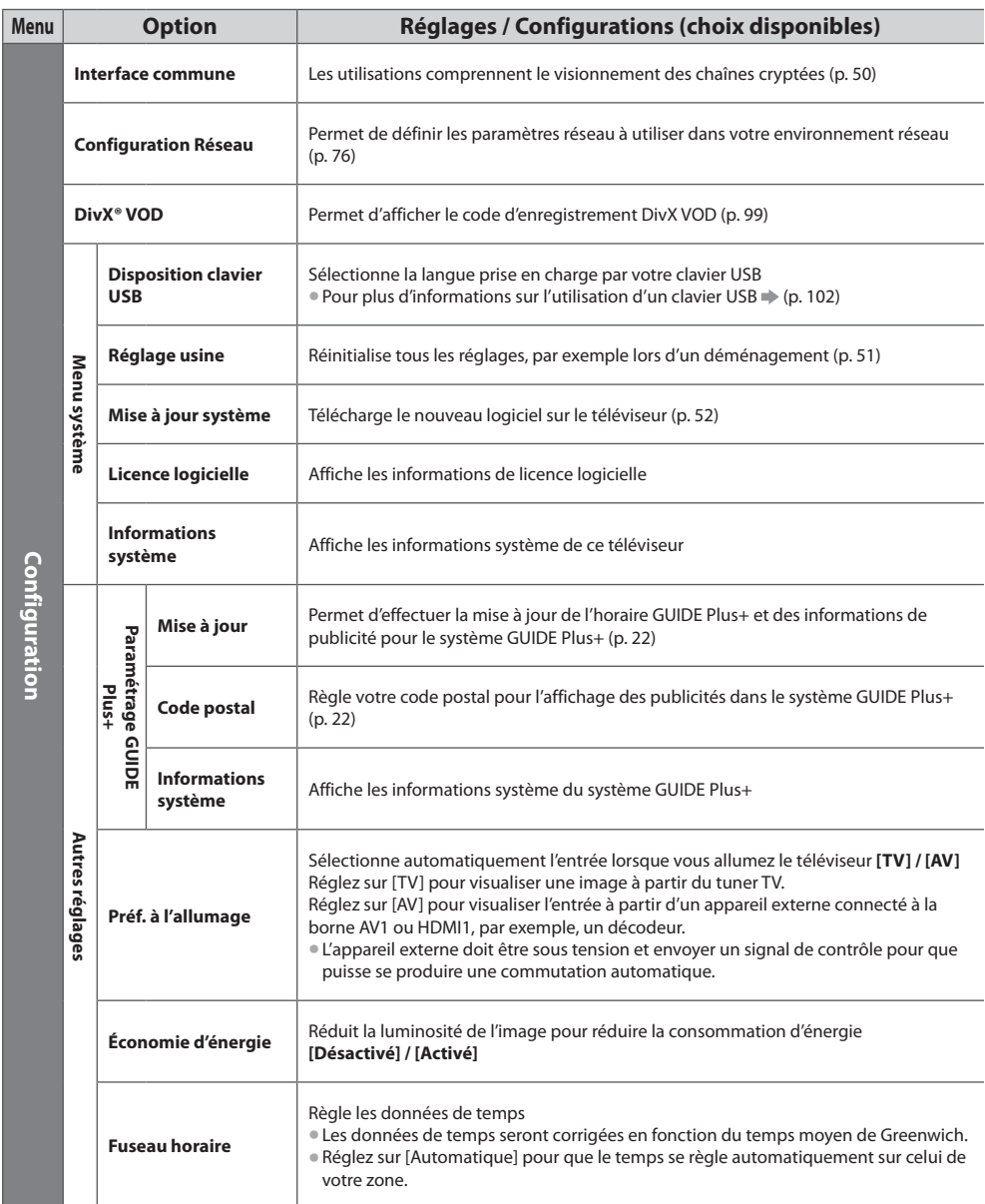

tUn menu différent s'affiche dans le mode d'entrée PC, de lecteur multimédia ou de services réseau. (p. 53, 59 - 69, 81 - 84)  $\bullet$  La sélection n'est possible que parmi les choix disponibles.

## **Refaire le réglage depuis le menu Configuration**

Règle automatiquement de nouveau toutes les chaînes captées dans la zone.

- tCette fonction est disponible si le réglage de chaîne est déjà exécuté.
- $\bullet$  Seul le mode sélectionné est réglé. Tous les réglages de syntonisation précédents sont effacés.
- Gi le code Verrouillage parental (p. 48) a été validé, le code PIN est requis.
- Si le réglage n'a pas été complètement exécuté **→ [Réglage manuel] (p. 42, 44)**

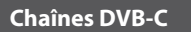

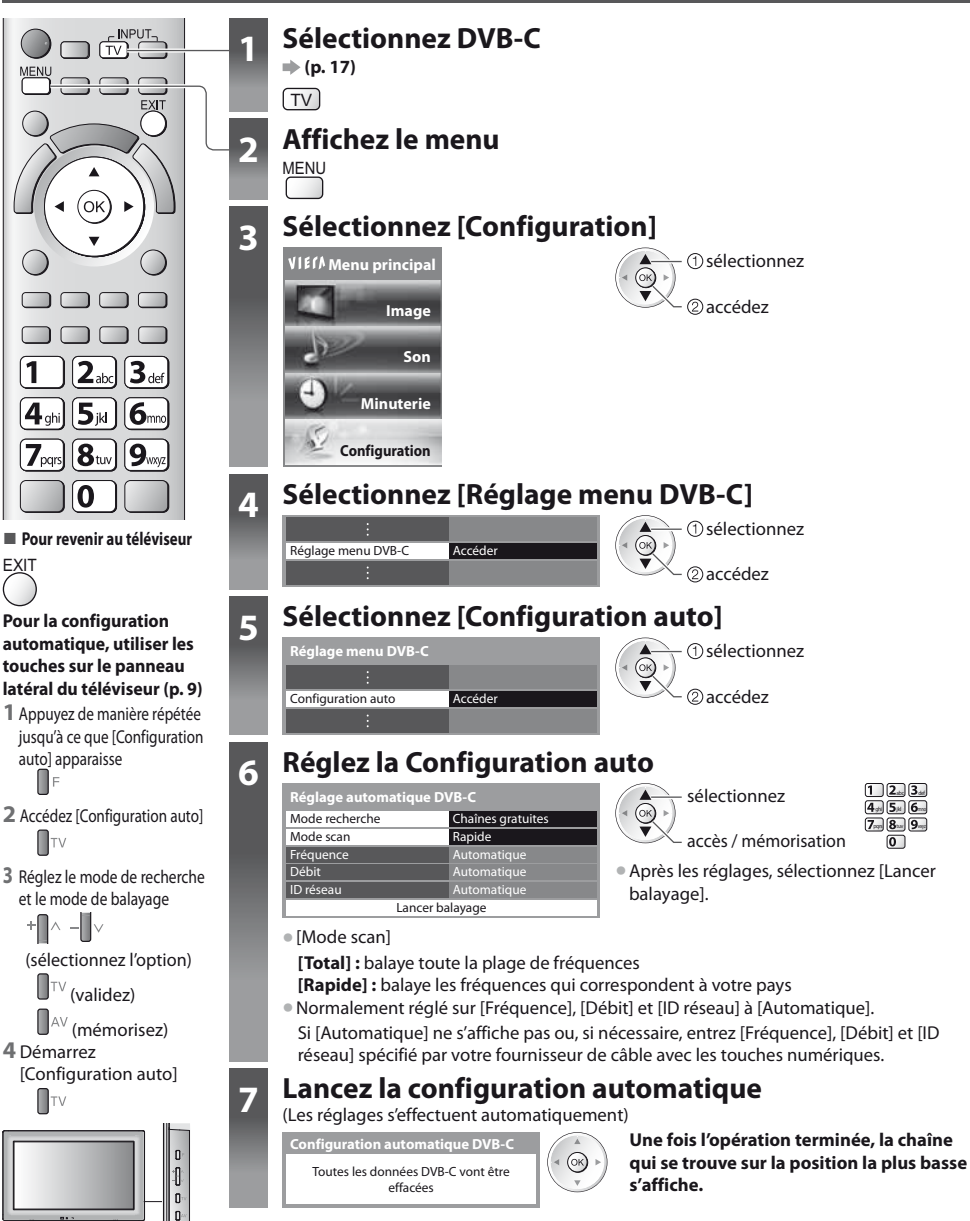

• Pour revenir au téléviseur<br> $\blacksquare$  F

#### **Chaînes DVB-T ou analogiques**

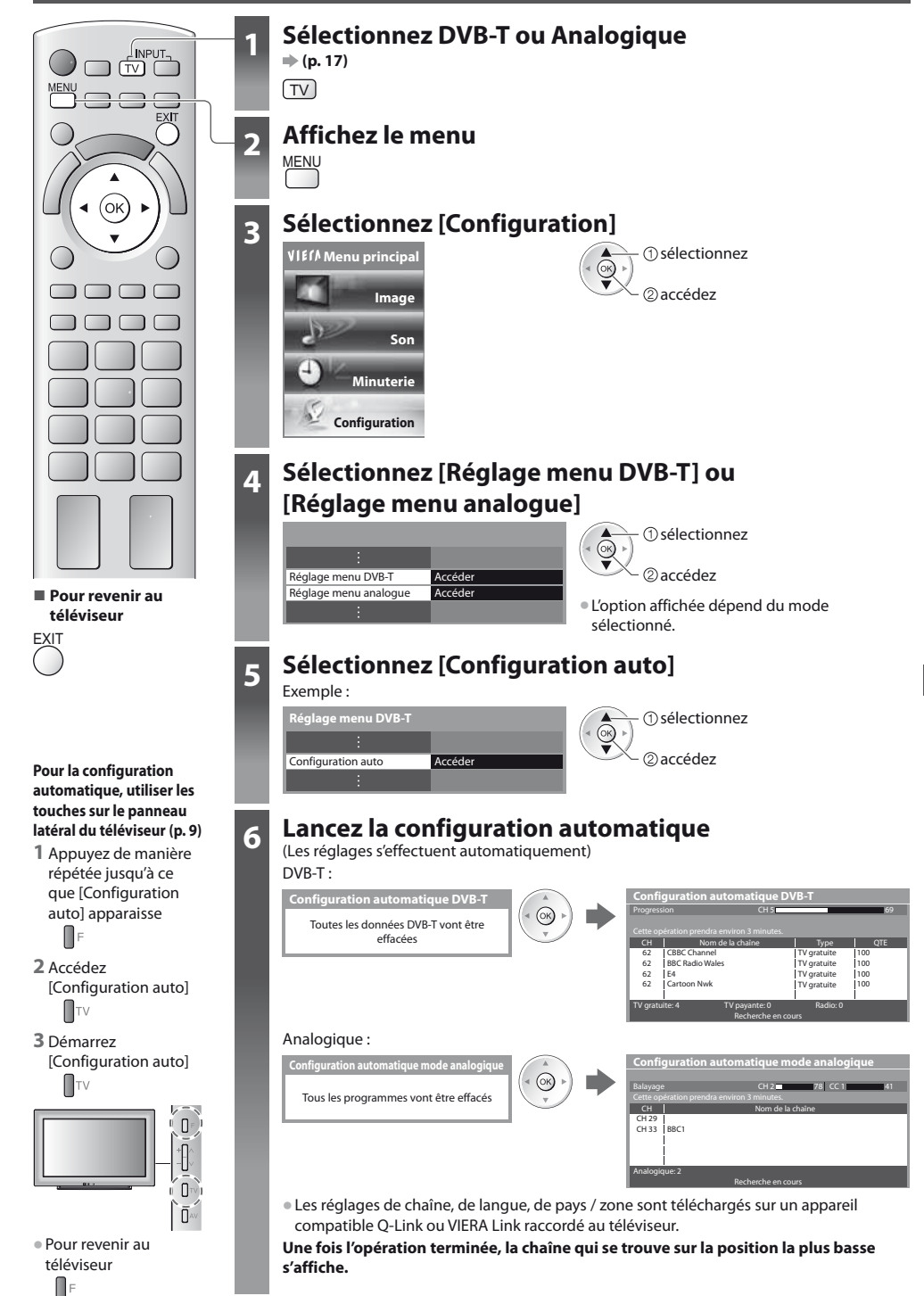

## **Régler et éditer les chaînes (DVB)**

Vous pouvez régler de nouveau les chaînes ou établir des listes de chaînes favorites, ignorer les chaînes non désirées, etc.

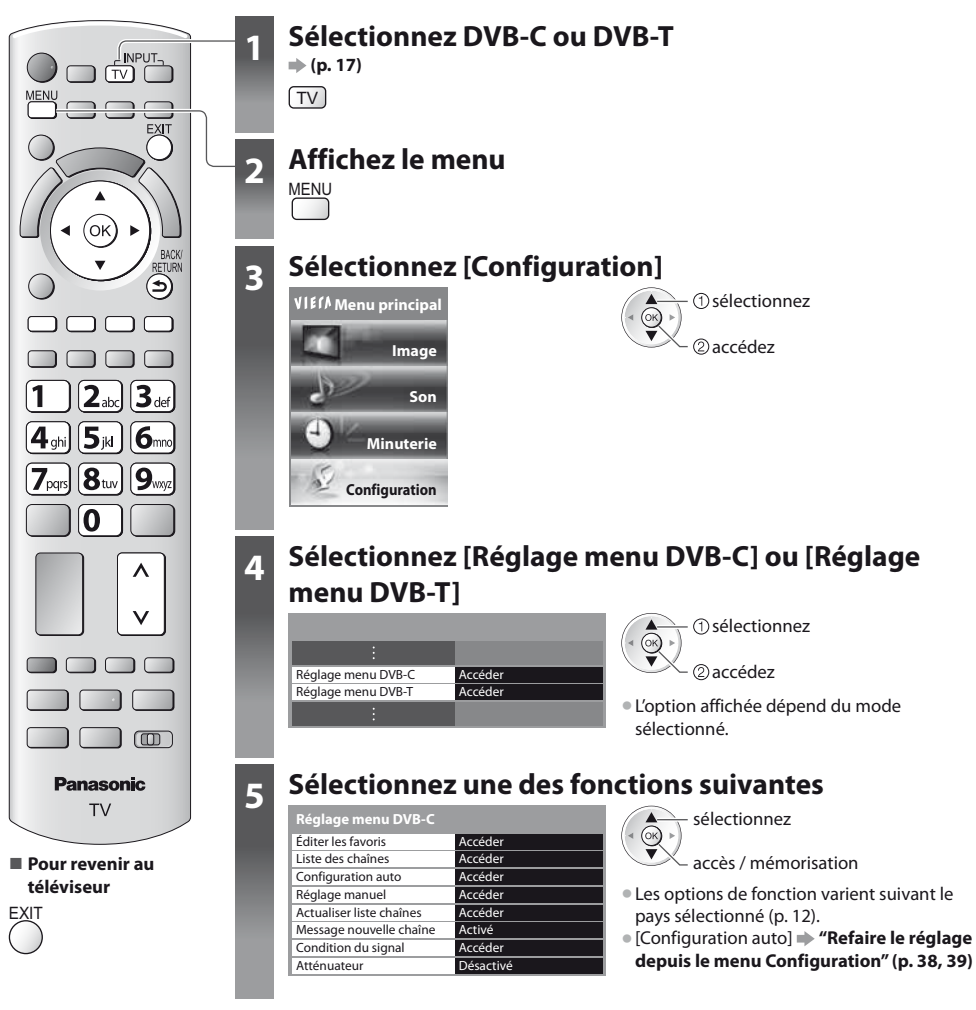

### **Liste de vos chaînes DVB favorites [Éditer les favoris]**

Créez vos listes de chaînes favorites pour divers diffuseurs (jusqu'à 4 : [Favori]1 à 4). Les listes de favoris DVB sont disponibles sous "Catégorie" dans la bannière d'informations (p. 18) et l'écran Guide des programmes (p. 21).

**1 Sélectionnez une chaîne à ajouter à la liste <sup>(-o</sup>): Pour changer la catégorie)** 

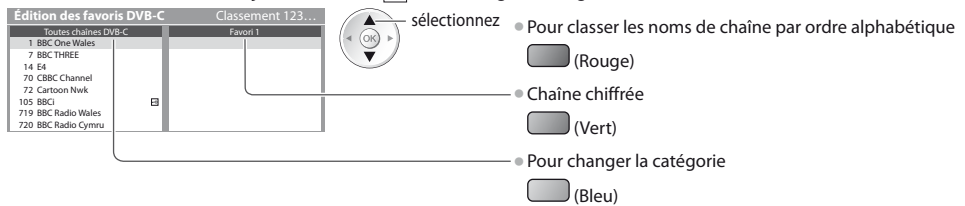

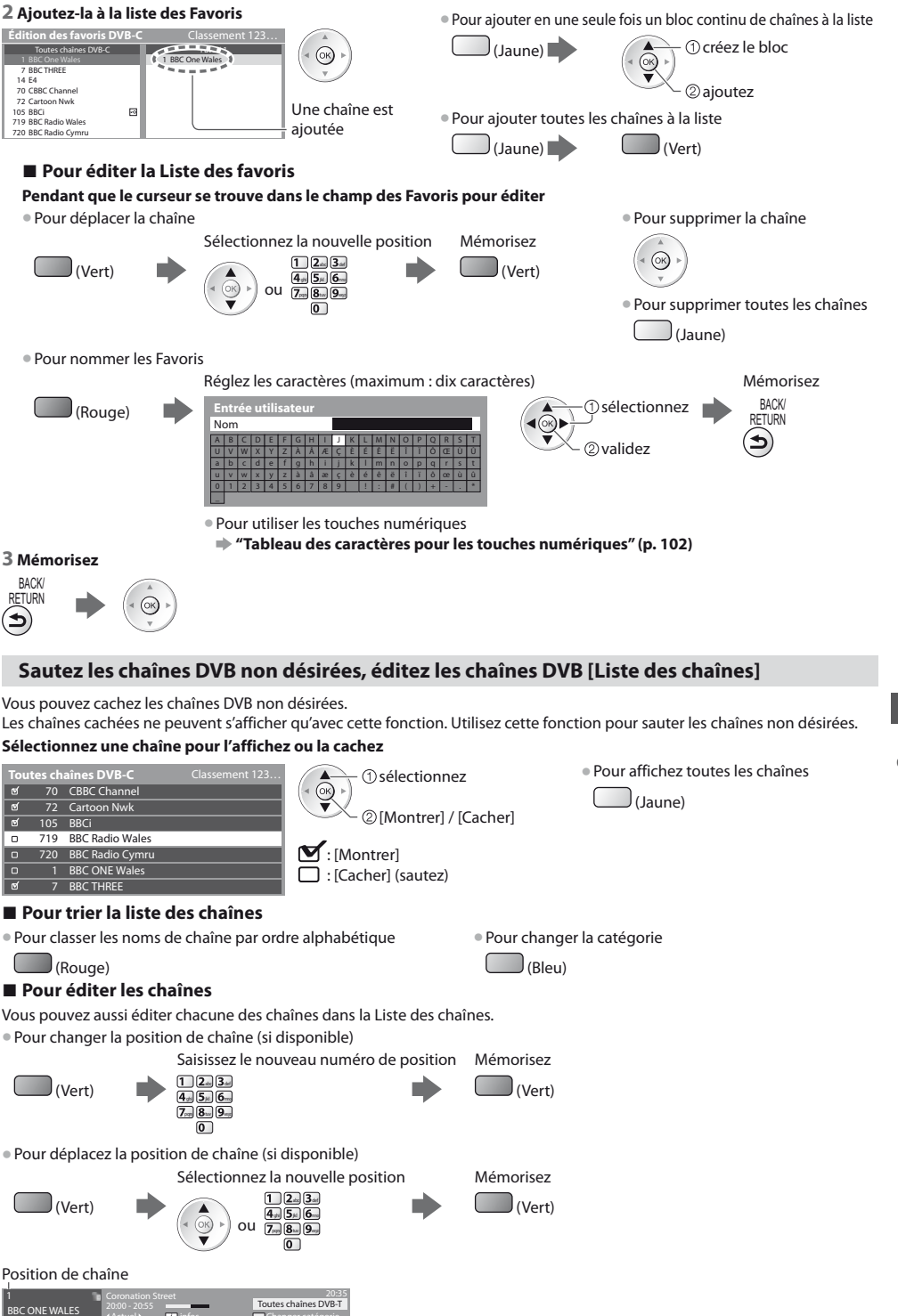

 $\overline{m}$ 

#### **Réglez la chaîne DVB manuellement [Réglage manuel]**

Normalement, utilisez [Configuration auto] ou [Actualiser liste chaînes] pour régler les chaînes DVB. Utilisez cette fonction si le réglage n'a pas été effectué complètement, ou pour ajuster l'orientation de l'antenne.  $\bullet$  Toutes les chaînes trouvées seront ajoutées à la Liste des chaînes.

#### **DVB-C :**

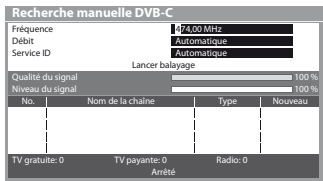

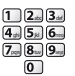

 $\overline{\bullet}$   $\overline{\bullet}$   $\overline{\bullet}$  Normalement réglé sur [Débit] et [Service ID] sur [Automatique].

#### **1 Saisissez la fréquence 2 Sélectionnez [Lancer balayage]**

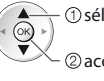

 accédez sélectionnez

#### **DVB-T :**

#### **1 Réglez la fréquence pour chaque chaîne 2 Recherchez**

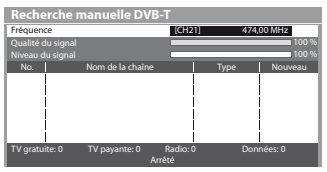

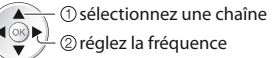

· Réglez-le là où le niveau de [Qualité du signal] est maximal.

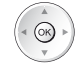

#### **Mettre à jour les chaînes DVB automatiquement [Actualiser liste chaînes]**

Vous pouvez ajouter de nouvelles chaînes, supprimer les chaînes enlevées, mettre à jour le nom de chaîne et le placer automatiquement dans la Liste des chaînes.

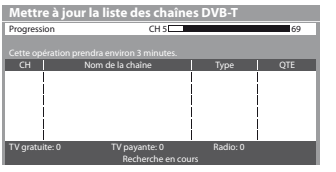

les favoris], [Liste des chaînes], [Verrouillage parental], etc. ● Selon l'état du signal, il est possible que l'actualisation ne fonctionne pas correctement.

tLa Liste des chaînes est mise à jour tout en préservant vos réglages dans [Éditer

#### **Affichez un message de notification [Message nouvelle chaîne]**

Sélectionne l'affichage ou non d'un message de notification lorsqu'une nouvelle chaîne DVB est trouvée. **[Désactivé] / [Activé]**

Nouvelles chaînes trouvées ! Pressez OK pour mettre à jour la liste des chaînes. Pressez EXIT pour ignorer.

· Sélectionner OK exécutera [Actualiser liste chaînes].

#### **Vérifiez le signal DVB [Condition du signal]**

Sélectionne une chaîne et vérifie l'état du signal DVB.

Un bon niveau de signal n'indique pas nécessairement un signal adéquat pour la réception DVB. Veuillez utiliser l'indicateur Qualité du signal comme suit :

**• Pour changer de chaîne** 

- **[Qualité du signal] :**  $\bullet$  Barre verte  $\Rightarrow$  Bon
- $\bullet$  Barre jaune  $\bullet$  Mauvais
- Barre rouge → Signal faible (vérifiez l'antenne ou le câble)

#### Exemple :

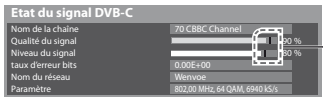

 $\leftarrow$  Ces barres indiquent la valeur maximale du signal de la chaîne sélectionnée.

#### **Réduire le signal DVB-C [Atténuateur]**

Si le signal DVB-C est trop fort, des interférences peuvent se produire. Dans ce cas, réglez-le sur [Activé] afin de réduire automatiquement le signal. Cette fonction n'est disponible que pour le signal DVB-C.

## **Régler et éditer les chaînes (Analogique)**

Vous pouvez régler de nouveau les chaînes, sauter les chaînes non désirées, éditer les chaînes, etc.

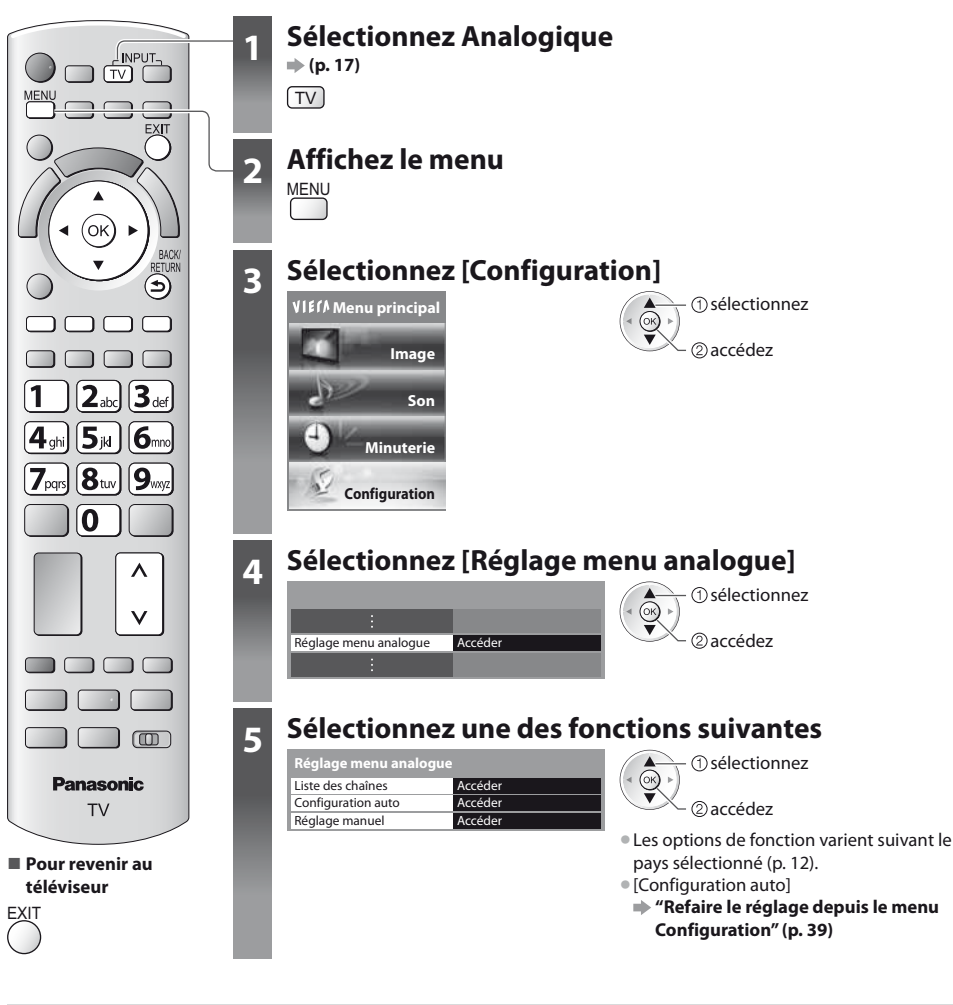

#### **Sautez les chaînes analogiques non désirées, éditez les chaînes analogiques [Liste des chaînes]**

Vous pouvez cachez les chaînes analogiques non désirées. Les chaînes cachées ne peuvent s'afficher qu'avec cette fonction. Utilisez cette fonction pour sauter les chaînes non désirées.

#### **Sélectionnez une chaîne pour l'affichez ou la cachez**

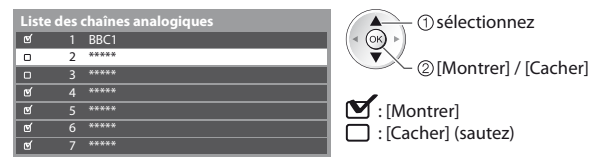

①sélectionnez **the selectionnez** ● Pour affichez toutes les chaînes  $\Box$  $\Box$ 

#### **- Pour éditer les chaînes**

Vous pouvez aussi éditer chacune des chaînes dans la Liste des chaînes.

· Pour régler de nouveau chaque chaîne ([Réglage manuel])

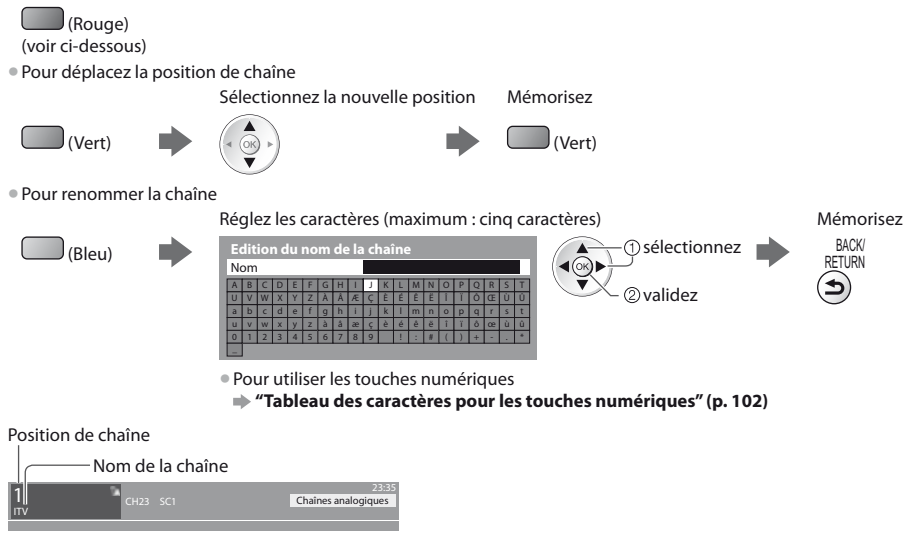

### **Remarque**

• Si un magnétoscope est raccordé uniquement au moyen du câble RF, éditez [VCR].

#### **Réglez la chaîne analogique manuellement [Réglage manuel]**

#### **[Réglage fin]**

Utilisez cette option pour régler finement un programme donné (dont la réception est affectée par les conditions météorologiques, etc.)

### **[Réglage manuel]**

Réglez la chaîne analogique manuellement après la configuration automatique.

- · Réglez [Système Audio] et [Système couleur], puis lancez cette fonction.
- En temps normal, réglez [Système couleur] [Automatique].
- Si un magnétoscope est raccordé uniquement au moyen du câble RF, éditez [0].

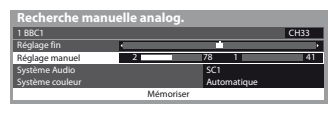

SC1 : PAL B, G, H / SECAM B, G SC2 : PAL I SC3 : PAL D, K / SECAM D, K F : SECAM L, L'

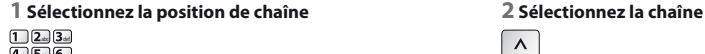

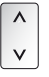

**3 Recherchez 4 Sélectionnez [Mémoriser]**

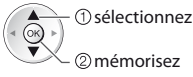

ab<u>c def</u><br>25. 6.  $7<sub>per</sub> 8<sub>ns</sub> 9<sub>ns</sub>$  $\boxed{0}$ 

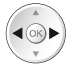

### **Programmation minuterie**

#### **Programmation de la minuterie depuis le menu**

Le menu Programmation de la minuterie permet de choisir les programmes à rappeler ou à enregistrer sur l'enregistreur externe ou le disque dur USB. À l'heure exacte, le téléviseur se règle sur la chaîne correcte même s'il est en mode de veille. Vous pouvez aussi utiliser le guide des programmes pour régler les événements de la programmation de la minuterie (p. 23). • Cette fonction n'est pas disponible en mode analogique.

- La programmation de la minuterie peut stocker jusqu'à 15 événements.
- $\bullet$  La programmation de la minuterie ne fonctionne de façon appropriée que si les données horaires sont acquises via le signal de la radiotélévision ou du fournisseur d'accès.
- $\bullet$  Pour l'enregistrement à l'aide de la programmation de la minuterie, le téléviseur doit être en marche ou en veille. Pour pouvoir afficher les rappels, le téléviseur doit être en marche.
- Vous ne pouvez pas sélectionner une autre chaîne pendant l'enregistrement en mode Programmation de la minuterie.
- tIl peut s'avérer impossible d'enregistrer un programme crypté (protégé contre la copie). tLors de l'enregistrement de programmes sur l'enregistreur externe, assurez-vous d'effectuer les réglages appropriés sur
- l'enregistreur connecté au téléviseur.

Si un enregistreur compatible avec Q-Link, VIERA Link ou toute autre technologie similaire est connecté au téléviseur (p. 87, 88) et que les [Réglage des liens num/analog] (p. 33) sont terminés, il n'est pas nécessaire de régler l'enregistreur. Consultez aussi le manuel de l'enregistreur.

- <sup>®</sup> Si un enregistreur n'est pas compatible avec Q-Link, VIERA Link ou toute autre technologie similaire, programmez la minuterie de l'enregistreur. Pour la préparation de l'enregistreur, veuillez consulter son manuel.
- $\bullet$  Pour enregistrer des programmes sur le DD USB, assurez-vous de le formater et de l'activer pour l'enregistrement dans [Configuration Réseau] (p. 54).
- Les enregistrements sur des enregistreurs externes sont toujours en vidéo composite définition standard via péritel, même si le programme original est en haute définition.

**EXIT** 

- tUn message de rappel s'affiche 2 minutes avant l'heure de démarrage si vous regardez la télévision.
- Pour supprimer le message et démarrer la programmation Pour annuler la programmation
- 

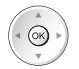

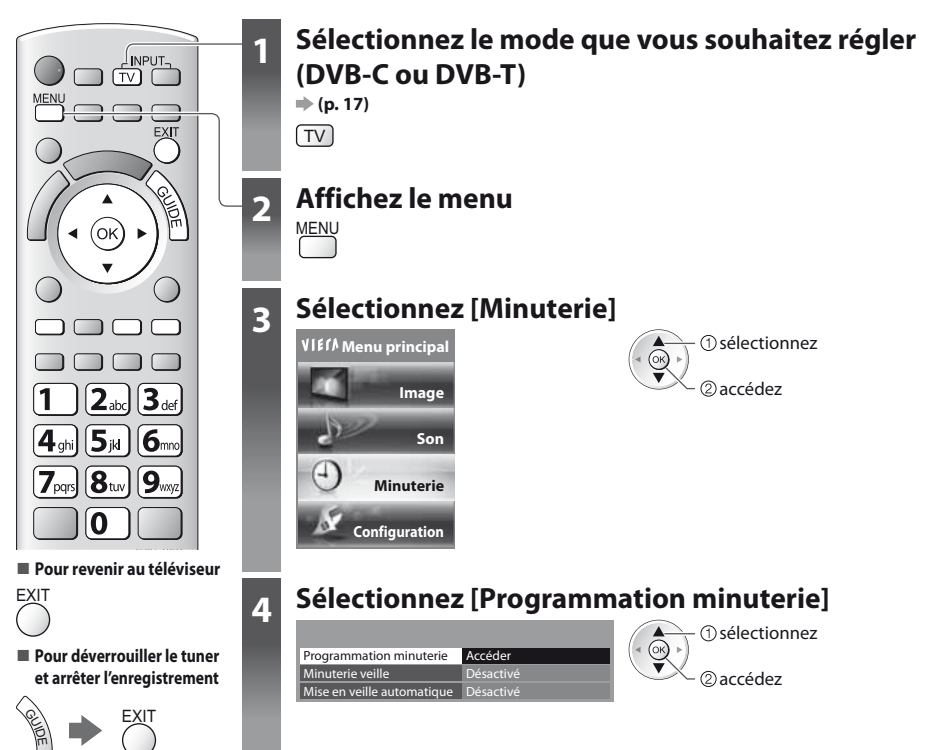

#### **Régler les détails d'événements de la programmation de la minuterie [Programmation minuterie]**

#### **1 Commencez à procéder aux réglages**

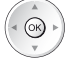

#### **2 Sélectionnez la fonction ([Enr. ext.], [Enr. DD USB] ou [Rappel])**

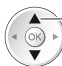

sélectionnez

#### **[Enr. ext.] / [Enr. DD USB] :**

pour enregistrer le programme sur un enregistreur externe ou le disque dur USB Lorsqu'arrive l'heure de démarrage, la chaîne est automatiquement commutée et les signaux audio et vidéo sont émis. Un

message de rappel s'affiche 2 minutes avant l'heure de démarrage si vous regardez la télévision.

#### **[Rappel] :**

pour vous rappeler de regarder un programme

Lorsque vous regardez le téléviseur, un message de rappel s'affiche 2 minutes avant l'heure de démarrage. Appuyez sur la touche OK pour basculer sur la chaîne programmée.

#### **3 Réglez la chaîne, la date et l'heure (répétez les opérations comme indiqué ci-dessous)**

Réglez les options dans l'ordre de **1** à **4**.

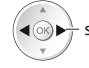

sélectionnez l'option validez

t**1**, **3** et **4** peuvent aussi être saisis à l'aide des touches numériques.

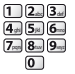

: Affiché si les événements de la programmation de la minuterie se recouvrent

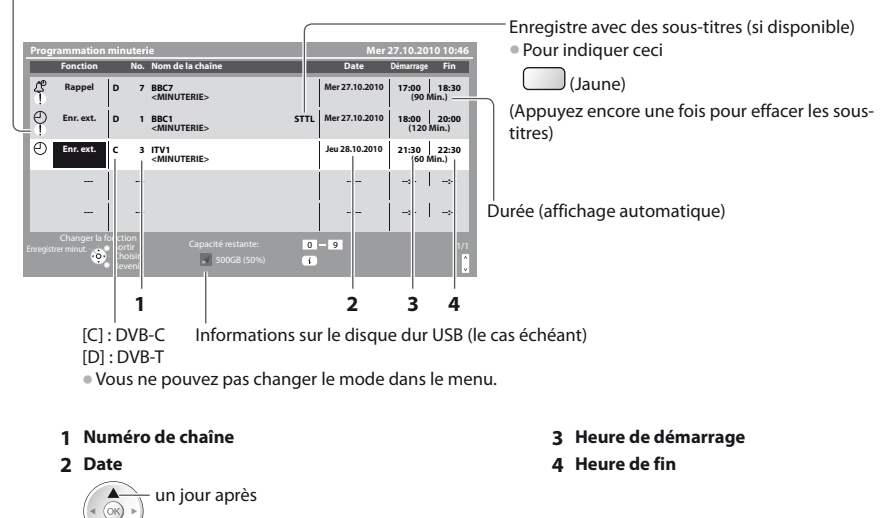

quotidiennement ou hebdomadairement (appuyez à plusieurs reprises)

- t[Dim.-sam. quot] : Dimanche à Samedi
- t[Lun.-sam. quot] : Lundi à Samedi
- t[Lun.-ven. quot] : Lundi à Vendredi
- t[Sam./Ven./Jeu./Mer./Mar./Lun./Dim. hebdo.] : Même heure le même jour chaque semaine

#### **4 Mémorisez**

**Programmation minuterie**

Programmation minuterie

#### **- Pour modifier un événement de programmation de la minuterie**

Sélectionnez le programme à modifier

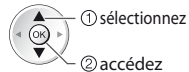

Corrigez si nécessaire (p. 46)

**- Pour annuler un événement de programmation de la minuterie**

Sélectionnez le programme à effacer

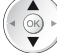

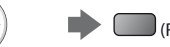

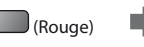

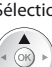

Sélectionnez le programme à annuler

**programmation de la minuterie**

 $\bigcup$  (Jaune)

**- Pour enregistrer avec des sous-titres (le cas échéant)** Sélectionnez le programme à enregistrer avec des sous-titres

**- Pour annuler temporairement un événement de** 

- 
- (Bleu)
- $\bullet$  À chaque fois que vous appuyez : annuler  $\leftarrow$  arrêter l'annulation

 $\bullet$  À chaque fois que vous appuyez : automatique  $\rightarrow$  désactivé

### **Remarque**

Vérifiez que la DEL s'allume en orange. Si non, les programmes de la minuterie ne sont ni activés ni stockés.

- tLes messages de rappel de la programmation de la minuterie restent affichés jusqu'à ce que :
	- Vous appuyez sur la touche OK pour visualiser le programme ou la touche EXIT pour annuler le rappel.
	- L'événement de programmation indiqué par le message se termine.
- t"!" Indique que des événements de programmation de la minuterie se recouvrent. [Enr. ext.] et [Enr. DD USB] ont la priorité sur [Rappel]. En ce qui concerne les deux [Enr. ext.] / [Enr. DD USB] ou plus qui se chevauchent, le premier événement de programmation de la minuterie commence et se termine conformément à la programmation. L'événement suivant de la programmation de la minuterie peut alors démarrer.
- tL'enregistrement de programmation de la minuterie passe automatiquement à la chaîne programmée 10 secondes avant le délai défini.
- $\bullet$  Pour arrêter l'enregistrement de l'événement de la programmation de la minuterie directement avant l'heure de démarrage,
- il pourrait être nécessaire d'arrêter manuellement l'enregistreur.
- tL'enregistrement avec programmation de la minuterie est effectué même si le téléviseur est en mode d'enregistrement REW LIVE TV (p. 57) ou Pause Live TV (p. 90). Dans ce cas, ces enregistrements seront annulés.

## **Verrouillage parental**

Vous pouvez verrouiller des chaînes spécifiques ou des bornes d'entrée AV, et superviser leur visionnement. Lorsqu'une chaîne ou une entrée verrouillée est sélectionnée, un message apparaît : la saisie du numéro PIN permet de la visionner.

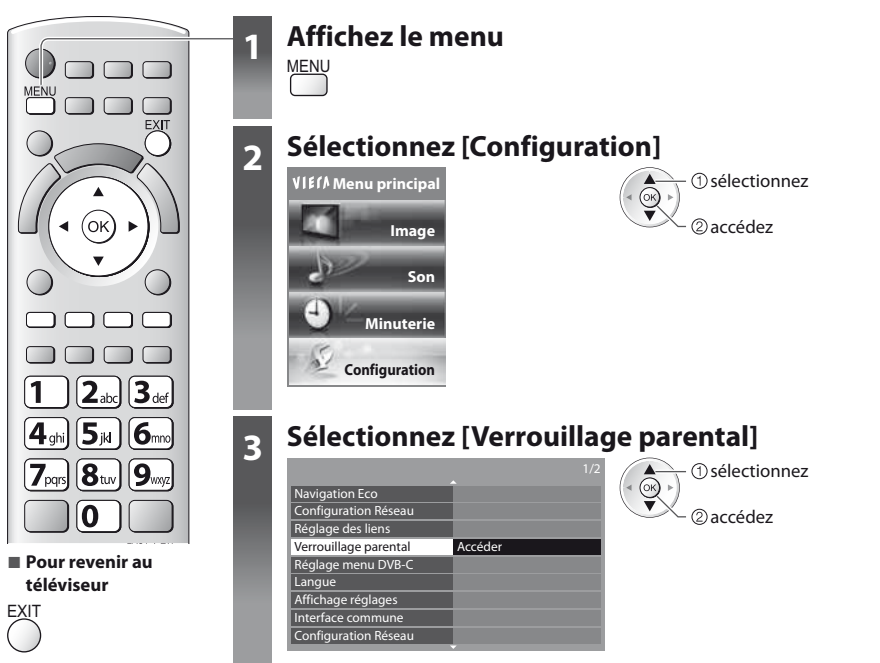

#### **Supervisez l'accès aux chaînes [Verrouillage parental]**

#### **1 Entrez le code PIN (4 chiffres)**

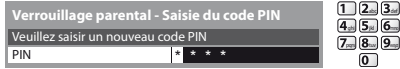

- $\bullet$  Entrez le code PIN deux fois lors de la première configuration.
- $\bullet$  Notez le numéro PIN au cas où vous l'oublieriez.
- · Il se peut que "0000" soit mémorisé comme numéro PIN par défaut, suivant le pays sélectionné (p. 12).

#### **2 Sélectionnez [Liste chaînes]**

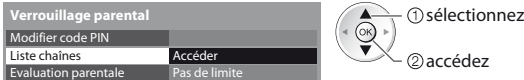

#### **3 Sélectionnez la chaîne ou l'entrée à verrouiller**

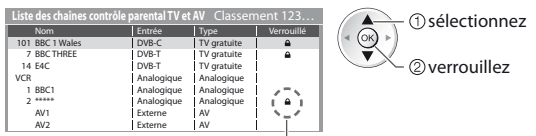

: Apparaît lorsque la chaîne ou l'entrée est verrouillée

#### • Pour annuler

Sélectionnez la chaîne ou l'entrée verrouillée

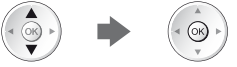

**■ Pour classer les noms de chaîne par ordre alphabétique de la Pour tout verrouiller<br>
El cour de la termine de la termine de la termine de la termine de la termine de la termine de la termine de l** 

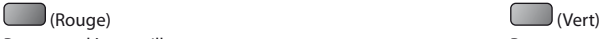

■ Pour tout déverrouiller tout de l'entrée suivante<br>
→ Cour sauter au haut de l'entrée suivante<br>
→ Cour de l'Eleu

(Jaune) (Bleu)

#### **- Pour changer le code PIN**

1. Sélectionnez [Modifier code PIN]

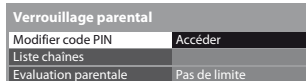

2. Entrez un nouveau code PIN deux fois

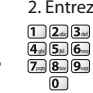

 $\circledcirc$ 

**- Pour régler l'évaluation parentale** • La disponibilité de cette fonction varie suivant le pays sélectionné (p. 12).

Si les infos d'âge du programme DVB spécifient un âge plus élevé que celui sélectionné, il faudra saisir le numéro PIN pour visionner le programme (suivant le diffuseur).

2accédez sélectionnez

Sélectionnez [Evaluation parentale] et spécifiez un âge pour la restriction des programmes.

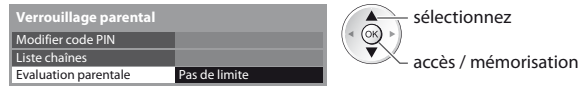

#### **Remarque**

Le réglage sur [Réglage usine] (p. 51) efface le numéro PIN et tous les réglages.

## **Noms d'entrée**

Pour identifier et sélectionner plus facilement le mode d'entrée, vous pouvez nommer chaque mode d'entrée ou sauter les bornes qui ne sont raccordées à aucun appareil. tPour sélectionner le mode d'entrée **(p. 26)**

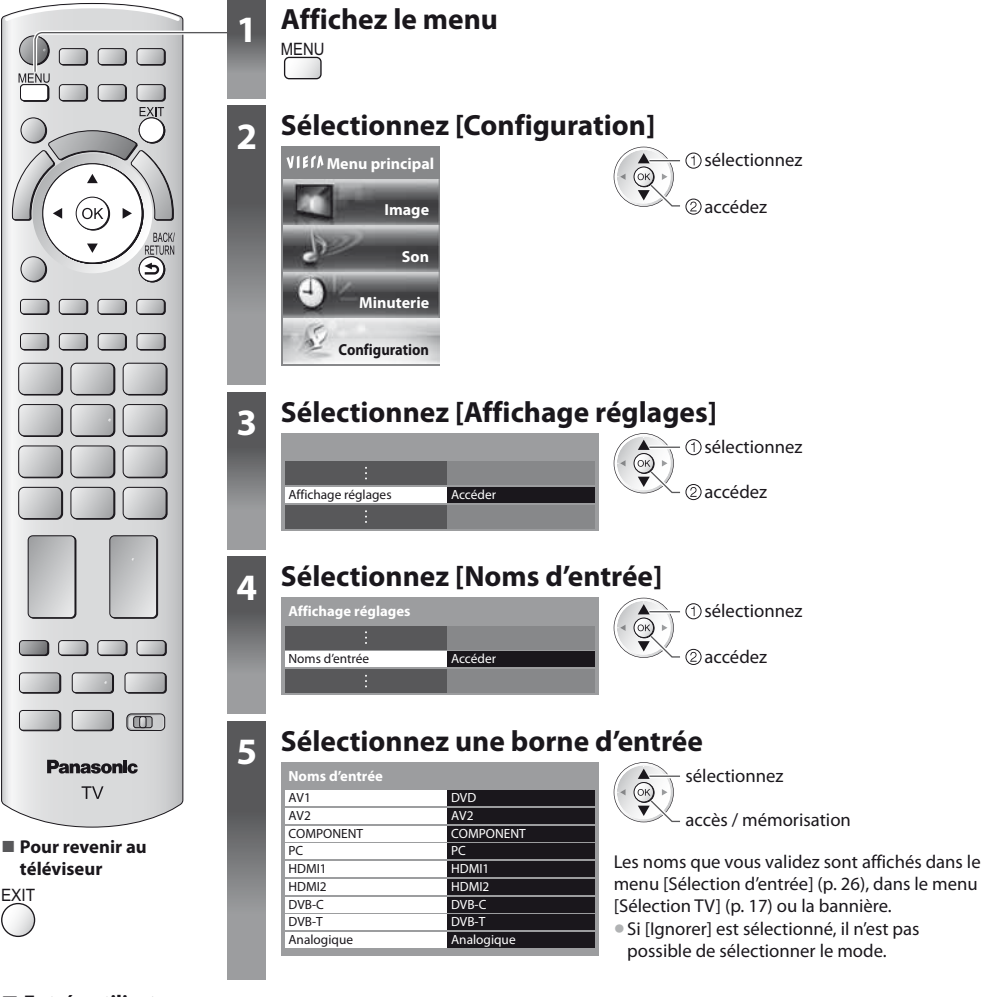

#### **- Entrée utilisateur**

 accédez  $\blacktriangleleft(\mathbb{R})$  $\blacktriangleright$   $\frac{1}{l}$   $\oplus$  sélectionnez

Vous pouvez donner le nom de votre choix à chaque mode d'entrée.

**1 Sélectionnez [Entrée utilisateur] 2 Réglez les caractères** (maximum : dix caractères) **3 Mémorisez**

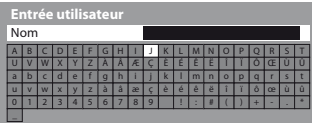

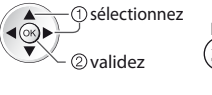

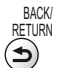

· Pour utiliser les touches numériques

**"Tableau des caractères pour les touches numériques" (p. 102)**

## **Utiliser l'interface commune**

Le menu de module Interface commune permet d'accéder aux logiciels que contiennent les modules d'interface commune (IC). If se peut que cette fonction ne soit pas disponible dans certains pays ou certaines zones.

tIl est possible que les signaux audio et vidéo ne soient pas reproduits en fonction des émissions ou des services.

Bien que le module IC puisse vous permettre d'accéder à certains services, ce téléviseur ne garantit pas l'accès à tous les services (comme par exemple, à la télévision payante).

Utilisez uniquement le module IC approuvé par le diffuseur.

Pour plus d'informations et pour connaître les conditions de service, informez-vous auprès de votre revendeur Panasonic ou des diffuseurs.

#### **Attention**

- tÉteignez toujours le téléviseur à l'aide de l'interrupteur d'alimentation avant d'insérer ou de retirer le module IC.
- $\bullet$  Si la carte est accompagnée d'un lecteur de carte, insérez d'abord le lecteur de carte, puis insérez la carte dans ce dernier.
- $\bullet$  Insérez le module dans le bon sens.

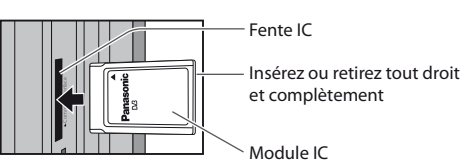

Côté du téléviseur

#### **Insérez le module IC (en option)**

- tLes fonctions qui apparaissent à l'écran varient suivant le contenu du module IC sélectionné.
- tNormalement, les chaînes cryptées devraient apparaître. Suivez les instructions du guide d'utilisation à l'écran. Si la chaîne cryptée n'apparaît pas, suivez la procédure ci-dessous.
- $\bullet$  Pour plus de détails, consultez le mode d'emploi du module IC ou informez-vous auprès du diffuseur.

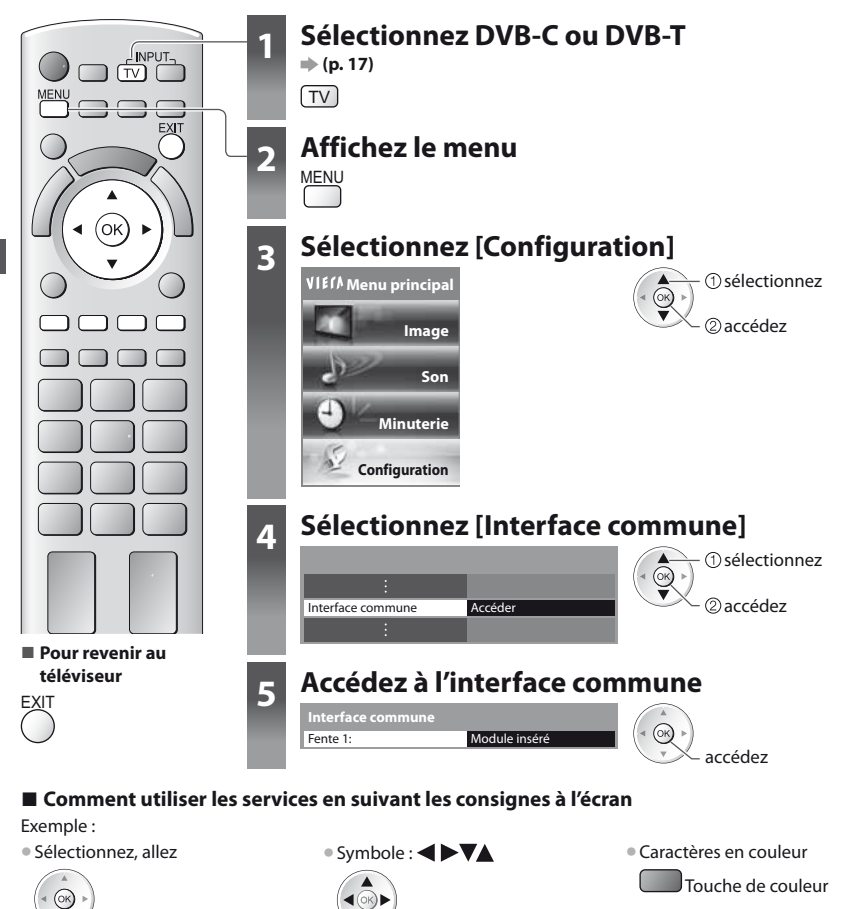

Il se peut que les instructions du quide d'utilisation à l'écran ne correspondent pas aux touches de la télécommande.

## **Réglage usine**

Rétablissez les réglages initiaux du téléviseur, c'est-à-dire sans chaînes réglées.

Tous les réglages autres que [Configuration DD USB] sont réinitialisés (chaînes, image, audio, etc.).

- $\bullet$  Pour régler de nouveau uniquement les chaînes de télévision, comme par exemple après un déménagement
	- **"Refaire le réglage depuis le menu Configuration" (p. 38 39)**

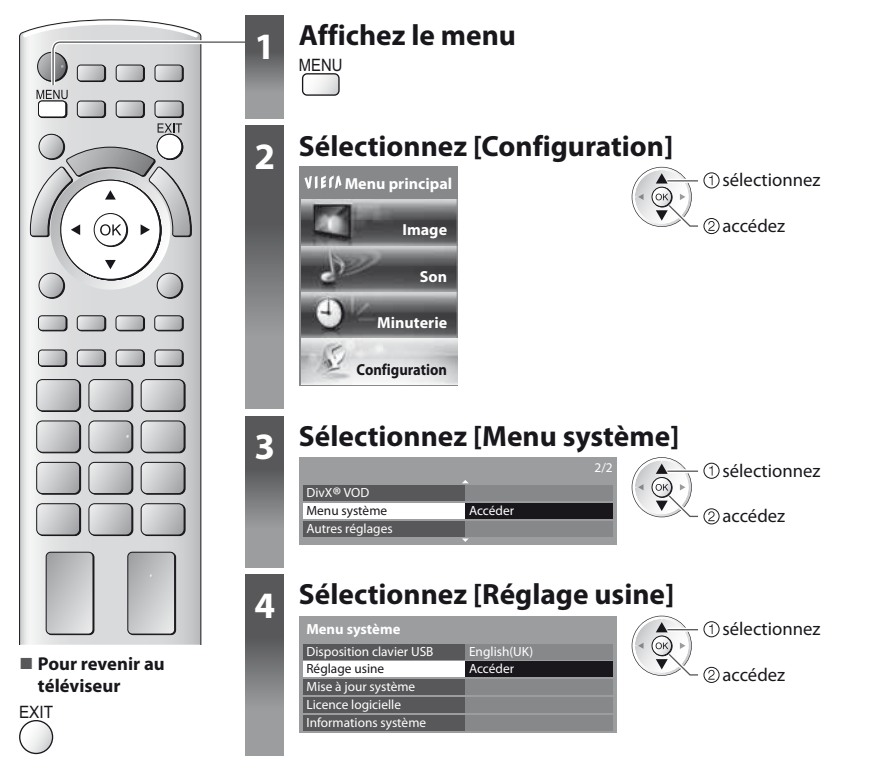

### **Rétablissez les réglages [Réglage usine]**

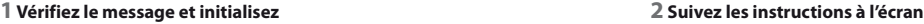

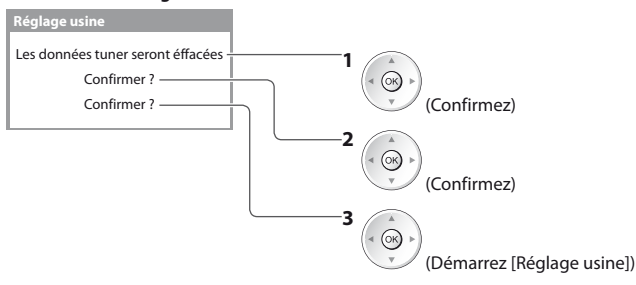

Réinitialisation en mode usine achevée. Merci d'éteindre votre TV.

 $\bullet$  [Configuration auto] se lancera automatiquement la prochaine fois que vous allumerez l'appareil à l'aide de l'interrupteur d'alimentation. (p. 12)

## **Mettre à jour le logiciel du téléviseur**

Il se peut qu'une nouvelle version du logiciel soit parfois disponible en téléchargement, pour améliorer le fonctionnement ou les commandes du téléviseur.

Si une mise à jour est disponible, une bannière de notification s'affiche lorsque la chaîne a des informations de mise à jour.

• Pour télécharger telecharger telecharger sous choisissez de ne pas télécharger

 $\circledcirc$ 

EXIT

Vous pouvez mettre à jour automatiquement tout nouveau logiciel, ou faire la mise à jour manuellement.

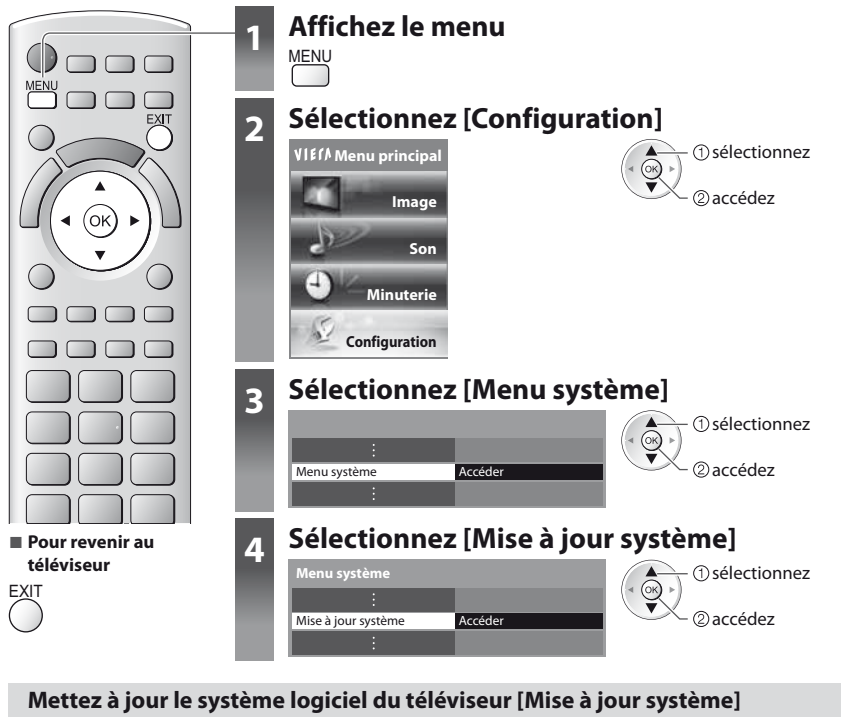

#### **- Pour faire la mise à jour automatiquement**

Sélectionnez [Recherche auto Màj en veille]

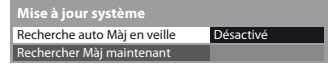

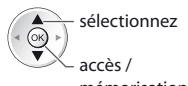

mémorisation

**Si une Mise à jour système est exécutée, le logiciel sera mis à jour (il se peut que cela modifie les fonctions du téléviseur). Si vous ne désirez pas que cela se produise, réglez [Recherche auto Màj en veille] sur [Désactivé].**

- Chaque fois que vous faites le réglage, le téléviseur effectue automatiquement une recherche en mode de veille et télécharge toute mise à jour de logiciel disponible.  $\bullet$  La mise à jour automatique s'effectue dans les
	- conditions suivantes :
	- · Veille (téléviseur éteint avec la télécommande)
	- L'enregistrement en mode Programmation minuterie, Enregistrement Direct TV ou Enregistrement une touche n'est pas en cours.

#### **- Pour mettre à jour immédiatement**

#### **1 Sélectionnez [Rechercher Màj maintenant] 2 Cherche une mise à jour (pendant**

Recherche auto Màj en veille Rechercher Màj maintenant **Mise à jour système** Désactivé

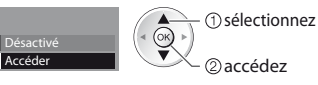

**quelques minutes) et affiche un message correspondant si disponible**

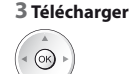

#### **Remarque**

- Le téléchargement risque de prendre environ 60 minutes.
- · Pendant le téléchargement et la mise à jour du logiciel, NE PAS éteindre le téléviseur.
- Il se peut que le message soit une notification affichée à l'avance. Dans ce cas, la date à laquelle la nouvelle version peut être utilisée
- s'affichera. Vous pouvez régler la réservation pour la mise à jour. La mise à jour ne sera pas lancée si le téléviseur est réglé sur Désactivé.

## **Afficher l'écran d'un ordinateur sur le téléviseur**

Il est possible d'afficher l'écran de l'ordinateur sur le téléviseur auquel l'ordinateur est raccordé. Vous pouvez aussi écouter le son de l'ordinateur si un câble audio est connecté. ● Pour raccorder l'ordinateur → p. 95

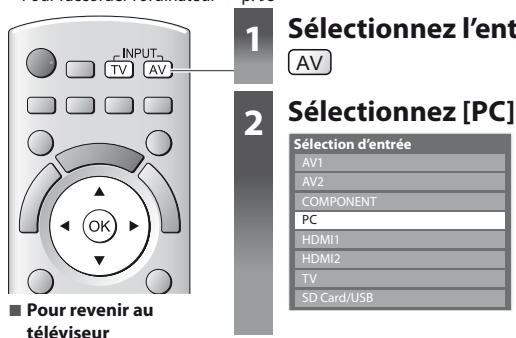

 $\Rightarrow$   $\Box$ 

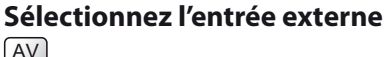

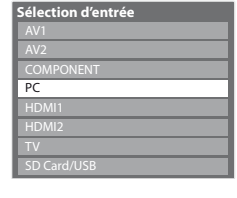

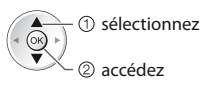

 $\bullet$  Signaux correspondants  $\bullet$  p. 103

● Si "H-freq." ou "V-freq." s'affiche en rouge, il se peut que les signaux ne soient pas pris en charge.

### **- Réglage du menu d'ordinateur (modifié au besoin)**

● Pour effectuer des réglages **→ "Utiliser les fonctions du menu" (p. 29)** 

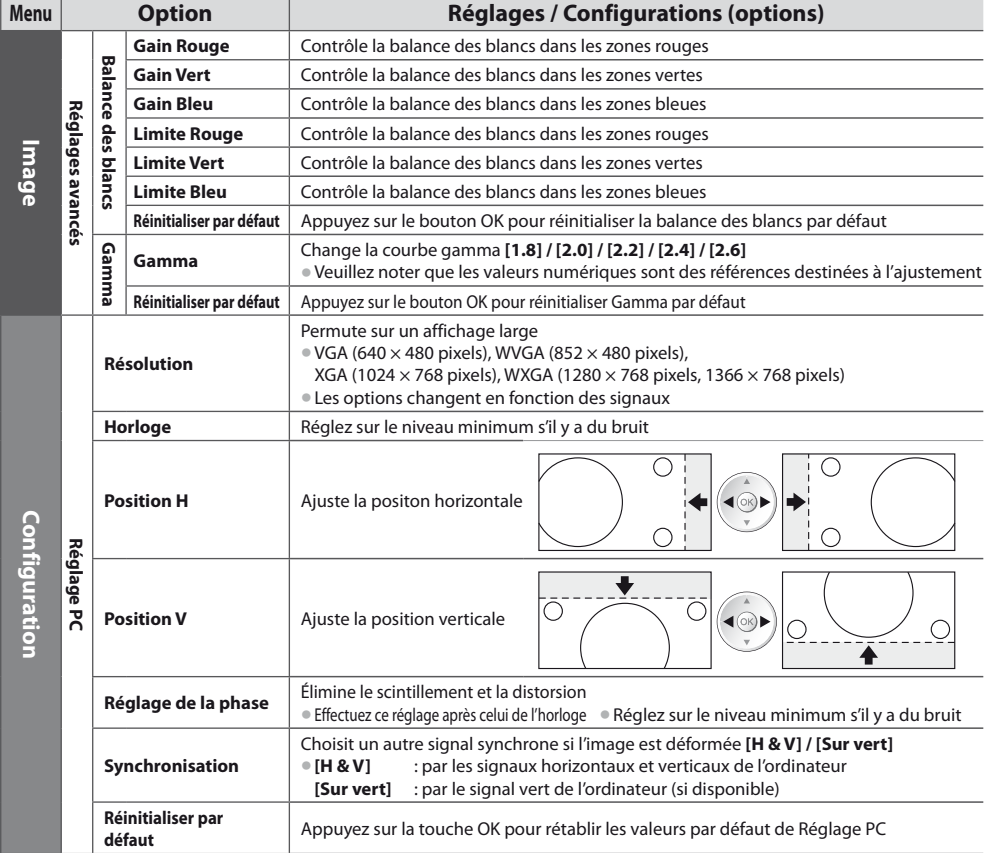

 $\bullet$  Autres options  $\Rightarrow$  p. 30 - 37

**Remarque**

### **Enregistrement avec un disque dur USB**

Vous pouvez enregistrer les programmes télévisés numériques sur le DD USB et avoir le plaisir de les regarder de différentes façons. · Les programmes télévisés analogues ne peuvent pas être enregistrés sur le DD USB.

- $\bullet$  La diffusion de données (MHEG, etc.), la radiodiffusion et les périodes sans aucun signal ne seront pas enregistrées.
- Tous les programmes ne peuvent pas être enregistrés, en fonction du diffuseur et du prestataire de services.
- Pour plus d'informations sur le DD USB **→ (p. 100)**

#### **Attention**

- $\bullet$  L'ensemble des données se trouvant sur le DD USB sera écrasé dans les cas suivants :
- $\cdot$  Si vous formatez le disque dur USB à partir du téléviseur  $\Rightarrow$  "Réglages du disque dur USB" (voir ci-dessous) · Si vous formatez le disque dur USB pour l'utiliser sur l'ordinateur
- tEn cas de réparation après une panne, vous devrez peut-être formater le disque dur à nouveau à partir du téléviseur pour l'utiliser. (Toutes les données seront effacées pendant le formatage.)
- tAfin de pouvoir utiliser le DD USB avec votre PC après avoir enregistré avec ce téléviseur, formatez le disque sur votre PC à nouveau. (Des opérations ou des outils spéciaux peuvent s'avérer nécessaires pour procéder au formatage sur votre PC. Pour plus de détails, reportez-vous au manuel du DD USB.)
- Les données enregistrées sur le DD USB avec ce téléviseur pourront être lues uniquement sur ce même téléviseur. Vous ne
- pouvez pas lire les données sur un autre téléviseur (y compris un téléviseur avec le même numéro de modèle) ou un ordinateur.

#### **Connexion d'un disque dur USB**

Connectez le disque dur USB au port USB 1.

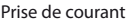

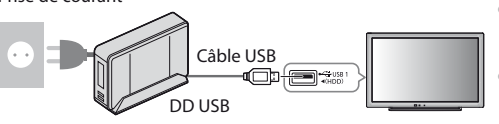

- Prise de courant de connecter le DD USB à la prise de courant.
	- tN'éteignez pas et ne déconnectez pas le DD USB pendant qu'il fonctionne. Cela pourrait entraîner des dysfonctionnements du disque ou endommager les données enregistrées.
	- tPour retirer en toute sécurité le disque dur USB du téléviseur **(p. 19, 67)**

#### **Réglages du disque dur USB**

Formatez et configurez le disque dur USB avec ce téléviseur pour pouvoir l'utiliser à des fins d'enregistrement.

 $\bullet$  Avant les réglages, connectez le disque dur USB (voir ci-dessus) et assurez-vous de le mettre en marche.

- Vous ne pouvez pas modifier la configuration du DD USB alors qu'un enregistrement est en cours.
- Veuillez noter que le disque dur USB sera formaté et que toutes les données qu'il contient seront supprimées lorsque vous le formaterez.

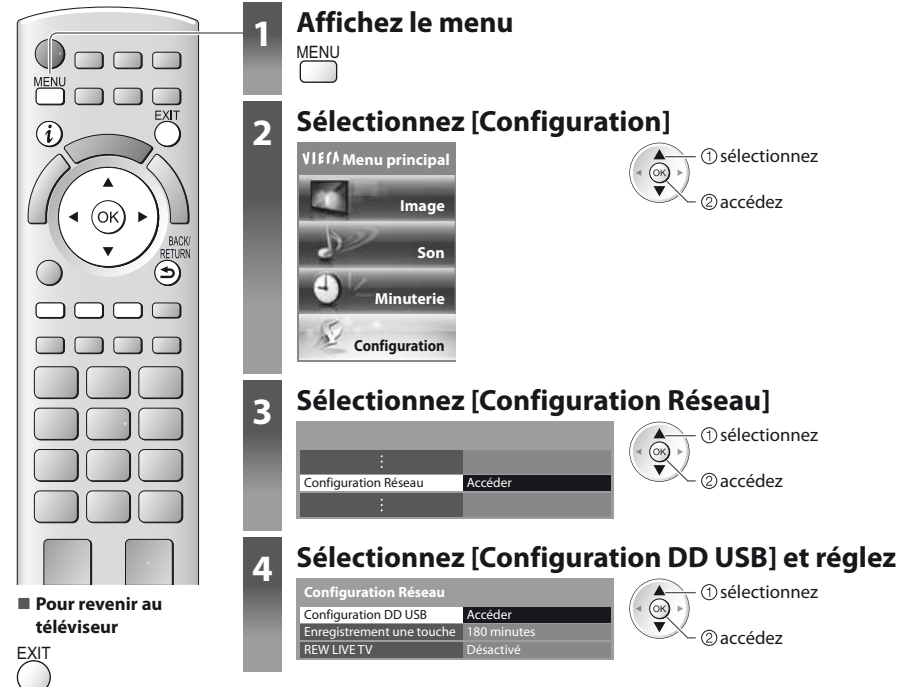

#### **Configuration disque dur USB [Configuration DD USB]**

Tous les périphériques USB reconnus comme périphériques de stockage seront listés.

tVous ne pouvez choisir qu'un seul DD USB à la fois pour faire un enregistrement.

#### **1 Sélectionnez le disque dur USB à utiliser pour l'enregistrement, et lancez la procédure de configuration**

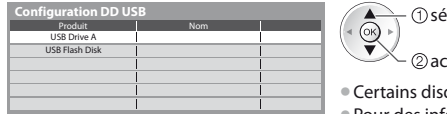

- accédez **électionnez**
- ques durs USB risquent de ne pas s'afficher.
- Pour des informations sur le périphérique sélectionné<br>  $\begin{pmatrix} \hat{\imath} \end{pmatrix}$

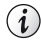

#### **2 Mise en garde et confirmation d'utilisation d'un disque dur USB**

#### Sélectionnez [Oui] pour poursuivre

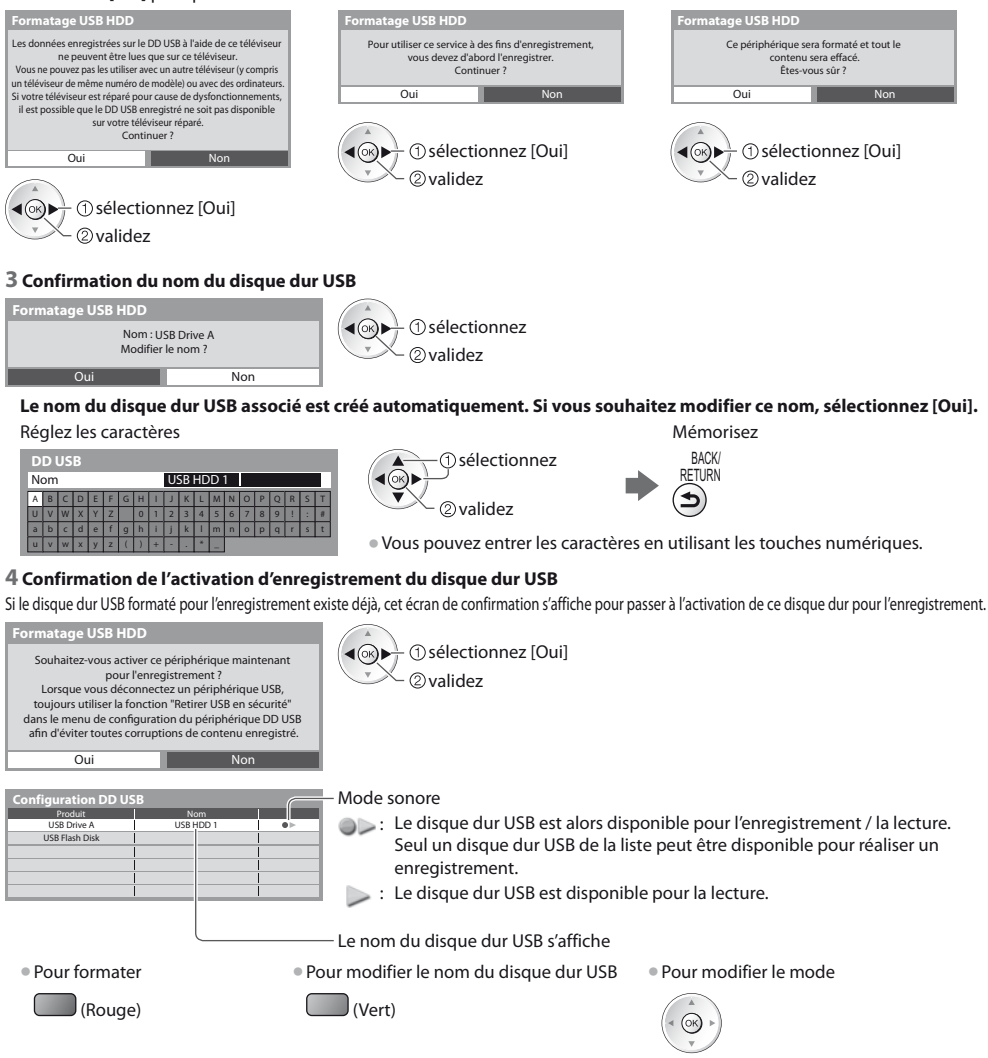

· Pour retirer le disque dur USB du téléviseur en toute sécurité

(Jaune)

**• Pour configurer "Retirer USB en sécurité" dans d'autres conditions**  $\rightarrow$  **(p. 19)** 

#### **Enregistrer les programmes télévisés sur le disque dur USB**

Vous pouvez enregistrer immédiatement le programme en cours en utilisant [Enregistrement une touche]. Vous pouvez aussi enregistrer constamment le programme en cours, pour la période sélectionnée, en utilisant [REW LIVE TV], afin de pouvoir revenir en arrière ou faire une pause dans le programme en cours.

- **Assurez-vous que la connexion et la configuration soient terminées avant de commencer un enregistrement ▶ (p. 54, 55)**
- $\bullet$  Assurez-vous de ne pas connecter ou déconnecter un périphérique USB lors de l'enregistrement sur le disque dur USB. Sinon, l'enregistrement peut ne pas fonctionner proprement.
- $\bullet$  Si l'espace disponible sur le disque dur USB est insuffisant, l'enregistrement ne peut pas être effectué.

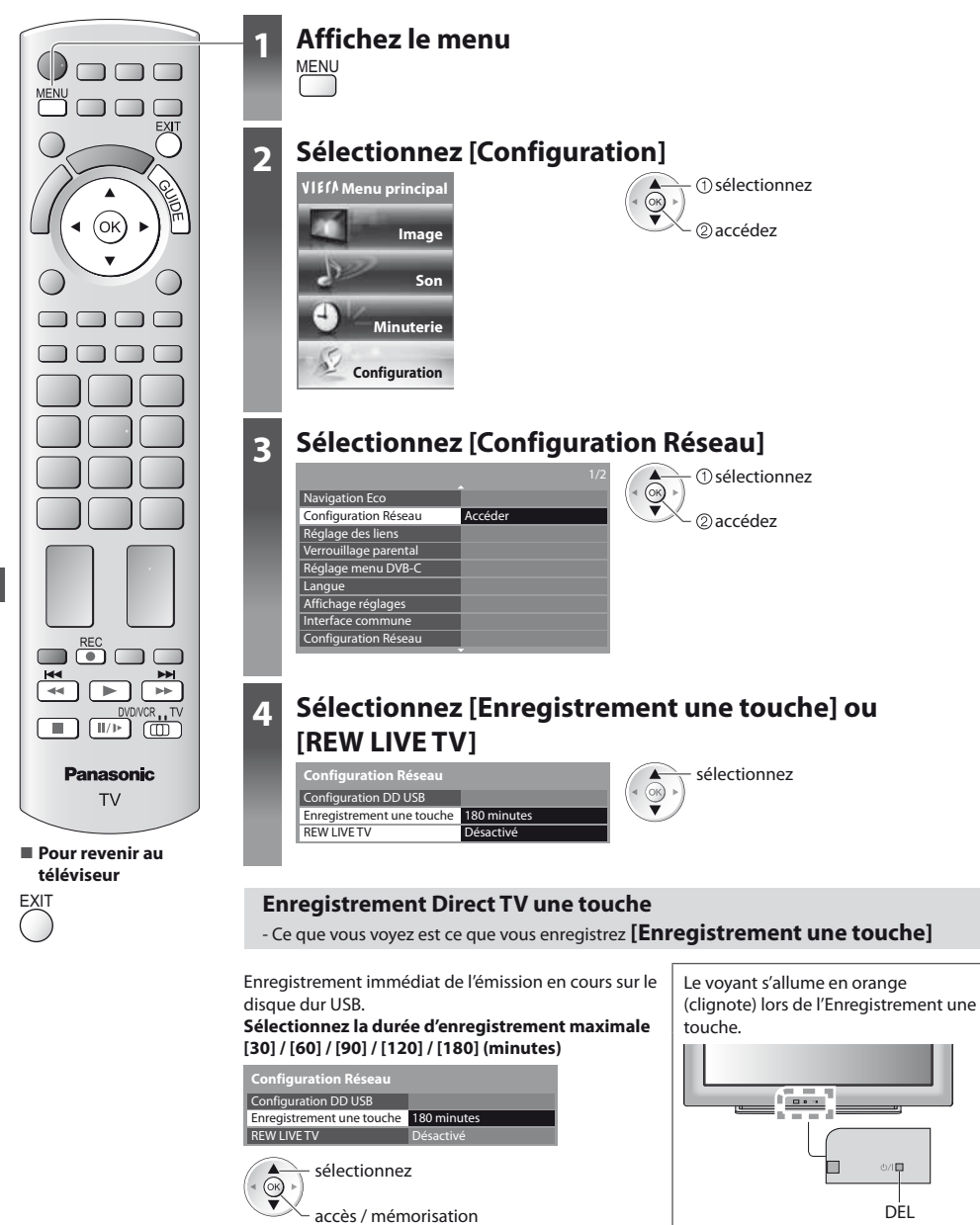

#### **- Pour lancer l'Enregistrement une touche**

Sélectionnez la position "TV" Démarrez

**rom** 

DVD/VCR TV REC  $\bullet$ 

 $\bullet$  Vous ne pouvez pas sélectionner une autre chaîne en cours d'enregistrement.

#### **- Pour arrêter l'enregistrement en cours**

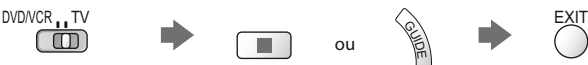

#### ■ Pour lire ou supprimer les fichiers enregistrés → "Mode TV enregistré" (p. 66)

tMême si l'Enregistrement une touche est en cours, vous pouvez rejouer tout le contenu. Cependant, l'enregistrement peut ne pas fonctionner proprement durant la lecture.

#### **Enregistrement constant [REW LIVE TV]**

Enregistrement constant du programme en cours. **Sélectionnez [Automatique] pour lancer REW LIVE TV**

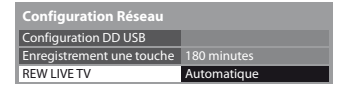

ſоĸ

sélectionnez

accès / mémorisation

- $\bullet$  Lorsque vous sélectionnez [Automatique], l'enregistrement démarre automatiquement.
- Si un autre enregistrement est en cours, que le signal Ty est mauvais ou que des images ne s'affichent pas, l'enregistrement ne démarre pas.

#### **- Pour contrôler REW LIVE TV**

#### **Sélectionnez la position "TV"**

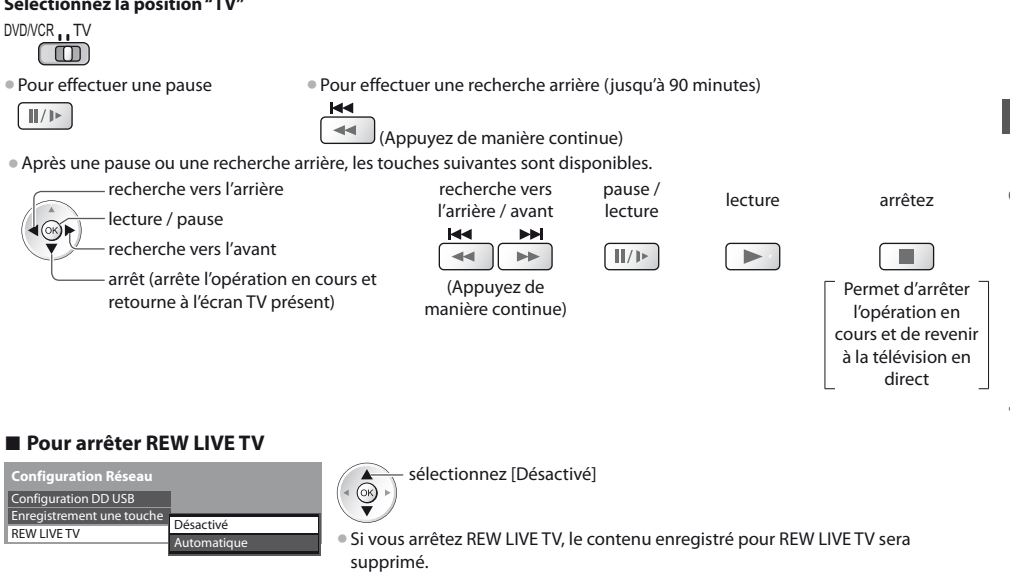

 $\bullet$  REW LIVE TV est arrêté et le contenu enregistré est supprimé automatiquement sous les conditions suivantes : (Même si REW LIVE TV s'arrête dans les situations suivantes, aussi longtemps que le réglage est maintenu sur [Automatique], le nouvel enregistrement démarre automatiquement si les conditions d'enregistrement le permettent.)

- · autres chaînes sélectionnées
- t chaîne verrouillée sélectionnée
- chaîne non valide sélectionnée
- $\cdot$  aucun signal TV
- · si un autre enregistrement démarre
- · lorsque le téléviseur est éteint ou en mode de veille

## **Utilisation d'un lecteur multimédia**

Le lecteur multimédia vous permet d'afficher des fichiers photo, de lire des fichiers vidéo et audio enregistrés sur une carte SD et une carte mémoire flash USB, et les fichiers enregistrés sur le disque dur USB formaté.

La fonction VIERA IMAGE VIEWER permet de visualiser facilement sur l'écran du téléviseur des photos ou des vidéos enregistrées sur une carte SD en insérant simplement la carte dans la fente SD.

Mode Photo : Les photos enregistrées sur des appareils photo numériques sont affichées.

Mode Vidéo : (Pour les cartes SD ou les cartes mémoire flash USB) Les vidéos enregistrées sur des caméras vidéo numériques sont lues.

Mode TV enregistré : (Pour le DD USB formaté) Les émissions de télévision enregistrées sur le DD USB associé sont lues. Mode Musique : Les données audio numériques sont lues.

- · Pendant le fonctionnement, un signal audio est émis par les bornes AV1, DIGITAL AUDIO OUT et HDMI2 (fonction ARC). Aucun signal vidéo n'est toutefois émis. AV1 peut émettre un signal audio si [Sortie AV1] est réglé sur [Moniteur] dans le menu Configuration (p. 33). Pour utiliser la borne HDMI2 avec la fonction ARC, veuillez connecter un amplificateur avec une fonction ARC (p. 86) puis configurez-le pour utiliser les haut-parleurs home cinéma (p. 93).
- $\bullet$  [Date] affiche la date de l'enregistrement effectué sur l'appareil d'enregistrement. "\*\*/\*\*/\*\*\*\*" s'affiche si la date n'est pas enregistrée sur le fichier.
- Suivant l'appareil d'enregistrement utilisé, il se peut que l'image ne s'affiche pas bien sur ce téléviseur.
- tL'image peut mettre un certain temps à s'afficher lorsqu'il y a beaucoup de fichiers et de dossiers.
- · Les fichiers partiellement dégradés s'afficheront avec une résolution réduite.
- Les noms de dossier et de fichier peuvent être différents en fonction de l'appareil photo numérique ou de la caméra vidéo numériques utilisés.

### **Pour insérer ou retirer la carte SD / Carte mémoire flash USB**

● Pour la connexion du disque dur USB **→ (p. 54)** 

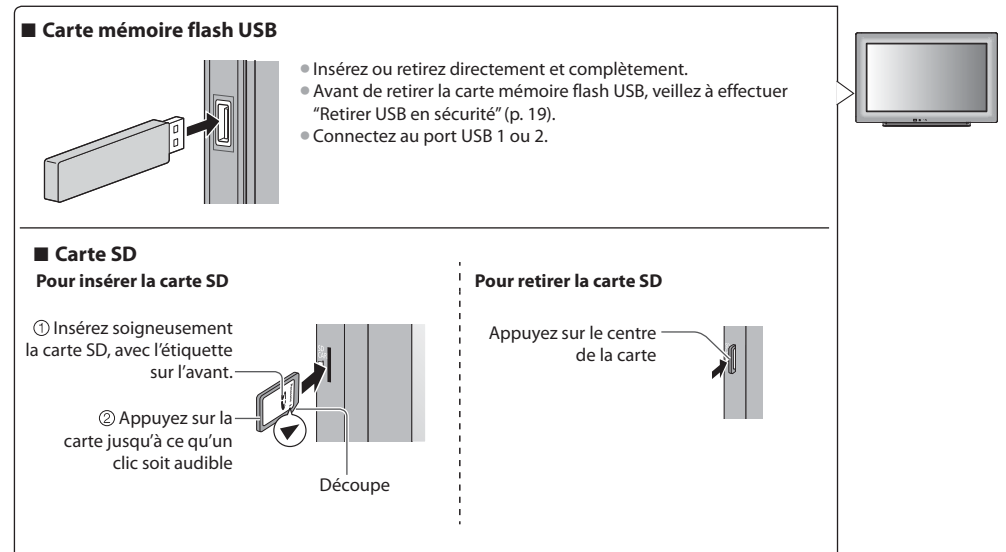

· Pour des informations sur les périphériques → "Périphériques d'enregistrement ou de lecture" (p. 100)

• Pour les formats de fichiers pris en charge

**"Format de fichier supporté par le lecteur et les serveurs multimédia" (p. 98, 99)**

#### **Lancer le lecteur multimédia**

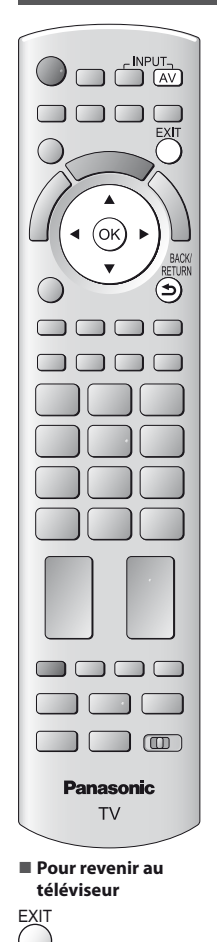

### **1 Insérez la carte SD ou la carte mémoire flash USB dans le téléviseur**

#### **(p. 58)**

 $\bullet$  Pour lire le contenu d'un DD USB, vérifiez que la connexion et les réglages sont terminés. **(p. 54, 55)**

### **2 Lancez le lecteur multimédia**

### **Lecteur multimédia**

La sortie du signal de toutes les bornes AV sera désactivée pendant l' affichage de Media Player. Appuyez sur OK pour continuer. Appuyez sur EXIT pour rétablir l' affichage du téléviseur.

- $\bullet$  Également possible en appuyant sur le bouton suivant.
	- AV **"Regarder les appareils raccordés aux entrées externes" (p. 26)**

tCette étape sera ignorée si deux ou plus de périphériques ne sont pas connectés.

### **3 Sélectionnez l'appareil auquel vous désirez accéder**

 $\circledcirc$ 

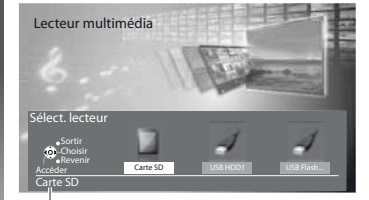

Nom du périphérique sélectionné

### **4 Sélectionnez le fichier**

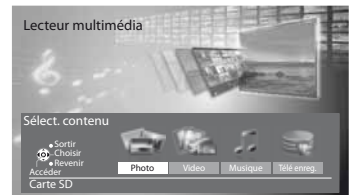

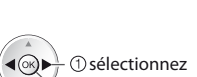

accédez

 accédez  $\blacktriangleleft(\circledast)$   $\blacktriangleright$   $\frac{1}{l}$   $\circlearrowleft$  sélectionnez

[Photo] **"Mode Photo" (p. 60)** [Video] **"Mode Vidéo" (p. 64)** [Musique] **"Mode Musique" (p. 68)** [Télé enreg.] **"Mode TV enregistré" (p. 66)**

#### **Remarque**

5)

**- Pour revenir à l'écran précédent** BACK/ RETURN

- $\bullet$  Vous pouvez aussi accéder directement à chaque mode à l'aide de VIERA TOOLS.
	- **"Utilisation de VIERA TOOLS" (p. 28)**

#### **Mode Photo**

Le mode photo lit tous les fichiers d'extension ".jpg" et prend en charge les fichiers d'extension ".mpo" sur la carte SD ou la clé USB.

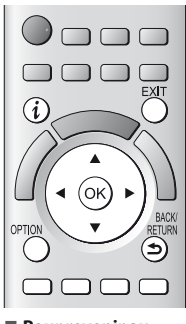

**- Pour revenir au téléviseur**

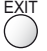

**- Pour revenir à l'écran précédent**

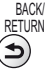

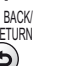

Les miniatures de toutes les photos dans la carte SD ou la carte mémoire flash USB sont affichées. Exemple : Miniatures - [Toutes les photos]

-Nom du périphérique sélectionné

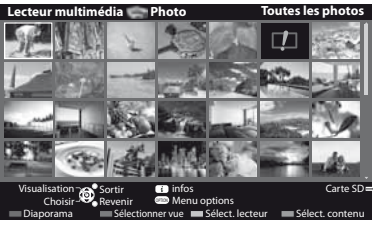

: Affichage d'une erreur

tPour modifier la musique de fond  **"Réglages de photos" (p. 61)**  $\bullet$  Pour afficher les informations de la photo mise en surbrillance

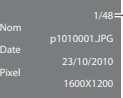

Nombre de fichiers / Nombre total de fichiers

tPour modifier la taille des photos sur un écran de miniatures

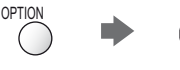

 modifiez sélectionnez [Changer la taille]

• Les fichiers qui ne se trouvent pas dans un dossier sont rassemblés dans le dossier nommé "/".

#### **- Pour trier par dossier, date d'enregistrement ou mois d'enregistrement**

#### **1 Affiche la sélection de la vue**

 $\bigcup$  (Vert)

#### **2 Sélectionnez le type de tri**

#### **[Visualisation dossier] :**

Affiche les vignettes groupées par dossier

Classer par date Classer par mois

Visualisation dossier

#### **[Classer par date] :**

Affiche les vignettes groupées par date identique

 sélectionnez <u>ெ</u> 2accédez

(Vert)

#### **[Classer par mois] :**

Affiche les vignettes groupées par mois identique t[Inconnu] s'affiche pour le groupe de photos sans date d'enregistrement.

vignette du groupe sélectionné

i

sélectionnez

t[Inconnu] s'affiche pour le groupe de photos sans date d'enregistrement.

#### **3 Sélectionnez l'un des groupes triés pour afficher la miniature du groupe sélectionné**

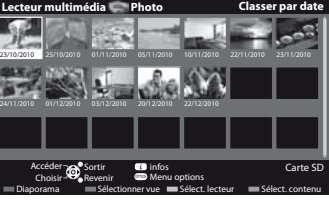

 $\bullet$  Pour revenir à la vignette de toutes les photos

 accédez sélectionnez [Toutes les photos]

 $\bullet$  Pour afficher les informations du groupe mis en surbrillance

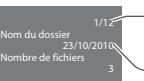

Nombre de groupes / Nombre total de groupes

Nom du dossier, date ou mois

Utilisation d'un lecteur multimédia **Utilisation d'un lecteur multimédia**

#### **[Visu. unique]** - Les photos sont affichées une à la fois. Sélectionnez le fichier à partir de la vignette des photos à afficher

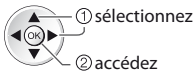

#### Exemple :

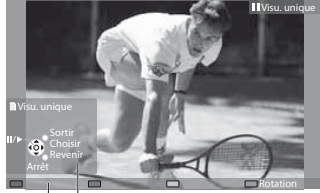

tPour afficher / cachez le guide d'utilisation

i

tPour revenir à la miniature

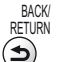

· Pour utiliser Visu. unique Aller à la photo précédente Diaporama  $\overline{\bullet}$ Aller à la photo suivante Arrêtez (retour à la miniature) ● Pour une rotation de 90° (Bleu)

Guide d'utilisation

**[Diaporama]** - Le diaporama se termine lorsque toutes les photos ont été affichées dans la miniature actuelle.

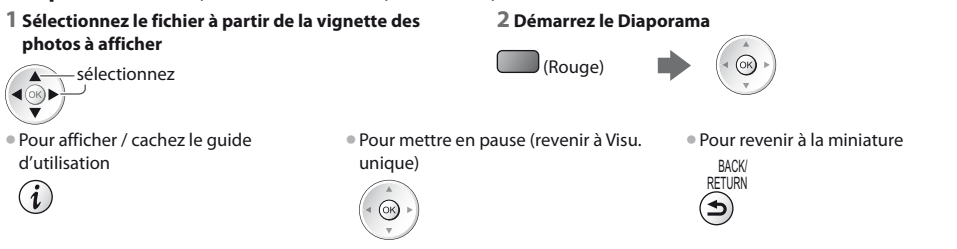

#### **Réglages de photos**

Configuration du réglage pour le mode photo.

#### **1 Affichez le menu des options 2 Sélectionnez [Réglages diaporama] 3 Sélectionnez les options et validez**

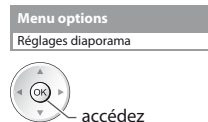

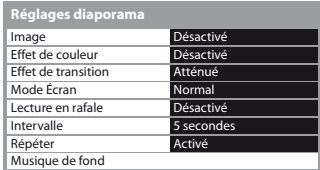

accès / mémorisation

sélectionnez

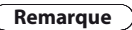

**OPTION** 

- tLa qualité d'image peut se détériorer selon les réglages du diaporama.
- · Le réglage d'image peut ne pas être applicable selon les réglages du diaporama.

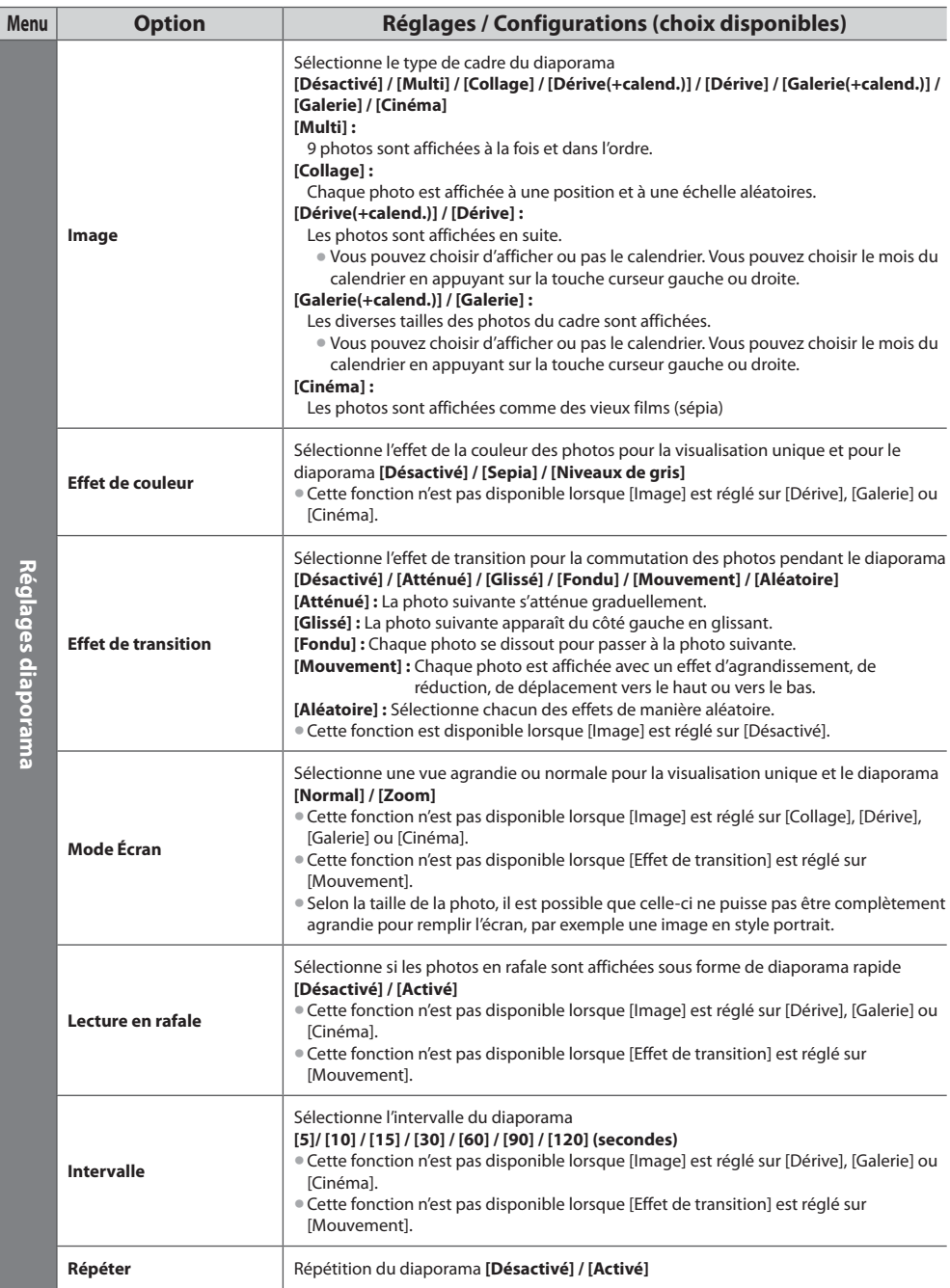

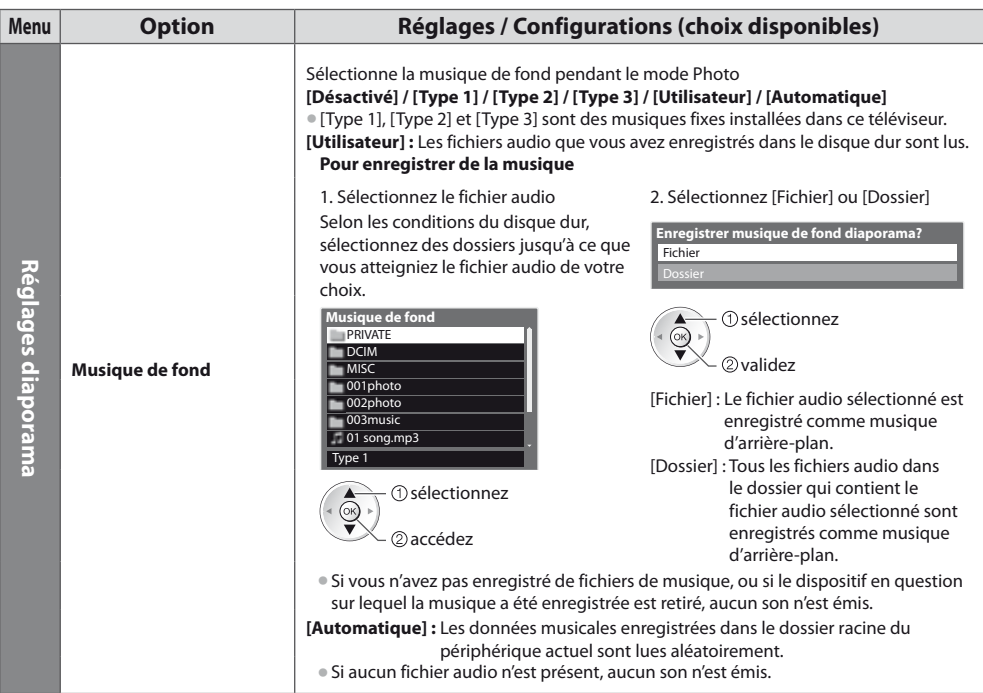

#### **Changez le périphérique**

Vous pouvez passer à l'autre périphérique directement dans le même mode si deux ou plus de périphériques sont connectés.

#### **1 Lorsque la vignette est affichée, affichez la sélection du périphérique**

(Jaune)

#### **2 Sélectionnez l'appareil auquel vous désirez accéder**

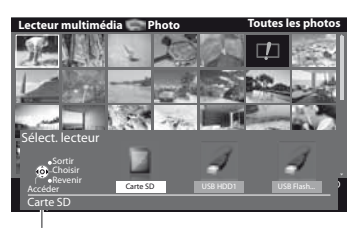

Nom du périphérique sélectionné

#### sélectionnez  $\blacktriangleleft(\odot)$ accédez

#### **Modifier le contenu**

Vous pouvez passer à l'autre mode du lecteur multimédia à partir de la vue des miniatures. · Le mode peut être changé dans le périphérique actuel.

#### **1 Lorsque la vignette est affichée, affichez la sélection du contenu**

(Bleu)

#### **2 Sélectionnez le contenu**

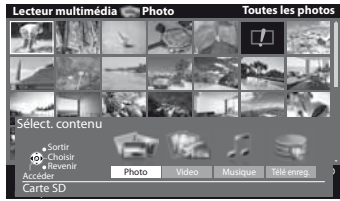

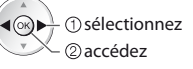

[Photo] **"Mode Photo" (p. 60)** [Video] **"Mode Vidéo" (p. 64)** [Musique] **"Mode Musique" (p. 68)** [Télé enreg.]

**"Mode TV enregistré" (p. 66)**

#### **Mode vidéo et TV enregistré**

● Format de fichier supporté **→ (p. 98)** 

#### **Mode Vidéo**

#### **(Pour les cartes SD ou les cartes mémoire flash USB)**

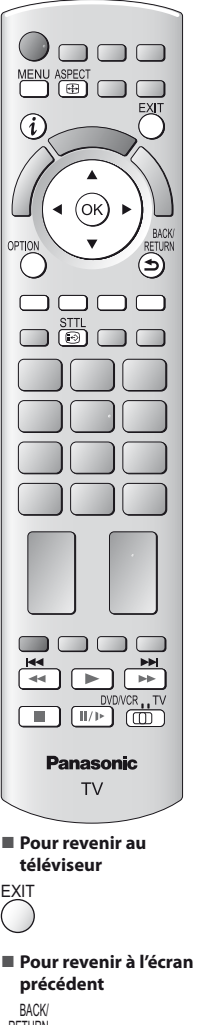

Les miniatures des titres vidéo dans la carte SD ou le périphérique de stockage de masse USB sont affichées. Exemple : Miniatures - [Vue du titre]

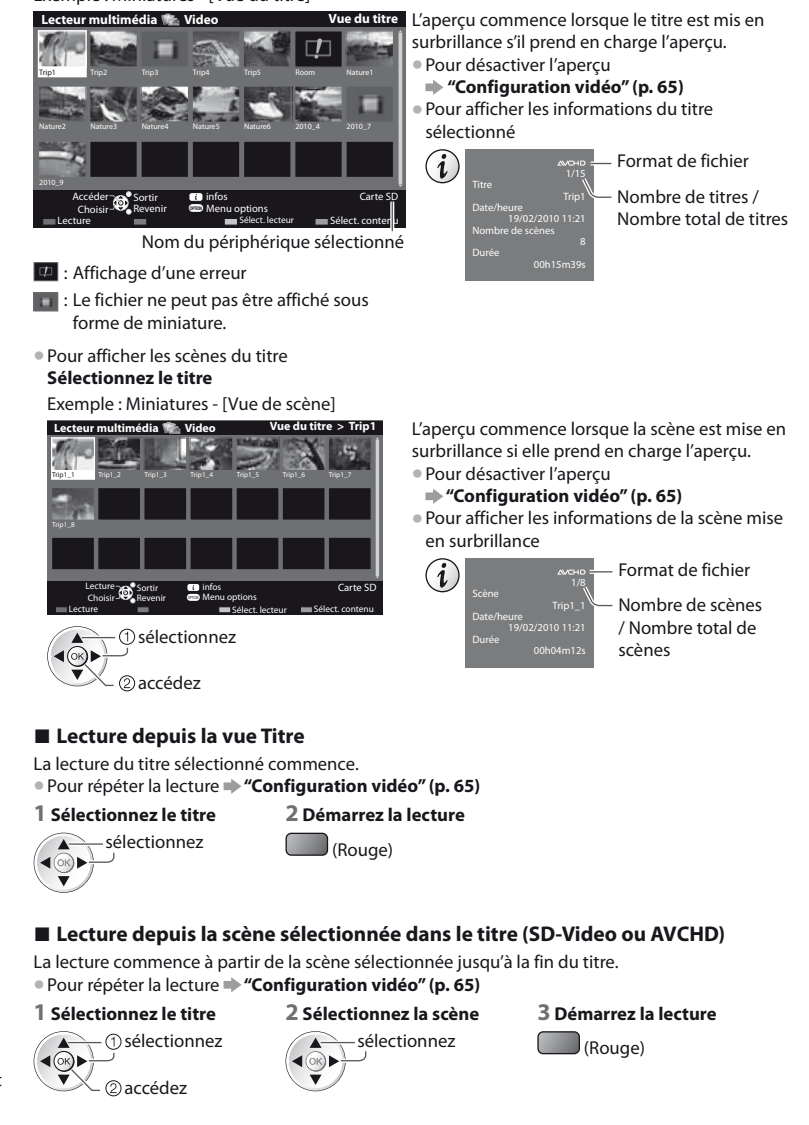

RETURN

#### **Remarque**

• La structure des titres et des scènes peut varier selon la caméra vidéo numérique utilisée.

**64**

#### **- Opérations pendant la lecture**

Exemple: Lecture

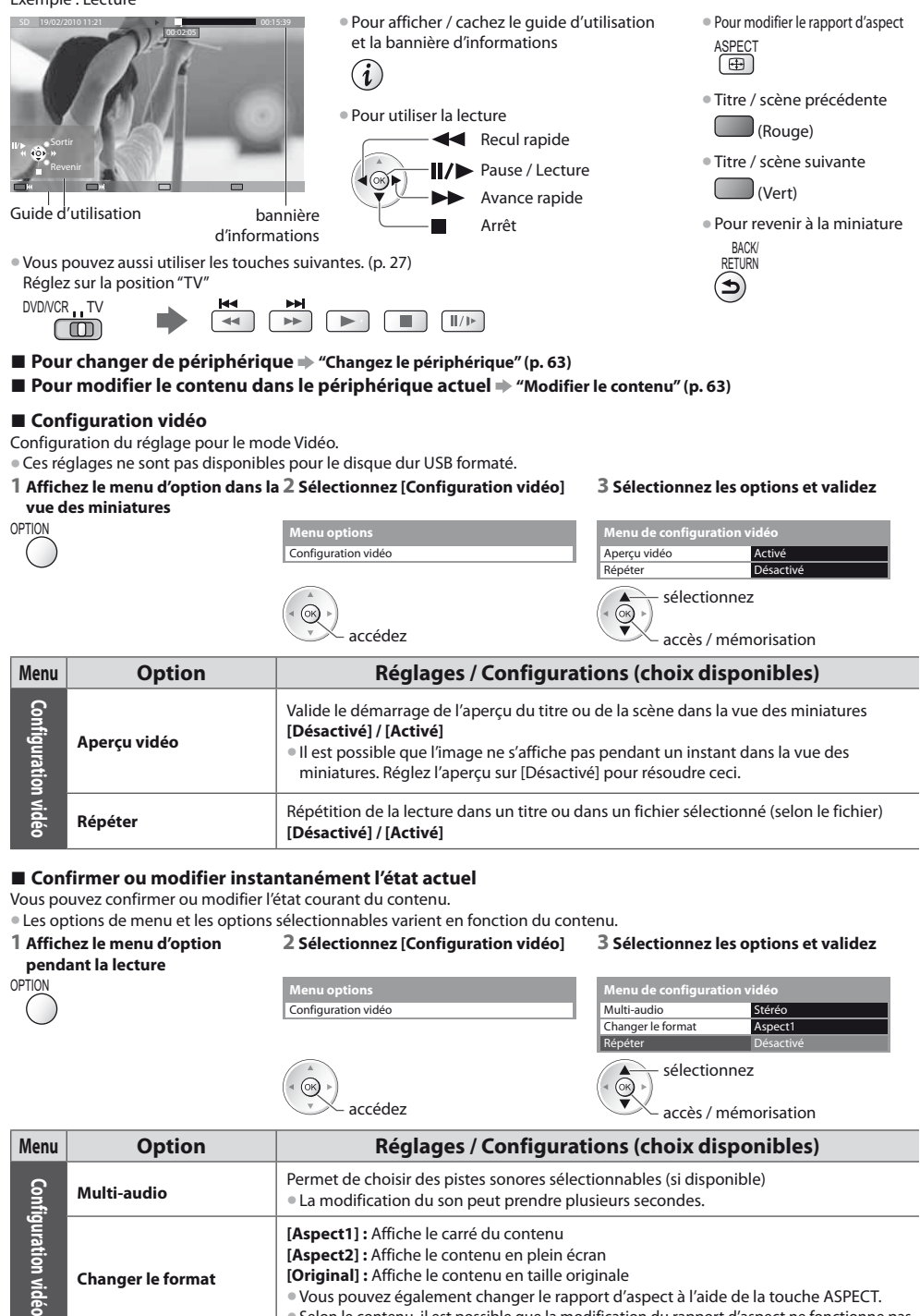

• Selon le contenu, il est possible que la modification du rapport d'aspect ne fonctionne pas.

#### **Mode TV enregistré**

#### **(pour DD USB)**

La liste des fichiers du disque dur USB associé est affichée.

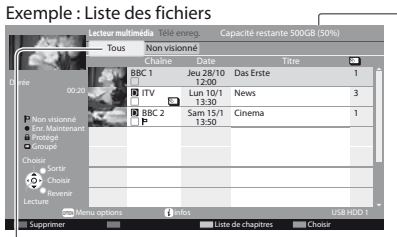

#### $[Tous]$ :

Tous les fichiers enregistrés sont listés. [Non visionné]: Les fichiers non lus sont listés.

Espace restant sur le disque dur

Cette valeur peut n'être pas précise selon les conditions.

• Vous pouvez aussi accéder directement à la liste du contenu à l'aide de VIERA TOOLS.

 **"Utilisation de VIERA TOOLS" (p. 28)**

• Pour afficher les informations des fichiers sélectionnés

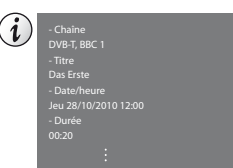

- $\mathbb P$  : Fichier non lu (Cette icône disparaît lors de la lecture du fichier.)
- : Fichier en cours d'enregistrement (Vous pouvez lire ce fichier même lors de l'enregistrement.)
- $\blacksquare$ : Les données protégées ne peuvent pas être supprimées.
- $\mathbf{D}$  : Deux contenus ou plus sont regroupés.

#### **- Suppression du fichier sélectionné**

#### **1 Sélectionnez le fichier 2 Démarrez la lecture**

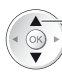

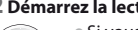

#### Sélectionnez<br>de confirmation s'affiche et vous demande si vous souhaitez démarre<br>de confirmation s'affiche et vous demande si vous souhaitez démarr de confirmation s'affiche et vous demande si vous souhaitez démarrer depuis la position du dernier arrêt ou depuis le début. Sélectionnez l'option désirée.

#### **- Pour modifier le contenu enregistré**

**1 Sélectionnez et cochez le fichier à modifier**

**OPTION** 

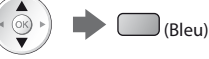

### **2 Affichez le menu des options**

#### **3 Sélectionnez l'option et modifiez**

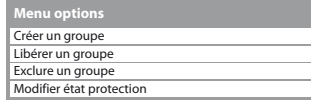

Êtes-vous sûr de vouloir supprimer ? Oui Non

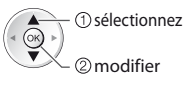

**@validez** (1) sélectionnez

 $\blacktriangleleft$  (ok)

#### **[Créer un groupe] :**

Vous pouvez regrouper deux contenus ou plus. Sélectionnez et cochez tous les contenus désirés, puis sélectionnez [Créer un groupe].

#### **[Libérer un groupe] :**

Sélectionnez le groupe créé que vous souhaitez libérer, puis sélectionnez [Libérer un groupe]. (Pour libérer plusieurs groupes à la fois, cochez tous ceux de votre choix.)

#### **[Exclure un groupe] :**

Sélectionnez le groupe et appuyez sur le bouton OK pour afficher le contenu groupé. Pour exclure un contenu spécifique du groupe, sélectionnez-le, puis sélectionnez [Exclure un groupe]. (Pour exclure plusieurs contenus à la fois, cochez tous ceux de votre choix.)

#### **[Modifier état protection] :**

Sélectionnez le contenu créé que vous souhaitez protéger de l'effacement, puis sélectionnez [Modifier état protection]. Procédez de la même manière pour annuler la protection. (Pour modifier l'état de plusieurs contenus à la fois, cochez tous ceux de votre choix.)

**1 Sélectionnez le fichier 2 Supprimez le fichier 3 Confirmez**

#### **- Effacez le fichier sélectionné**

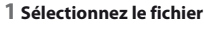

sélectionnez (Rouge) **Supprimer**

• Pour sélectionner deux fichiers ou plus

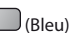

**Utilisation d'un lecteur multimédia**

Utilisation d'un lecteur multimédia

#### **- Opérations pendant la lecture**

Exemple: Lecture

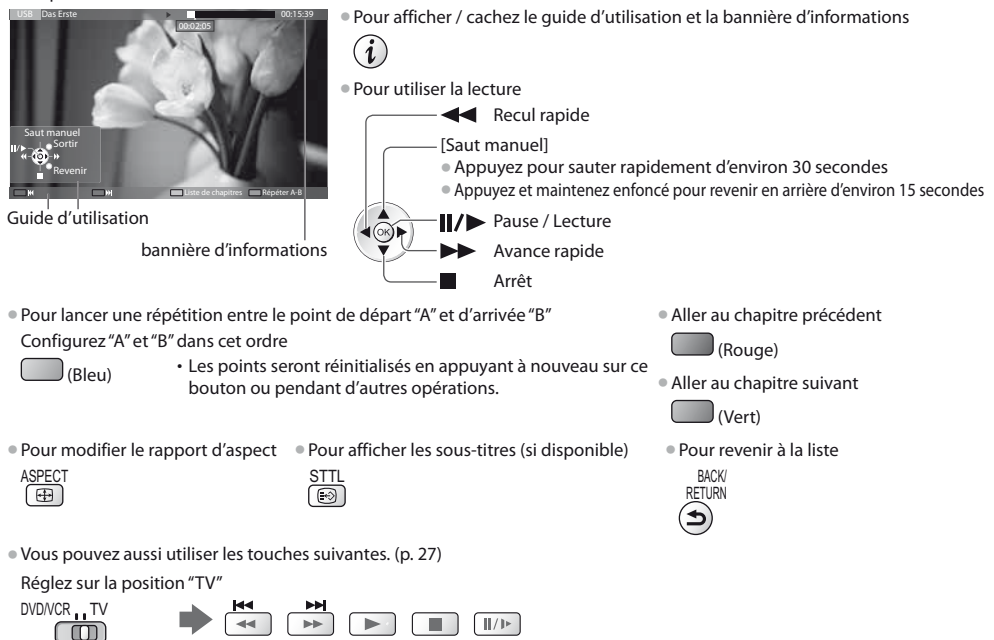

**• Pour confirmer ou modifier l'état actuel (si disponible)**  $\Rightarrow$  **<b>"Afficher les réglages disponibles pour l'état courant" (p. 19)** 

#### **- Liste de chapitres**

Vous pouvez démarrer la lecture à partir de la liste de chapitre que vous avez sélectionnée.

· Un fichier enregistré est automatiquement divisé en chapitre de cing minutes.

La liste des chapitres n'est pas affichée lorsque le fichier sélectionné est en cours d'enregistrement.

Pour procéder à la lecture à partir de la liste des chapitres

(Jaune)

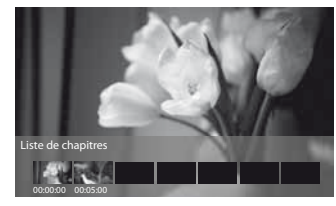

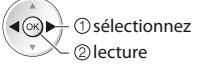

#### **Remarque**

· Selon les programmes enregistrés, certaines opérations de lecture peuvent ne pas fonctionner proprement.

#### **- Changer le périphérique**

Vous pouvez passer à l'autre périphérique directement dans le même mode si deux ou plus de périphériques sont connectés.

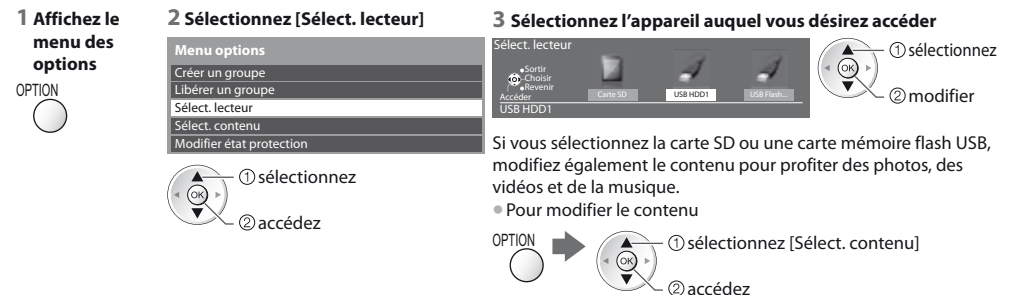

#### **Paramètres de sortie audio**

MENU **Menu principal**

Vous pouvez profiter du son multicanal via un amplificateur raccordé à la borne DIGITAL AUDIO OUT ou HDMI2 (fonction ARC). <sup>■</sup> Pour vérifier ou modifier l'état du son actuel → "Confirmer ou modifier instantanément l'état actuel" (p. 65)

**Image Son Minuterie Configuration**

> 2accédez (1) sélectionnez

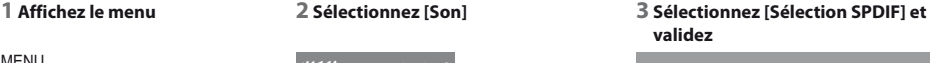

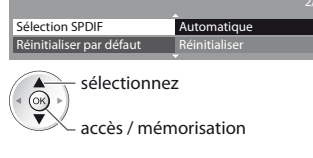

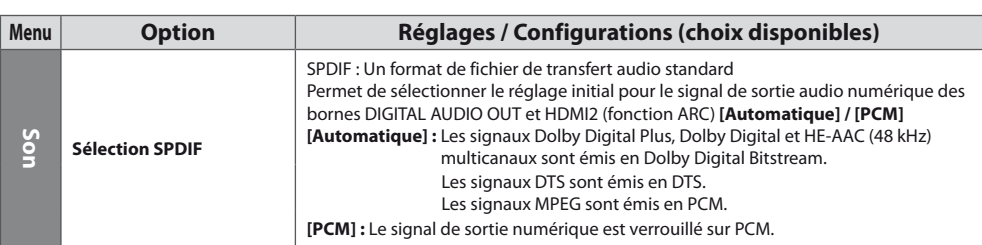

#### **Mode Musique**

● Formats de fichiers supportés **→ (p. 98)** 

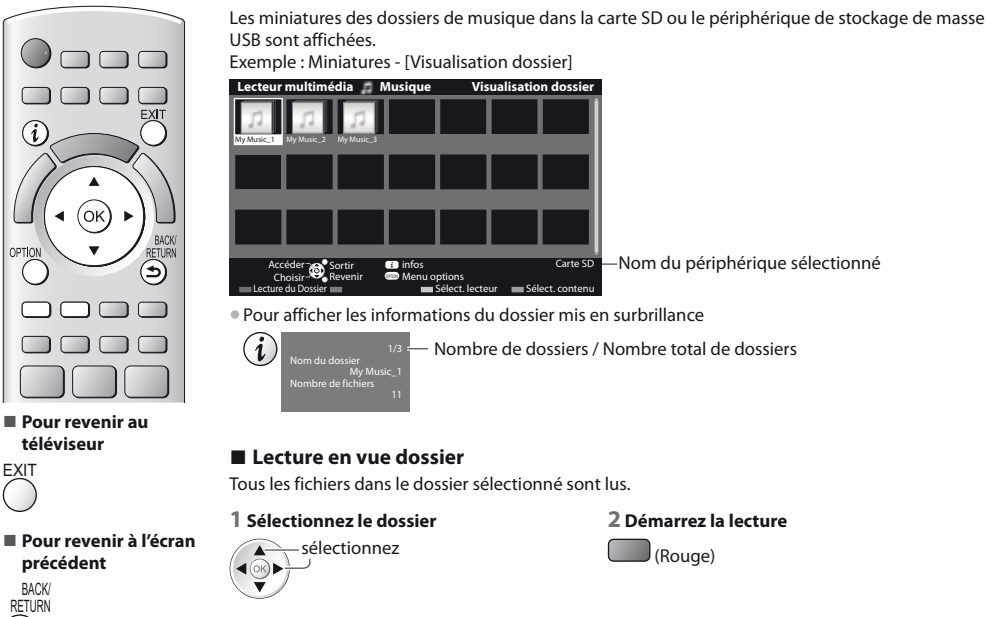

౨

#### **- Lecture en vue fichier**

Le fichier sélectionné est lui

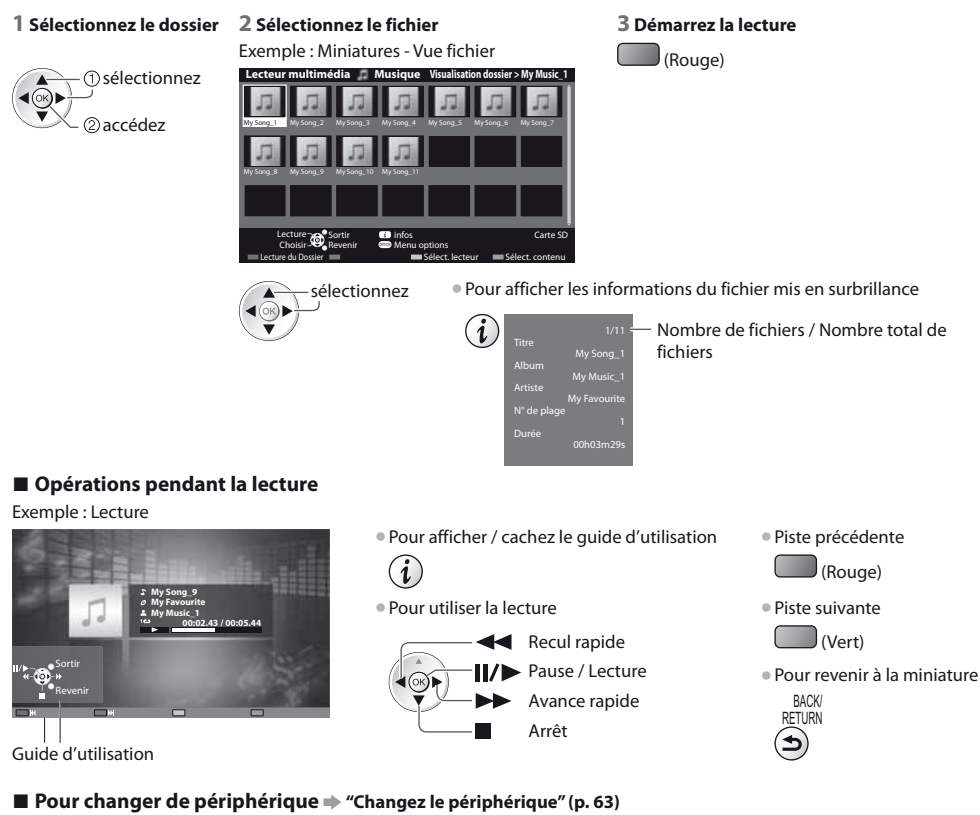

### **Configuration musique**

**Pour modifier le contenu**  $\Rightarrow$  **"Modifier le contenu" (p. 63)** 

Configurez les réglages du mode Musique (disponibles uniquement dans la vue des miniatures).

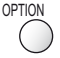

#### **1 Affichez le menu des options 2 Sélectionnez [Configuration musique] 3 Validez**

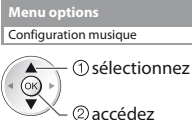

**Menu de configuration musique Répéter III** sélectionnez  $($ ok $)$ accès / mémorisation

[Dossier] : Lecture répétée dans le dossier sélectionné **[Un] :** Lecture répétée du fichier sélectionné

### **Lecture de l'iPod sur la TV**

Vous pouvez jouir de votre iPod et charger la batterie en branchant la Station Dock universelle pour iPod sur

#### **Branchement de la Station Dock universelle pour iPod**

#### **- Commande et fonctions de base**

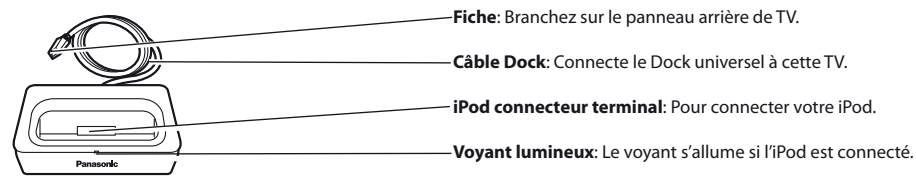

#### **- Connexion de la Station Dock universelle pour iPod**

Avant de connecter la Station Dock universelle, assurez-vous que la TV est mise hors tension. Connectez la fiche de la Station Dock universelle au Dock pour iPod terminal de la TV.

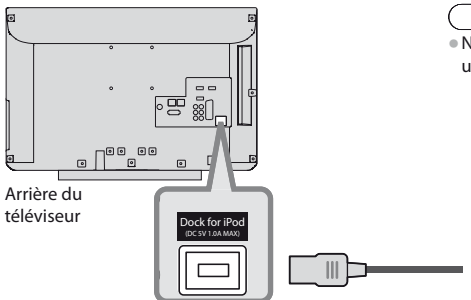

#### **Remarque**

 $\bullet$  Ne connecter aucune autre station. (N'utilisez que la Station Dock universelle pour iPod).

#### **- Connexion de votre iPod**

Insérez votre iPod dans le connecteur terminal de la Station Dock universelle.

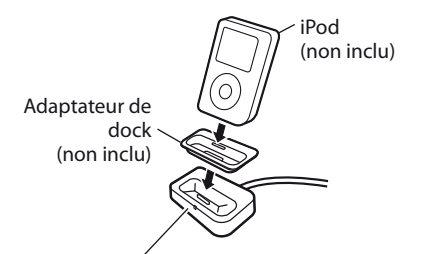

#### **Remarque**

- Connectez l'adaptateur (qui devrait être fourni conjointement avec votre iPod) au dock pour améliorer la stabilité de l'iPod. Si vous avez besoin d'un adaptateur, adressez-vous à votre vendeur.
- Quand vous insérez votre iPod ou le retirez de la station universelle, ne le tournez pas. Veillez à ne pas renverser la station universelle si votre iPod est inséré.
- Ne retirez pas votre iPod de la station universelle pendant la lecture de son contenu sur la TV.
- Avant d'utiliser la Station Dock universelle, n'oubliez pas de mettre à jour le logiciel de votre iPod. Les mises à jour sont disponibles sur le site internet de la société Apple.
- La garantie Panasonic ne couvre pas la gestion des données d'iPod.

Une fois l'iPod inséré, le voyant s'allume et la batterie commence à se charger.

#### **- Chargement de l'iPod**

Vous pouvez charger votre iPod en le connectant à la Station Dock universelle. Tous pouver enarger fout in our environmental in Summerson annessence.<br>• La batterie de l'îPod commence à se charger nonobstant le fait que la TV soit sous ou hors tension (en attente).

#### **Remarque**

· Une fois la batterie entièrement chargée, aucun rechargement additionnel n'est possible.

#### **- Déconnexion de la Station Dock universelle**

Avant de déconnecter la station universelle, assurez-vous que la TV est mise hors tension. Eteignez iPod.

Retirez la fiche de la Station Dock universelle du Dock pour iPod terminal de la TV.

#### **Fonctions de base**

Vous pouvez jouir de la musique / du vidéo / des photos (seulement en régime [Téléc.]) de votre iPod sur l'écran TV.

#### **- Régimes disponibles pour votre iPod**

#### **iPod commandé via TV**

Vous pouvez commander votre iPod via l'écran TV à l'aide d'une télécommande. (p. 72)

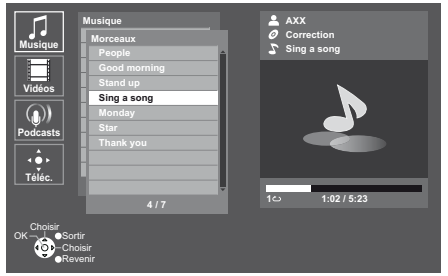

Le régime Commande à distance vous permet de lire la vidéo enregistrée à l'aide d'une caméra de l'iPod nano 5G.

### **- Commandes de menu iPod**

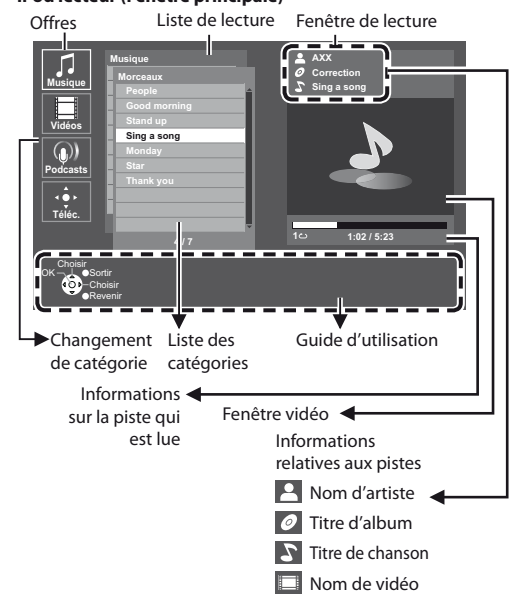

### **iPod lecteur (Fenêtre principale) Plein écran (Seulement pour la lecture d'un vidéo)**

Vous pouvez commander votre iPod via l'écran TV à l'aide

iPod en cours d'utilisation. Regardez l'écran de votre iPod et utilisez la télécommande du téléviseur pour le commander. Appuyez sur OPTION pour revenir.

d'une télécommande ou l'iPod même. (p. 73)

**Régime Commande à distance**

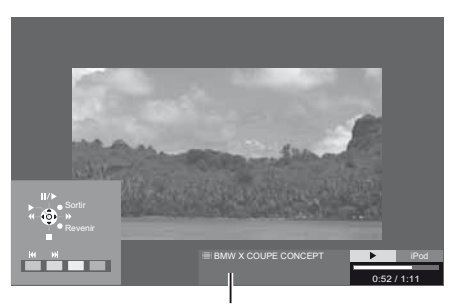

Informations relatives au vidéo

# Lecture de l'iPod sur la TV **Lecture de l'iPod sur la TV**

#### **Remarque**

- La société Apple n'est pas responsable de l'utilisation de cet appareil ou du non-respect éventuel des normes de sécurité et de contrôle.
- Ulez noter que l'utilisation de cet accessoire avec un iPod ou iPhone peut affecter la performance sans fil.
- · Veuillez aussi lire le manuel de l'appareil raccordé.

#### **iPod commandé via TV**

- Branchez la Station Dock universelle pour iPod (p. 70).<br>• August de espaceter (décempoter l'Oad, étaimes le T
- Avant de connecter / déconnecter l'iPod, éteignez la TV ou réduisez le volume sonore de la TV au minimum.
- Tivant de connecter y acconnecter in odyctergnez la 1900 d'edubez le votaine bonore de la 19 da minimant.<br>● A l'aide du menu sur votre iPod, sélectionnez la sortie vidéo / photo appropriée pour votre TV. (Voir le mode d'e

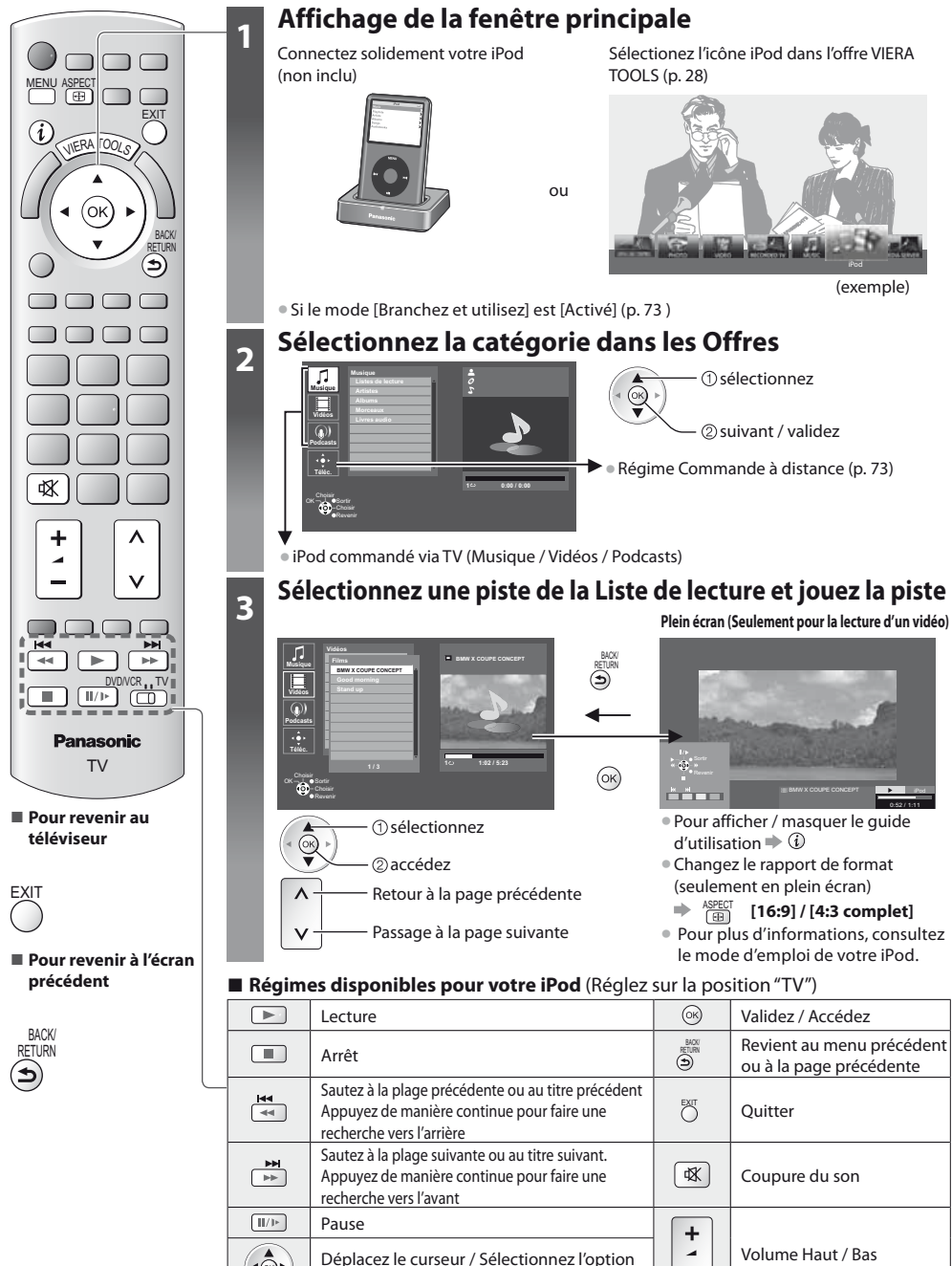

de menu

(ৰ⊚
# **Régime Commande à distance**

Commandez votre iPod via l'écran TV à l'aide d'une télécommande ou l'iPod même.

# **- Passage au régime Commande à distance**

Sélectionnez [Téléc.] <br>Commandez votre iPod via l'écran TV à l'aide d'une télécommande ou l'iPod Retour au menu iPod

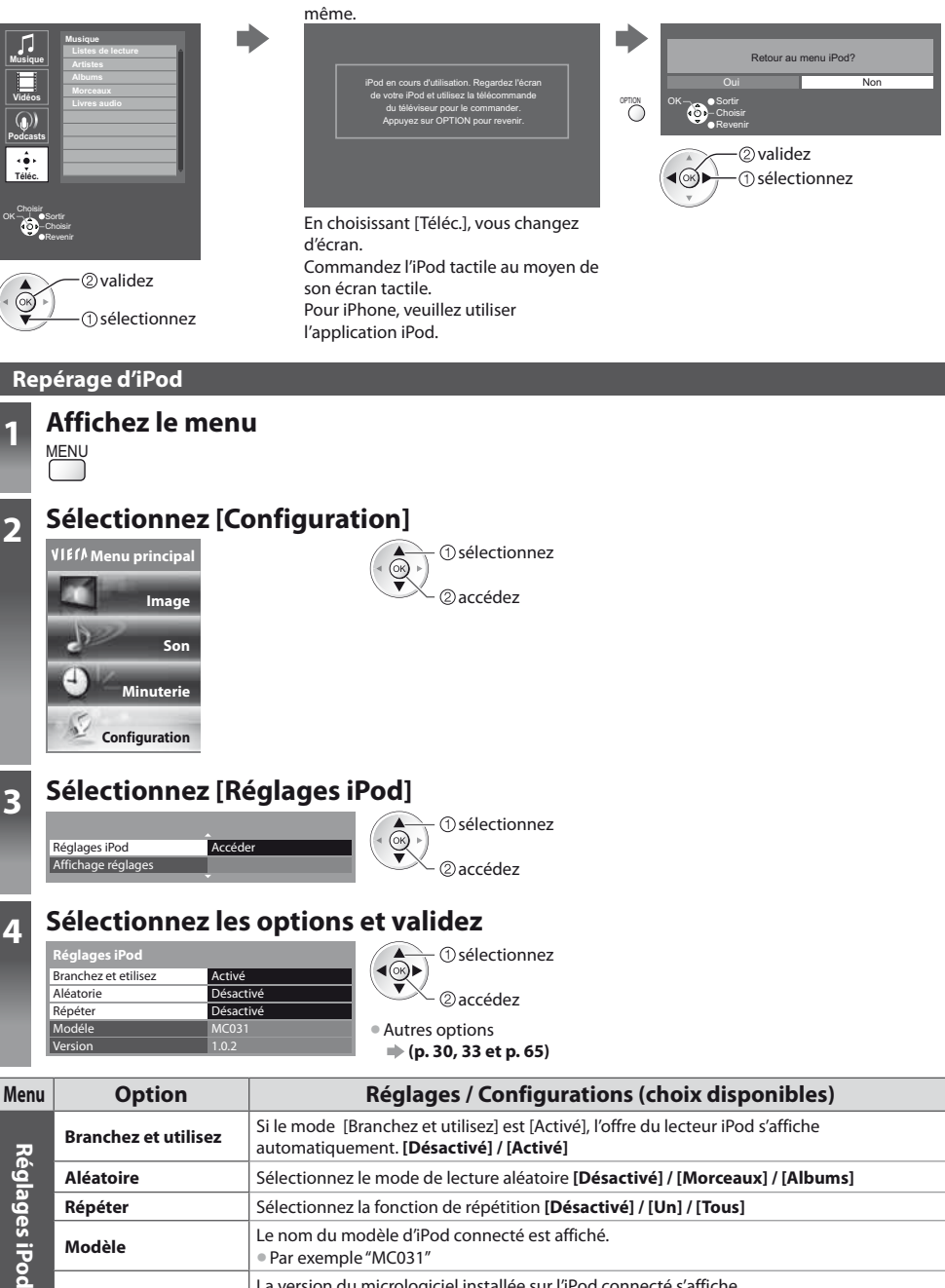

**Répéter** 4 Sélectionnez la fonction de répétition **[Désactivé] / [Un] / [Tous]** 

**Version** La version du micrologiciel installée sur l'iPod connecté s'affiche.

**Modèle** -FOPNEVNPEÒMFEJ1PEDPOOFDUÏFTUBGGJDIÏ • Par exemple "MC031"

• Par exemple "1.0.2"

# **Utilisation de services réseau (DLNA / VIERA Connect)**

# **DLNA®**

Ce téléviseur est un produit DLNA Certified™.

DLNA (Digital Living Network Alliance) est une norme qui facilite l'électronique numérique DLNA Certified et la rend plus pratique à utiliser sur un réseau domestique. Pour en savoir plus, accédez à www.dlna.org

Il vous permet de partager des photos, des vidéos et de la musique stockées sur le serveur de médias DLNA Certified (par exemple, un ordinateur avec Windows 7 installé, un enregistreur DIGA, etc.) connecté à votre réseau domestique et d'en profiter sur l'écran du téléviseur.

**• Pour les formats de fichiers pris en charge • (p. 98, 99)** 

Les fichiers AVCHD et DivX ne sont pas pris en charge par DLNA, mais peuvent être lus par un lecteur multimédia (p. 58).

# **- Serveur Media**

Stockez les photos, les vidéos et la musique sur le serveur de médias DLNA Certified, et profitez-en directement sur le téléviseur. **Pour utiliser un ordinateur comme serveur multimédia**

Réglez les paramètres de Windows 7 ou assurez-vous que le logiciel de serveur est installé sur l'ordinateur.

"Windows 7" et "TwonkyMedia server 6 (installé sur l'ordinateur avec Windows 7, Windows Vista ou Windows XP)" sont les logiciels de serveur qui ont été testés avec ce téléviseur (en janvier 2011). Tout autre logiciel de serveur n'a pas été testé avec le téléviseur, de ce fait, la compatibilité et la performance ne peuvent pas être assurées.

 $\bullet$  Windows 7

La configuration des paramètres du homegroup de Windows 7 est nécessaire. Pour plus d'informations, reportez-vous à l'aide de Windows 7.

· TwonkyMedia server

"TwonkyMedia server" est un produit de PacketVideo Corporation.

Pour obtenir les guides d'installation pour installer et configurer "TwonkyMedia server", veuillez visiter le site Internet de TwonkyMedia. Des frais supplémentaires peuvent être facturés pour obtenir le logiciel de serveur.

### **Remarque**

- Pour plus d'informations sur le logiciel de serveur, veuillez consulter chaque éditeur de logiciel.
- Si un logiciel de serveur pour le serveur de média est installé sur l'ordinateur, les données courent le risque d'être accédées par d'autres personnes. Veuillez faire attention aux paramètres et aux connexions sous les conditions du réseau au bureau, à l'hôtel ou même à la maison si vous n'utilisez pas de routeur.

#### **Pour utiliser un enregistreur DIGA compatible DLNA comme serveur multimédia**

En connectant un enregistreur DIGA compatible avec le standard DLNA à votre réseau domestique, vous pouvez le contrôler comme un des serveurs multimédias.

tVeuillez vous reporter au manuel de votre enregistreur DIGA pour vous assurer que l'enregistreur est compatible DLNA.

# **- Télécommande DLNA**

Ce téléviseur est compatible avec la fonction de commande du DLNA.

- **Pour utiliser cette fonction, configurez le [Param. de liaison réseau] (p. 76)**
- t"Windows 7" est le système d'exploitation dont la compatibilité avec ce téléviseur a été testée (en janvier 2011). Pour voir les opérations, reportez-vous à l'aide de Windows 7.

#### **Connexion réseau "Exemple 1" ou "Exemple 2" dans "Connexions réseau" (p. 75)**

Configuration réseau  $p($ p. 76 - 80)

**Opérations du DLNA (p. 81 - 84)**

# **VIERA Connect**

VIERA Connect est une passerelle vers les services Internet propres à Panasonic, qui a élargi considérablement les fonctionnalités VIERA CAST. VIERA Connect vous permet d'accéder à certains sites Web plus spécifiques pris en charge par Panasonic et de profiter de contenu Internet tel que des photos, des vidéos, des jeux, etc. depuis l'écran d'accueil de VIERA Connect.

tCe téléviseur ne dispose toutefois pas d'un navigateur internet sophistiqué ; il est par conséquent possible que certaines fonctions de sites internet ne soient pas disponibles.

#### **Connexion réseau "Exemple 1" ou "Exemple 3" dans "Connexions réseau" (p. 75)**

**Configuration réseau (p. 76 - 80)**

# **Connexions réseau**

Si vous le voulez, vous pouvez utiliser uniquement les fonctions DLNA sans utiliser le service réseau à large bande.

Pour utiliser les fonctionnalités VIERA Connect, vous avez besoin d'un environnement réseau large bande.

- Si vous ne disposez pas de services réseau à large bande, veuillez consulter votre détaillant pour obtenir une assistance. tConfigurez et connectez tous les équipements requis pour l'environnement réseau. Vous ne pouvez pas procéder au
- paramétrage de cet équipement réseau sur ce téléviseur. Lisez le mode d'emploi de l'appareil.
- tVitesse requise (efficace) : au moins 1,5 Mbps pour une image de qualité SD et 6 Mbps pour HD, respectivement. Si la vitesse de transfert n'est pas suffisante, il est possible que le contenu ne soit pas une correctement.

# **Exemple 1**

### **(Pour DLNA et VIERA Connect)**

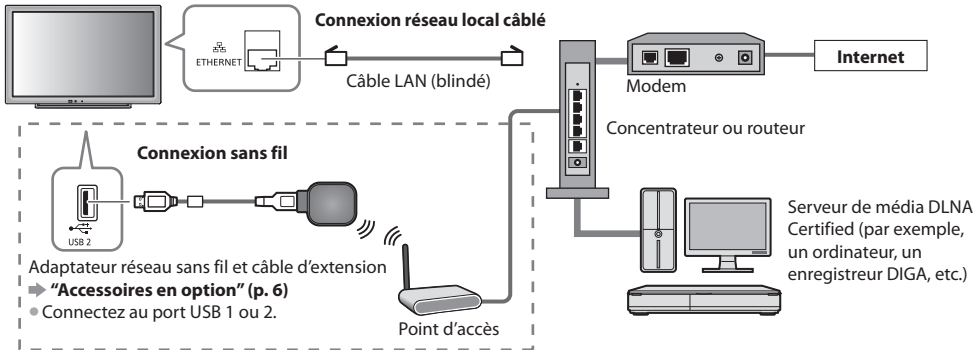

tVérifiez que vous utilisez bien un câble LAN direct pour cette connexion.

- $\bullet$  Si votre modem ne possède pas de fonction de routeur à large bande, utilisez un routeur à large bande.
- $\bullet$  Si votre modem dispose de fonctions de routeur à large bande, mais qu'il ne reste pas de port vacant, utilisez un concentrateur.
- Vérifiez que les routeurs à large bande et les concentrateurs sont compatibles 10BASE-T / 100BASE-TX.
- Si vous utilisez un dispositif uniquement compatible 100BASE-TX, des câbles LAN de catégorie 5 sont requis.

# **Exemple 2**

#### **(Pour DLNA)**

Vous pouvez connecter directement le téléviseur et l'équipement pour utiliser les fonctionnalités DLNA.

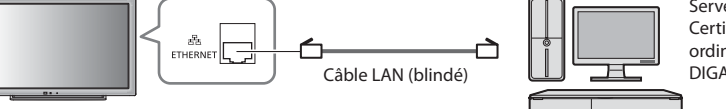

Serveur de média DLNA Certified (par exemple, un ordinateur, un enregistreur DIGA , etc.)

tVérifiez que vous utilisez un câble LAN croisé pour cette connexion.

# **Exemple 3**

#### **(Pour VIERA Connect)**

Vous pouvez connecter le téléviseur directement à l'équipement de télécommunication pour utiliser les fonctionnalités VIERA Connect.

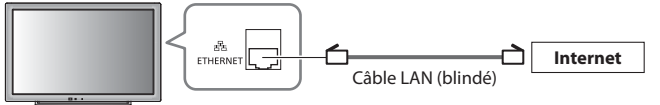

# **Remarque**

- tVeuillez contacter votre fournisseur d'accès à Internet (ISP) ou votre compagnie de télécommunications si vous avez besoin d'une assistance supplémentaire concernant l'équipement réseau.
- Vérifiez les conditions des contrats avec votre prestataire de services Internet (ISP) ou votre compagnie de télécommunications. Selon les conditions des contrats, il est possible que des frais supplémentaires soient facturés ou que des connexions Internet multiples soient impossibles.

# **Configuration Réseau**

- tVérifiez que les connexions sont terminées avant de démarrer la configuration Réseau.
- **"Connexions réseau" (p. 75)**

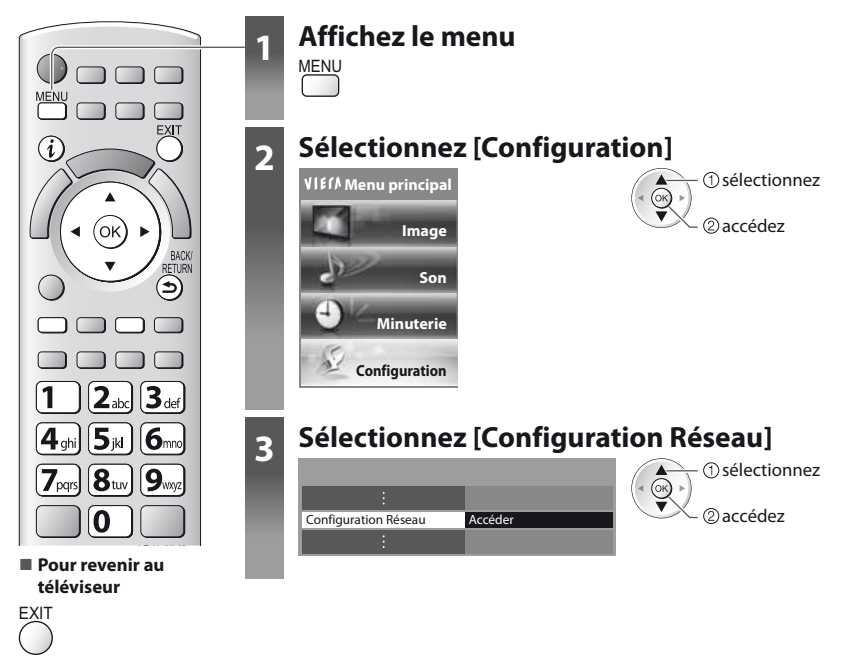

### **Réglages réseau**

S'utilise pour configurer les liens de commande du téléviseur à partir de l'équipement réseau par l'intermédiaire du réseau.

#### **1 Sélectionnez [Param. de liaison réseau] 2 Sélectionnez les options et validez**

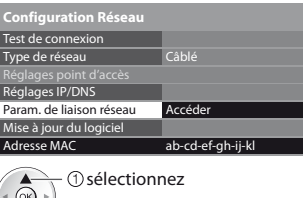

accédez

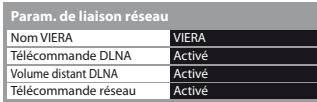

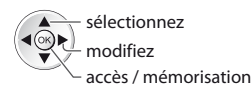

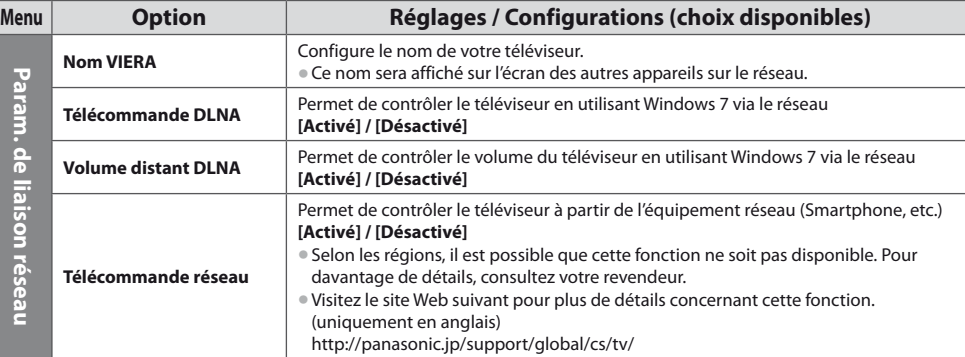

raram. de llaison reseau

# **Paramètres de connexion réseau local câblé**

Ces paramètres sont utilisés pour établir une connexion réseau à l'aide du câble LAN.

#### **1 Sélectionnez [Type de réseau] et réglez sur [Câblé]**

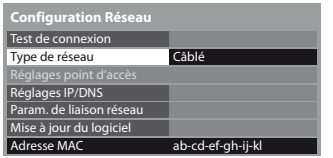

accès / mémorisation

sélectionnez

Si vous procédez à une connexion réseau telle que "Exemple 2" (p. 75), vous n'avez pas à configurer [Acquisition adresse DNS], [Proxy] ni [Port Proxy].

#### **2 Sélectionnez [Réglages IP/DNS] et validez les options**

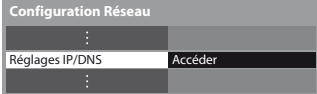

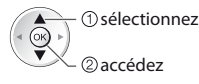

# **- [Acquisition adresse IP] / [Acquisition adresse DNS]**

Permet de configurer [Adresse IP], [Masque de sous-réseau], [Passerelle], [DNS primaire] et [DNS secondaire]. Sélectionnez [Acquisition adresse IP] / [Acquisition adresse DNS] et configurez sur [Automatique] (recommandé)

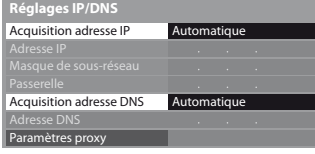

tLes paramètres disponibles s'affichent automatiquement.

Réglages manuels ([Adresse IP], [Masque de sous-réseau], [Passerelle], [DNS primaire], [DNS secondaire])

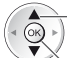

**BACK** RETURN

accès / mémorisation sélectionnez

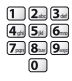

#### **3 Sélectionnez [Paramètres proxy] et validez les options**

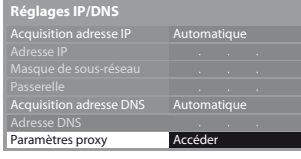

· Une fois les réglages effectués, retournez à l'écran [Configuration Réseau]

# **- [Proxy]**

Configure l'adresse proxy.

tIl s'agit de l'adresse du serveur relais connecté au serveur cible à la place du navigateur et qui envoie des données au navigateur. Ce réglage est requis s'il est spécifié par le prestataire.

 accédez sélectionnez

### 1. Sélectionnez [Proxy] 2. Saisissez l'adresse 3. Mémorisez

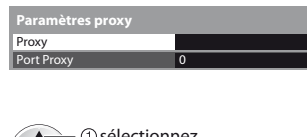

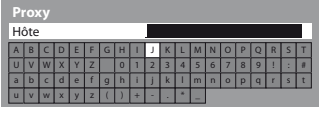

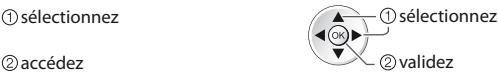

sélectionnez

tVous pouvez entrer les caractères en utilisant les touches numériques.

) b

# **- [Port Proxy]**

Configure le numéro de port du proxy.

 $\bullet$  Ce nombre est aussi spécifié par le prestataire avec l'adresse du proxy.

accédez

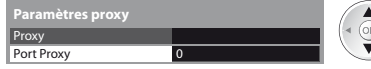

1. Sélectionnez [Port Proxy] 2. Déplacez le curseur et saisissez le nombre

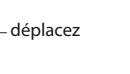

 $\overline{5}$ 

BACK/ RETURN

#### **4 Sélectionnez [Test de connexion] et accédez au test**

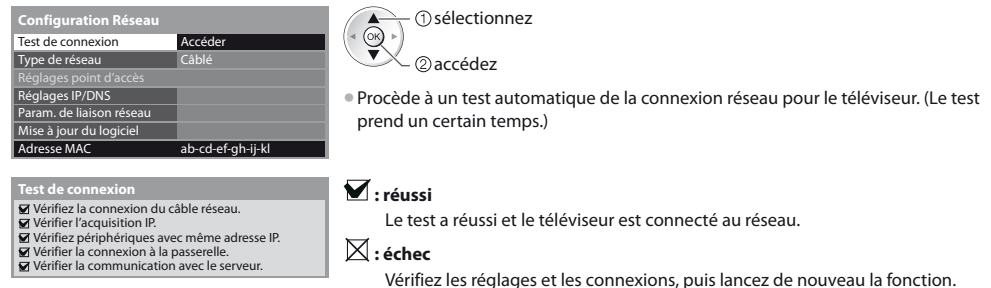

#### **Paramètres de connexion réseau local sans fil**

Ces paramètres sont utilisés pour établir une connexion réseau à l'aide de l'adaptateur réseau sans fil. (Connexion sans fil)  $\bullet$ Confirmez la clé de chiffrement, les réglages et la position de votre point d'accès avant de lancer la configuration. Pour plus

de détails, veuillez consulter le manuel du point d'accès.

#### **1 Sélectionnez [Type de réseau] et réglez sur [Sans fil]**

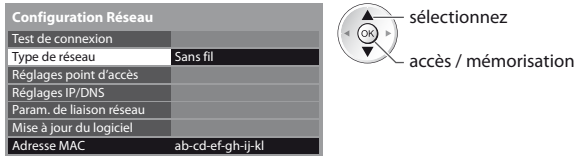

#### **2 Sélectionnez [Réglages point d'accès]**

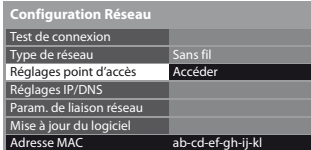

 $@$ accédez sélectionnez

tLorsque le point d'accès est déjà paramétré, l'écran [Réglages actuels] s'affiche. Pour modifier les réglages, sélectionnez [Non] sur cet écran et passez à l'étape suivante.

#### **3 Sélectionnez et configurez le type de connexion**

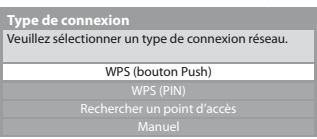

 sélectionnez  $\overline{\odot}$ 

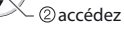

- Pour plus de détails sur chaque type de connexion **→ (p. 79, 80)**
- · Une fois les réglages effectués, retournez à l'écran [Configuration Réseau]

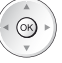

#### **4 Sélectionnez [Test de connexion] et accédez au test**

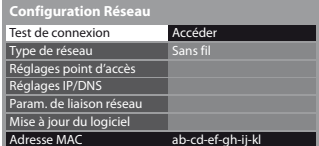

- Vérifier la connexion au point d'accès.
- 
- 
- Vérifier l'acquisition IP. Vérifiez périphériques avec même adresse IP. Vérifier la connexion à la passerelle. Vérifier la communication avec le serveur.
- **- [WPS (bouton Push)]**

**WPS (bouton Push)**

1) Veuillez appuyer sur le bouton «WPS» sur le point d'accès, jusqu'à ce que la lumière clignote.

2) Une fois le point d'accès près, veuillez sélectionner «Connecter».

Si vous n'êtes pas sûrs, veuillez vérifier le mode d'emploi du point d'accès.

**Connecter** 

# **- [WPS (PIN)]**

#### **1 Sélectionnez le point d'accès désiré**

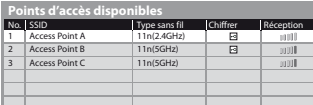

 accédez sélectionnez

- Assurez-vous que le point d'accès prend en charge le protocole WPS pour cette méthode.
- $\bullet$  Pour effectuer une nouvelle recherche des points d'accès
- Pour des informations sur le point d'accès sélectionné Pour effectuer un réglage
- manuel

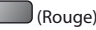

**2 Entrez le code PIN du point d'accès, puis sélectionnez [Connecter]**

i

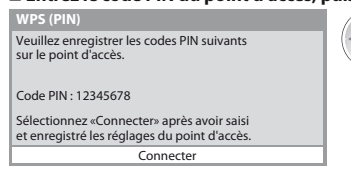

# **- [Rechercher un point d'accès]**

Les points d'accès détectés automatiquement sont listés.

#### **1 Sélectionnez le point d'accès désiré**

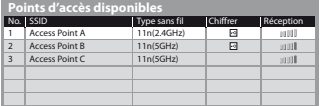

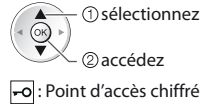

- $\bullet$  Pour effectuer une nouvelle recherche des points d'accès
- tPour des informations sur le point d'accès sélectionné

(Jaune)

- Pour effectuer un réglage manuel
	- (Rouge)

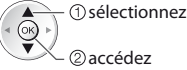

Procède à un test automatique de la connexion réseau pour le téléviseur. (Le test prend un certain temps.)

# **Test de connexion : réussi**

Le test a réussi et le téléviseur est connecté au réseau.

# $\boxtimes$  : échec

Vérifiez les réglages et les connexions, puis lancez de nouveau la fonction. Si vous continuez d'éprouver des difficultés, veuillez contacter votre fournisseur de services Internet.

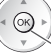

 connectez l'adaptateur pour réseau LAN sans fil au point d'accès Assurez-vous que le point d'accès prend en charge le protocole WPS pour cette

Appuyez sur la touche WPS du point d'accès jusqu'à ce que la lumière clignote

méthode.  $\bullet$  WPS : Wi-Fi Protected Setup™

# (Jaune)

#### **2 Accédez au mode d'entrée de la clé de chiffrement**

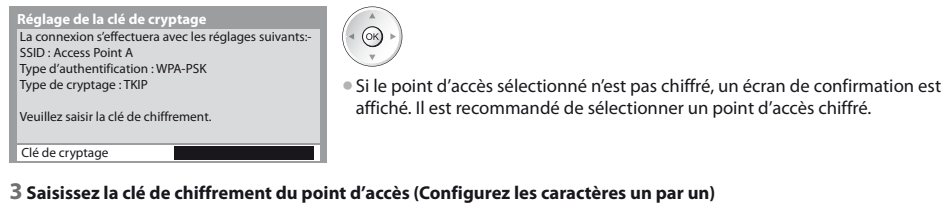

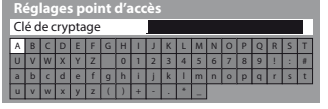

 sélectionnez  $\blacktriangleleft(\odot k)$ 2 validez

tVous pouvez entrer les caractères en utilisant les touches numériques.

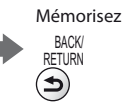

Ouverte

# **4 Sélectionnez [Oui]**

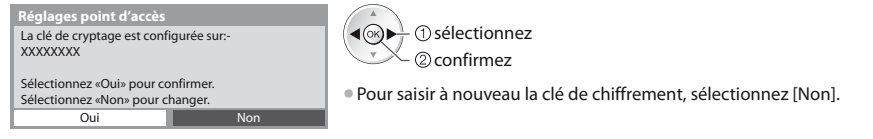

# **- [Manuel]**

Vous pouvez configurer manuellement le SSID, le type d'authentification, le type de chiffrement, et la clé de chiffrement. Suivez les instructions sur l'écran et configurez manuellement.

<sup>®</sup> Si vous utilisez 11n (5GHz) pour le système sans fil entre l'adaptateur du réseau sans fil et le point d'accès, veuillez sélectionner [AES] pour le type de chiffrement.

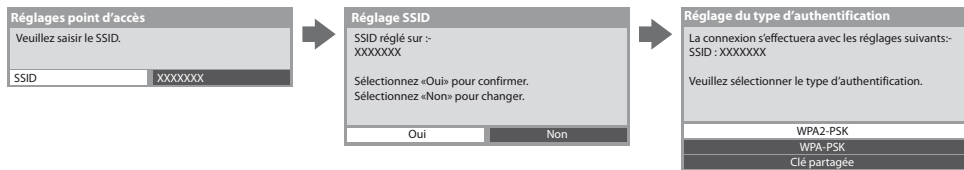

# **Mettez à jour le logiciel du téléviseur**

Permet d'accéder au site Web spécifique pour mettre à jour le logiciel du téléviseur et rechercher si des mises à jour sont disponibles.

#### **Sélectionnez [Mise à jour du logiciel]**

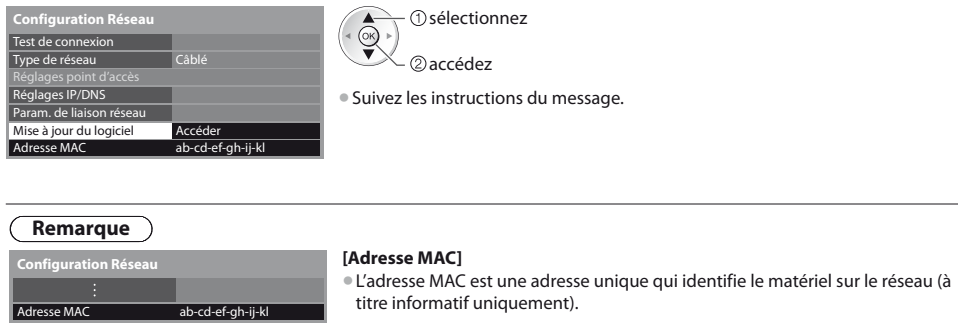

# **Utilisation des fonctionnalités DLNA®**

tVérifiez que la préparation du serveur de média, les connexions réseau et les paramètres réseau sont terminés.  **"Serveur Media" (p. 74), "Connexions réseau" (p. 75), [Configuration Réseau] (p. 76 - 80)**

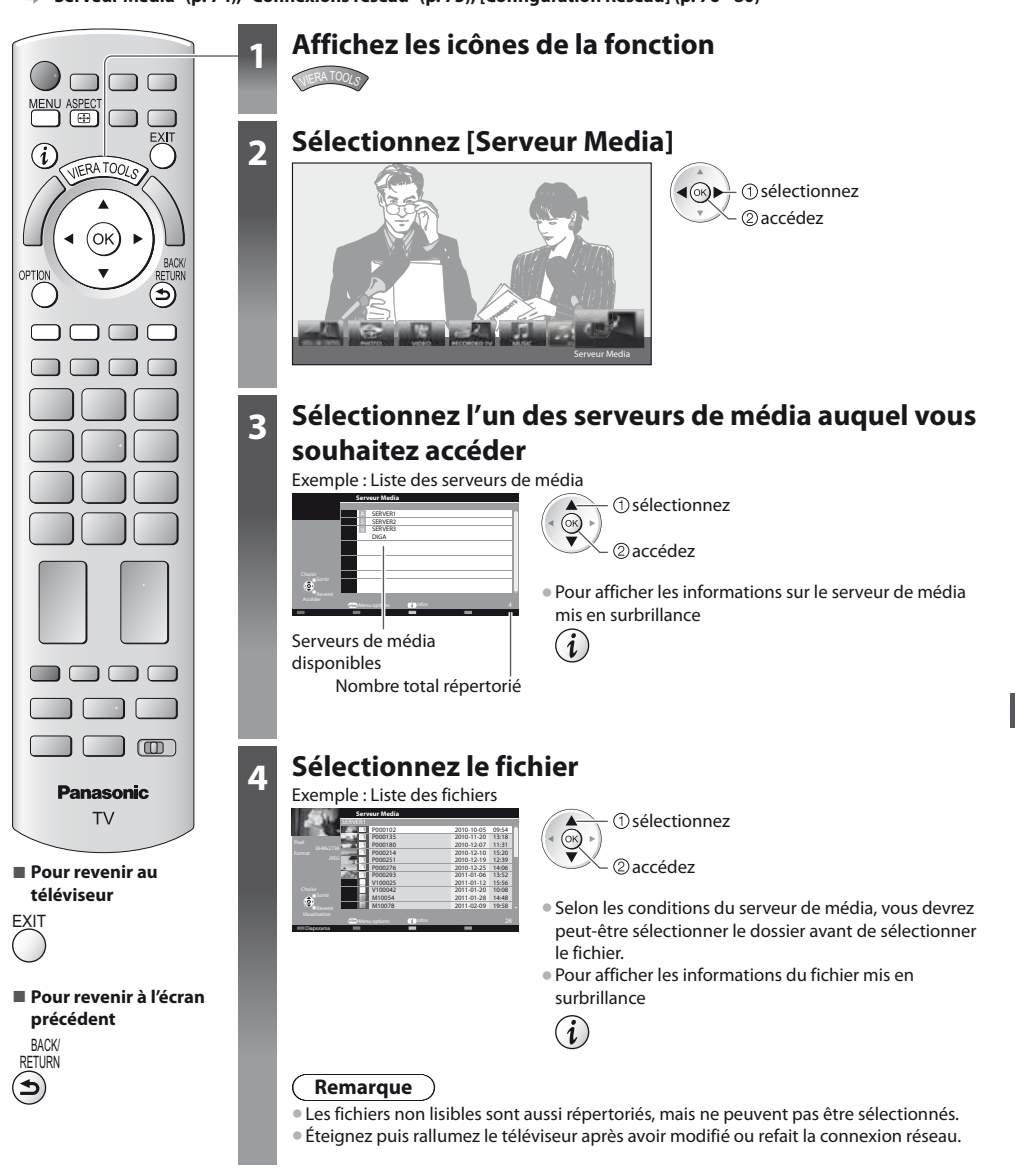

# **Pour les fichiers photo**

**[Visu. unique]** - Les photos sont affichées une par une.

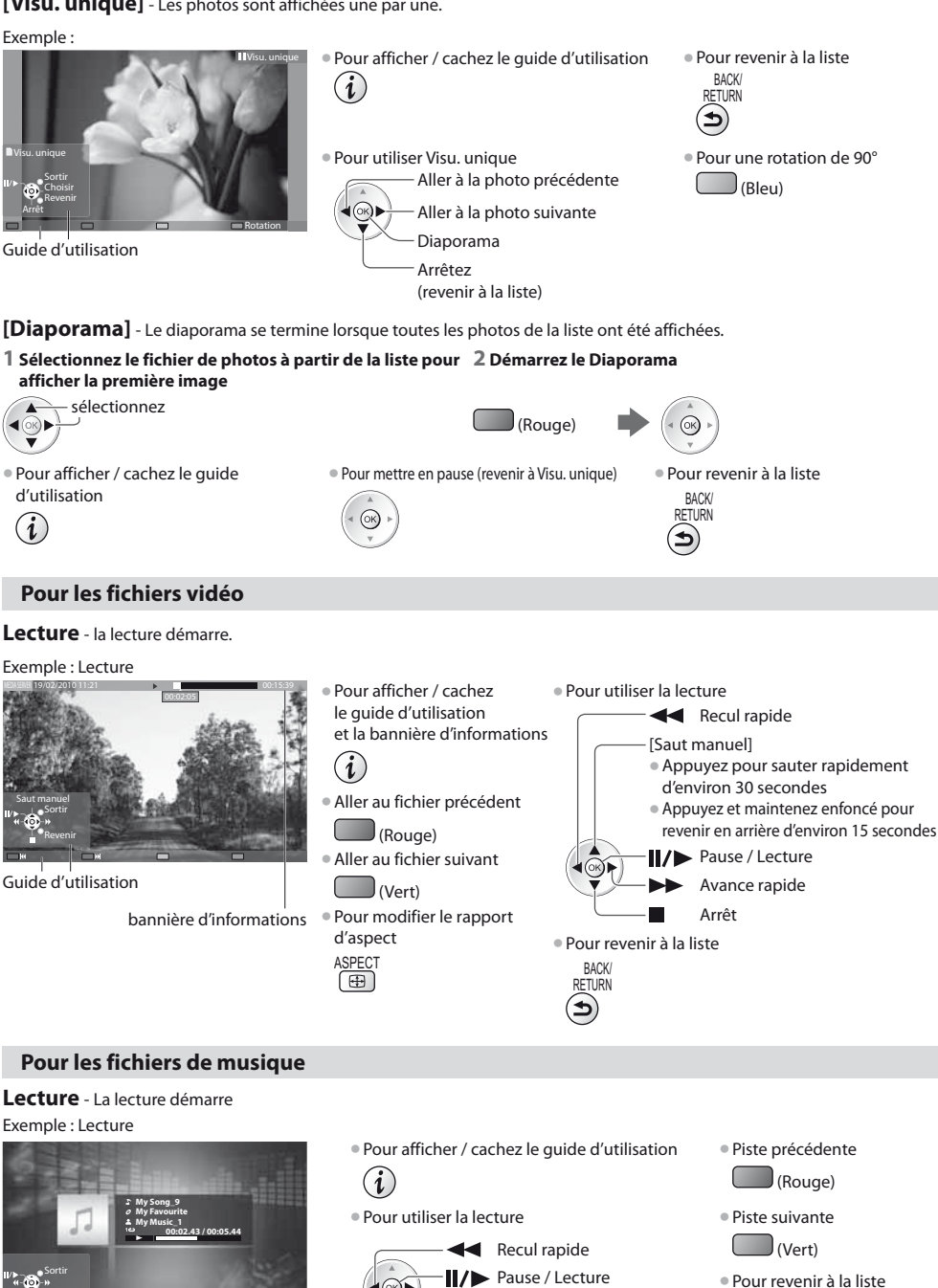

 Avance rapide Arrêt

 $(x)$ 

BACK/ RETURN

Guide d'utilisation

Revenir

# **Pour l'enregistreur DIGA**

# **Contrôler l'enregistreur DIGA**

L'écran de l'enregistreur DIGA s'affichera. Vous pouvez contrôler les fonctions de l'enregistreur DIGA avec la télécommande de ce téléviseur selon le guide d'opération.

Exemple :

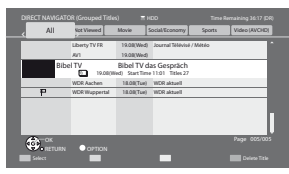

- $\bullet$  Avant l'opération, associez ce téléviseur sur l'enregistreur DIGA.
- $\bullet$  Pour plus de détails, veuillez consulter le manuel de l'enregistreur DIGA.

# **Menu d'option pour chaque fichier**

Configurez les réglages pour les modes Photo et Vidéo.

### **1 Affichez le menu**

**des options** OPTIO

## **2 Sélectionnez [Réglages diaporama], [Configuration vidéo] ou [Configuration musique]**

**Menu options** Réglages diaporama Configuration vidéo Configuration musique

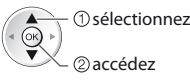

#### **3 Sélectionnez les options et validez**

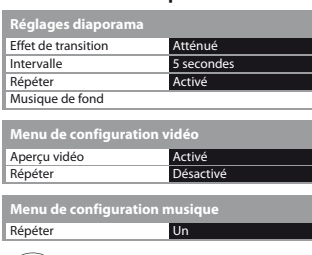

sélectionnez

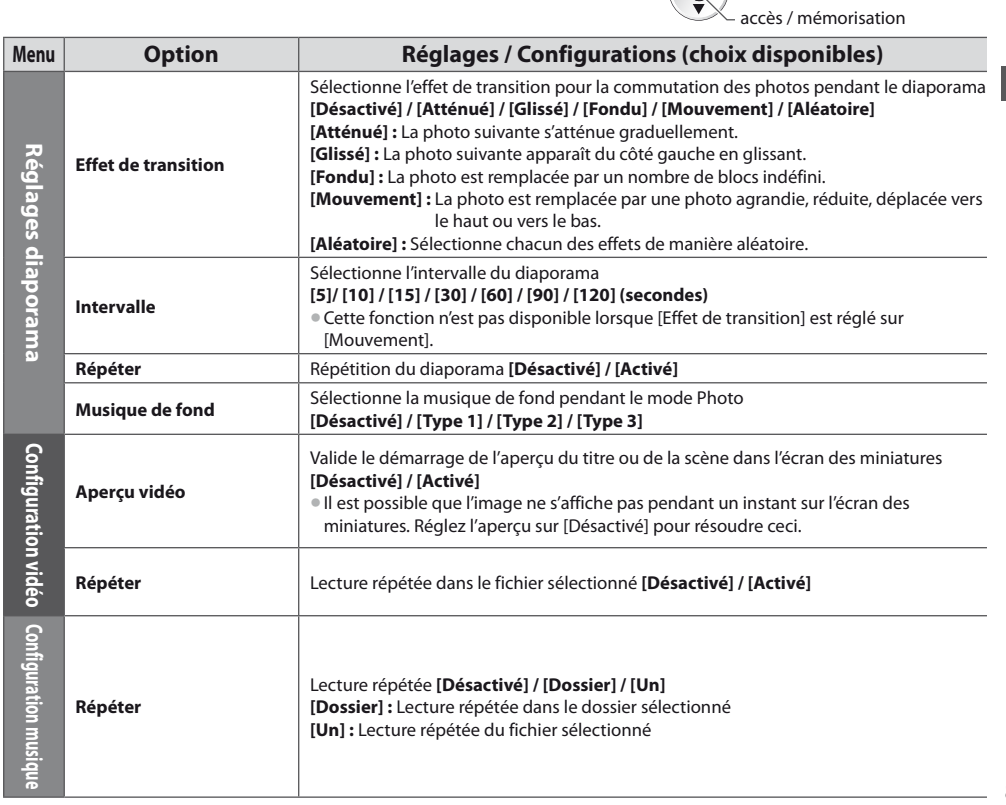

# **Réglages de sortie audio (pour les fichiers vidéo)**

Vous pouvez profiter du son multicanal via un amplificateur raccordé à la borne DIGITAL AUDIO OUT ou HDMI2 (fonction ARC). tPour vérifier ou modifier l'état du son actuel **"Confirmer ou modifier instantanément l'état actuel" (p. 65)**

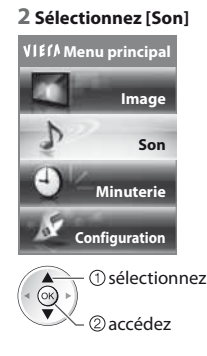

#### **1 Affichez le menu 2 Sélectionnez [Son] 3 Sélectionnez [Sélection SPDIF] et validez**

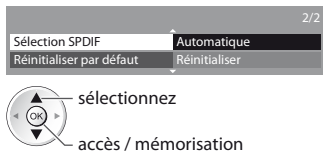

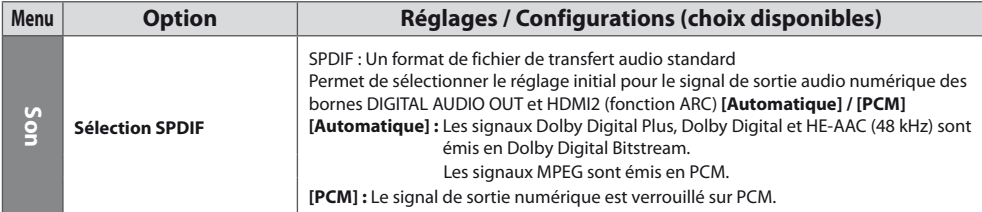

# **VIERA Connect**

Vous pouvez alors accéder aux fonctions VIERA Connect et profiter d'un contenu réseau varié.

- tVIERA Connect nécessite une connexion Internet à large bande. Les connexions Internet par ligne commutée ne sont pas utilisables. tVérifiez que les connexions réseau et les paramètres du réseau sont terminés.
- **"Connexions réseau" (p. 75), [Configuration Réseau] (p. 76 80)**
- **Pour plus de détails sur l'utilisation de VIERA Connect**  $\rightarrow$  **"Utilisation de "VIERA Connect"" (p. 16)**

#### $\bullet$  Menu Configuration (Les options de [Configuration] peuvent changer sans préavis.)

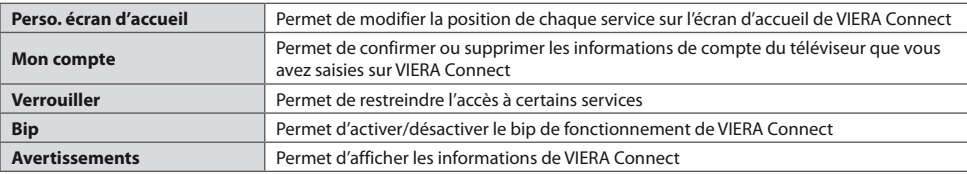

# **Remarque**

- tAssurez-vous de mettre à jour le logiciel lorsqu'un message de mise à jour est affiché sur l'écran du téléviseur. Si le logiciel n'est pas mis à jour, vous ne pourrez pas utiliser VIERA Connect.
- Vous pouvez mettre à jour ultérieurement le logiciel manuellement
- **[Mise à jour du logiciel] dans [Configuration Réseau] (p. 80)**
- · L'écran d'accueil de VIERA Connect est sujet à des modifications sans préavis.
- Les services via VIERA VIERA Connect sont utilisés par leurs prestataires de services respectifs et le service peut être interrompu temporairement ou définitivement sans préavis. Par conséquent, Panasonic n'offre aucune garantie concernant le contenu ou la continuité des services.
- Certains contenus peuvent être inappropriés à certains téléspectateurs.
- tCertains contenus ne peuvent être disponibles que dans des pays spécifiques et n'être présentés que dans des langues spécifiques.
- $\bullet$  Selon l'environnement de la connexion, il est possible que la connexion Internet soit lente ou qu'elle ne réussisse pas.
- Pendant l'opération, un signal audio est émis par les bornes AV1, DIGITAL AUDIO OUT et HDMI2 (fonction ARC). Aucun signal vidéo n'est toutefois émis. AV1 peut émettre un signal audio si [Sortie AV1] est réglé sur [Moniteur] dans le menu Configuration (p. 33). Pour utiliser le HDMI2 avec la fonction ARC, connecter un amplificateur équipé de la fonction ARC (p. 86) et régler pour utiliser les haut-parleurs de théâtre (p. 93).
- **Vous pouvez restreindre l'accès aux fonctions VIERA Connect <b>▶ [Verrouillage parental] (p. 47)**
- tÉteignez puis rallumez le téléviseur après avoir modifié ou refait la connexion réseau.

# **Fonctions de liaison (Q-Link / VIERA Link)**

Q-Link raccorde le téléviseur à l'enregistreur DVD ou au magnétoscope, et facilite les commandes d'enregistrement, de lecture, etc.  **(p. 87)**

VIERA Link (HDAVI Control™) raccorde le téléviseur à l'appareil doté d'une fonction VIERA Link, et permet d'effectuer, sans réglages compliqués, les commandes, l'enregistrement, la lecture, l'économie d'énergie, la création de contenu Home cinéma.  **(p. 88 - 93)**

Vous pouvez utiliser simultanément les fonctions Q-Link et VIERA Link.

- tCe téléviseur prend en charge la fonction "HDAVI Control 5". Les fonctions disponibles varient toutefois suivant la version de HDAVI Control installée sur l'appareil raccordé. Pour vérifier la version, reportez-vous au mode d'emploi de l'appareil en question.
- Il se peut que les fonctions VIERA Link soient disponibles également sur les appareils des autres fabricants qui prennent en charge HDMI CEC.

# **Aperçu des fonctions Q-Link et VIERA Link**

# **Q-Link (Connexion péritel)**

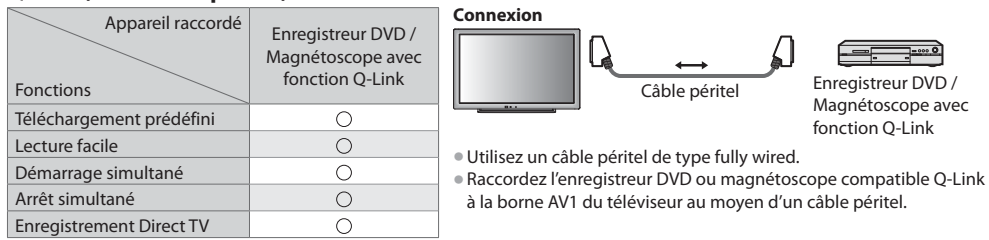

# **VIERA Link (connexion HDMI)**

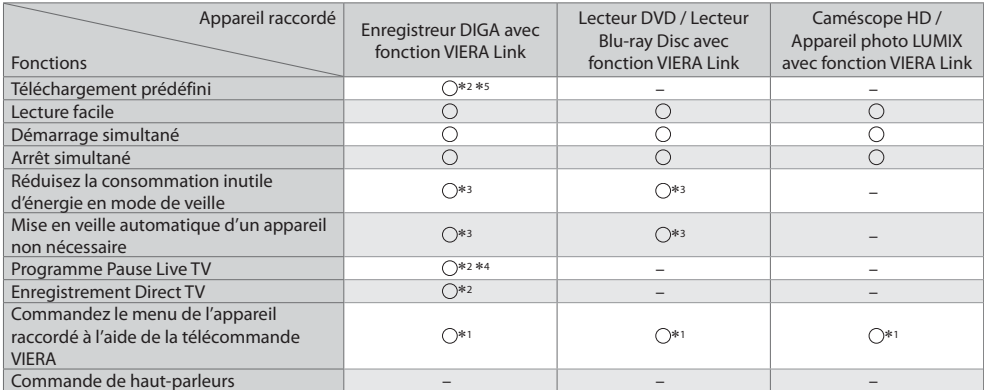

#### **Connexion**

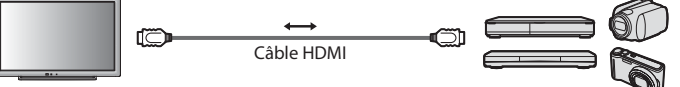

Enregistreur DIGA / Lecteur DVD / Lecteur Blu-ray Disc / Caméscope HD / Appareil photo LUMIX avec fonction VIERA Link

tUtilisez un câble compatible HDMI de type "fully wired".

Raccordez l'appareil compatible VIERA Link à la borne HDMI1 ou HDMI2 du téléviseur au moyen d'un câble HDMI.

tConcernant le câble HDMI à utiliser pour raccorder un caméscope HD Panasonic ou un appareil photo LUMIX, consultez le mode d'emploi de l'appareil en question.

# **VIERA Link (connexions HDMI et de sortie audio)**

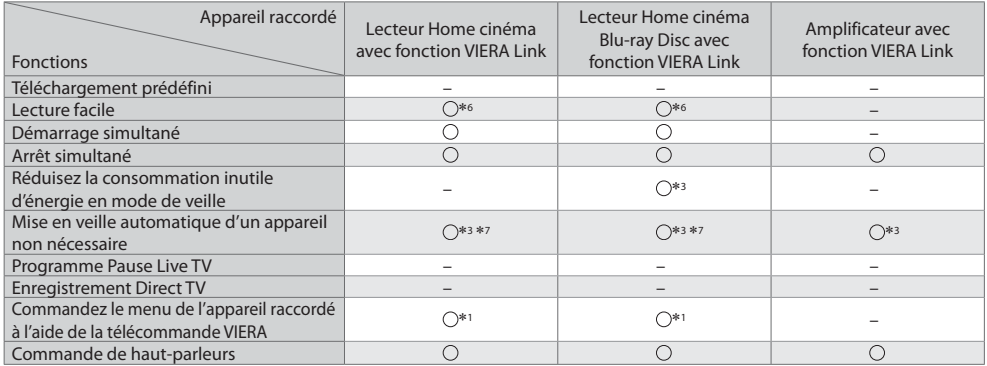

**Connexion** the setting of the setting of the Pour utiliser un lecteur Home cinéma / lecteur Blu-ray Disc :

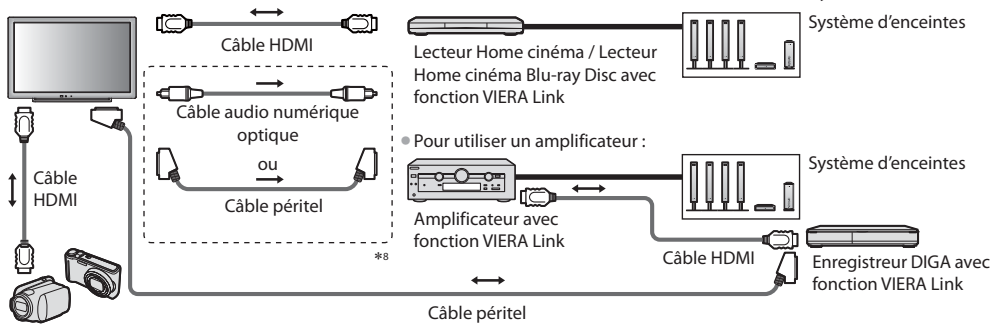

Caméscope HD / Appareil photo LUMIX avec fonction VIERA Link

- tUtilisez un câble compatible HDMI de type "fully wired".
- Raccordez l'appareil compatible VIERA Link à la borne HDMI2 du téléviseur au moyen d'un câble HDMI.
- · Utilisez un câble péritel de type fully wired.
- Si vous utilisez un câble péritel pour la sortie audio, raccordez l'équipement qui prend en charge VIERA Link à la borne AV1 du téléviseur et réglez [Sortie AV1] sur [Moniteur] dans le menu de Configuration (p. 33).
- tUtilisez le câble audio numérique optique ou un câble péritel pour la sortie audio par le téléviseur.
- -1 : Disponible avec les appareils dotés de la fonction "HDAVI
- Control 2 ou plus récente". -2 : Disponible avec les appareils dotés de la fonction "HDAVI Control 3 ou plus récente".
- 3 : Disponible avec les appareils dotés de la fonction "HDAVI Control 4 ou plus récente".
- -4 : Disponible avec les enregistreurs DIGA équipés d'un disque dur.
- -5 : Cette fonction est disponible indifféremment de la version de HDAVI Control si l'enregistreur supporte Q-Link et s'il est connecté avec un câble péritel.
- -6 : Lors de la lecture d'un disque
- -7 : Sauf pour visionner un disque
- -8 : Si l'appareil raccordé dispose d'une fonction "HDAVI Control 5", il n'est pas nécessaire d'utiliser ce câble audio (câble audio numérique optique, câble péritel). Dans ce cas, raccordez l'appareil à la borne HDMI2 du téléviseur via un câble HDMI.

# **Contrôle VIERA Link de l'appareil compatible ([Contrôle VIERA Link] p. 91)**

Le tableau ci-dessous affiche le nombre maximal d'appareils compatibles qui peuvent être contrôlés par un contrôle VIERA Link. Ceci comprend les connexions à l'appareil déjà raccordé au téléviseur.

Par exemple, un enregistreur DIGA raccordé à un amplificateur qui est raccordé au téléviseur via un câble HDMI.

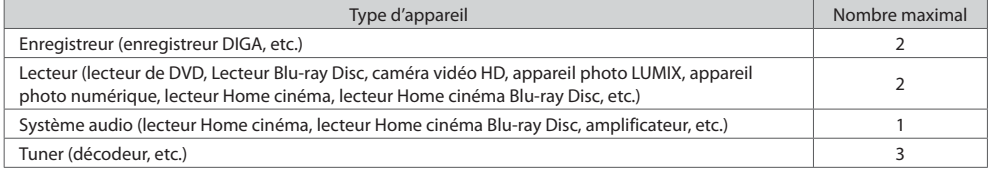

# **Q-Link**

### **Préparatifs**

• Raccordez un enregistreur DVD ou magnétoscope portant un des logos suivants :

"Q-Link", "NEXTVIEWLINK", "DATA LOGIC (une marque commerciale de Metz Corporation)", "Easy Link (une marque commerciale de Philips Corporation)", "Megalogic (une marque commerciale de Grundig Corporation)", "SMARTLINK (une marque commerciale de Sony Corporation)"

- $\bullet$  Liaison Q-Link  $\bullet$  (p. 85)
- Utilisez un câble péritel de type fully wired.
- $\bullet$  Configurez l'enregistreur DVD ou le magnétoscope. Lisez le mode d'emploi de l'enregistreur.
- Configuration de la borne Q-Link dans le menu Configuration **[Sortie AV1] (p. 33)**
- tTéléchargez les réglages prédéfinis de chaîne, langue, pays **"Téléchargement prédéfini" (voir ci-dessous)**

## **Fonctions disponibles**

#### **Téléchargement prédéfini**

Vous pouvez télécharger sur l'enregistreur les réglages de chaîne, langue, pays.

tIl n'est pas possible de télécharger les réglages de chaîne DVB-C.

tPour télécharger les réglages

 **[Téléchargement] (p. 34) ou [Configuration auto] (p. 39) ou "Configuration automatique" - lors de la première utilisation du téléviseur (p. 12, 13)**

#### **Enregistrement Direct TV** - Pour enregistrer tel quel ce que vous voyez à l'écran

Enregistrer le programme en cours immédiatement sur l'enregistreur DVD ou le magnétoscope.  $\bullet$  Conditions de disponibilité :

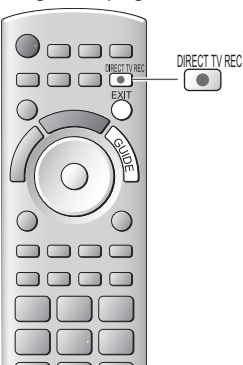

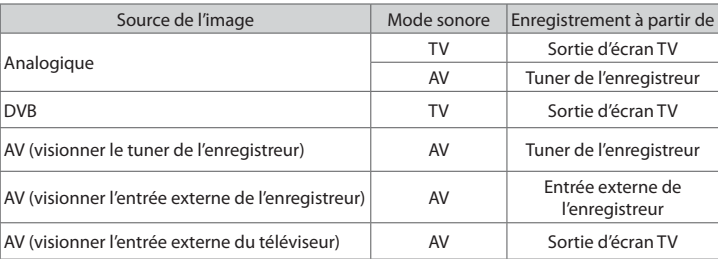

tLors de l'exécution de l'enregistrement Direct TV, l'enregistreur s'allume automatiquement s'il était en mode de veille.

- tIl est possible de changer de chaîne ou d'éteindre le téléviseur pendant que l'enregistreur enregistre depuis son propre tuner.
- Il n'est pas possible de changer de chaîne pendant que l'enregistreur enregistre depuis le tuner du téléviseur.

# **- Pour arrêter l'enregistrement**

Déverrouillez le tuner

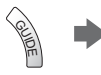

Tuner verrouillé Appuyez sur EXIT pour déverrouiller et arrêter l'enregistrement

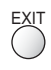

### **Démarrage simultané et Lecture facile**

**Pour utiliser cette fonction, réglez Démarrage simultané sur [Activé] dans le menu Configuration [Démarrage simultané] (p. 33)** Lorsque la lecture est lancée sur l'enregistreur DVD ou le magnétoscope, ou lorsque vous activez le Navigateur direct ou le menu de fonctions pour l'appareil raccordé, le téléviseur s'allume et le mode d'entrée permute automatiquement pour que vous puissiez visionner le contenu. (Uniquement lorsque le téléviseur est en mode de veille.)

## **Arrêt simultané**

**Pour utiliser cette fonction, réglez Arrêt simultané sur [Activé] dans le menu Configuration [Arrêt simultané] (p. 33)** Lorsque le téléviseur entre en mode de veille, l'enregistreur entre lui aussi en mode de veille automatiquement. (Uniquement lorsque aucune opération n'est en cours sur la cassette vidéo ou sur le disque.)

tCette fonction est opérationnelle même lorsque le téléviseur entre automatiquement en mode veille via la fonction de mise en veille automatique.

#### **Remarque**

 $\bullet$  Ne s'applique pas à certains enregistreurs. Lisez le mode d'emploi de l'enregistreur.

# **VIERA Link "HDAVI Control™"**\*

# -**Profitez d'une interopérabilité HDMI accrue avec les appareils Panasonic dotés de la fonction "HDAVI Control".**

Ce téléviseur prend en charge la fonction "HDAVI Control 5".

Une interface s'établit automatiquement entre le téléviseur et les appareils (enregistreur DIGA, caméscope HD, lecteur Home cinéma, amplificateur, etc.) que vous raccordez au moyen de câbles HDMI ou péritel (p. 85, 86).

Ces fonctions ne sont disponibles que sur les modèles dotés de "HDAVI Control" et "VIERA Link".

- tCertaines fonctions ne sont pas disponibles, suivant la version de HDAVI Control installée sur l'appareil. Veuillez vérifier la version HDAVI Control installée sur l'appareil raccordé.
- $\bullet$  La fonction VIERA Link "HDAVI Control", basée sur les fonctions de commande fournies par HDMI, norme industrielle connue sous le nom de HDMI CEC (commande d'appareils électroniques pour consommateurs), est une fonction unique que nous avons développée et ajoutée.

Son fonctionnement ne peut être garanti avec les appareils d'autres fabricants prenant en charge HDMI CEC.

- Reportez-vous aux modes d'emplois respectifs des appareils d'autres fabricants prenant en charge la fonction VIERA Link.
- $\bullet$  Pour connaître les appareils Panasonic compatibles, informez-vous auprès de votre revendeur Panasonic.

# **Préparatifs**

- $\bullet$  Raccordez l'appareil qui prend en charge VIERA Link.
- Connexion VIERA Link **→ (p. 85, 86)**
- Utilisez un câble compatible HDMI de type "fully wired". Il n'est pas possible d'utiliser des câbles non conformes à la norme **HDMI**
- Numéro de pièce des câbles HDMI Panasonic recommandés :
- $\cdot$  RP-CDHS15 (1,5 m)  $\cdot$  RP-CDHS30 (3,0 m)  $\cdot$  RP-CDHS50 (5,0 m)
- · Utilisez un câble péritel de type fully wired.
- $\bullet$  Configurez l'appareil raccordé. Lisez le mode d'emploi de l'appareil.
- tPour un enregistrement optimal, il se peut que vous deviez modifier les réglages de l'enregistreur. Pour plus de détails, lisez le mode d'emploi de l'enregistreur.
- Téléchargez les réglages prédéfinis de chaîne, langue, pays / zone **"Téléchargement prédéfini" (voir ci-dessous)**
- Réglez [VIERA Link] [Activé] dans le menu Configuration  **[VIERA Link] (p. 33)**

• Configurez le téléviseur

- **Une fois le raccordement effectué, allumez l'appareil, puis le téléviseur. Réglez le mode d'entrée sur HDMI1 ou HDMI2 (p. 26), puis assurez-vous que l'image s'affiche correctement.**
	- Cette configuration doit être effectuée chaque fois qu'une des conditions suivantes s'applique :

• première utilisation

- $\cdot$  lorsque vous ajoutez ou reconnectez un appareil
- lorsque vous modifiez la configuration

# **Fonctions disponibles**

# **Téléchargement prédéfini**

Vous pouvez télécharger sur l'enregistreur les réglages de chaîne, langue, pays / zone.

Il n'est pas possible de télécharger les réglages de chaîne DVB-C.

tPour télécharger les réglages

 **[Téléchargement] (p. 34) ou [Configuration auto] (p. 39) ou "Configuration automatique" - lors de la première utilisation du téléviseur (p. 12, 13)**

# **Lecture facile**

Permutation d'entrée automatique - Lorsque vous faites fonctionner l'appareil raccordé, le mode d'entrée permute automatiquement. Le mode d'entrée initial est rétabli lorsque vous cessez de faire fonctionner l'appareil raccordé.

### **Démarrage simultané**

#### **Pour utiliser cette fonction, réglez Démarrage simultané sur [Activé] dans le menu Configuration [Démarrage simultané] (p. 33)**

Le téléviseur s'allume automatiquement lorsque vous lancez la lecture sur l'appareil raccordé, ou lorsque vous activez le Navigateur direct ou le menu de fonctions sur l'appareil. (Uniquement lorsque le téléviseur est en mode de veille.)

### **Arrêt simultané**

#### **Pour utiliser cette fonction, réglez Arrêt simultané sur [Activé] dans le menu Configuration [Arrêt simultané] (p. 33)**

Lorsque le téléviseur entre en mode de veille, l'appareil raccordé entre lui aussi en mode de veille automatiquement.

« Cette fonction est opérationnelle même lorsque le téléviseur entre automatiquement en mode veille via la fonction de mise en veille automatique.

# **Réduisez la consommation inutile d'énergie en mode de veille [Veille Eco énergie]**

### **Pour utiliser cette fonction, réglez Veille Eco énergie sur [Activé] dans le menu Configuration**

#### **[Veille Eco énergie] (p. 34)**

Pour réduire la consommation d'énergie de l'appareil raccordé lorsqu'il est en mode de veille, elle est ajustée vers le haut ou le bas selon que le téléviseur est allumé ou éteint.

Lorsque le téléviseur entre en mode de veille, l'appareil raccordé entre automatiquement en mode de veille et sa consommation est automatiquement réduite au minimum.

Lorsque le téléviseur s'allume, l'appareil raccordé demeure en mode de veille mais sa consommation d'énergie augmente pour lui permettre de démarrer plus rapidement.

- Cette fonction est efficace si l'appareil raccordé peut modifier sa consommation d'énergie en mode de veille et s'il est réglé sur une consommation plus élevée.
- Cette fonction est opérante lorsque [Arrêt simultané] est réglé sur [Activé].

## **Mise en veille automatique d'un appareil non nécessaire [Mode veille intelligent]**

#### **Pour utiliser cette fonction, réglez Mode veille intelligent sur [Activé (avec rappel)] ou [Activé (sans rappel)] dans le menu Configuration [Mode veille intelligent] (p. 34)**

Lorsque le téléviseur est allumé, les appareils non visionnés ou non utilisés entrent automatiquement en mode de veille pour réduire la consommation d'énergie. Par exemple, lorsque le mode d'entrée est changé depuis HDMI, ou lorsque la sélection haut-parleurs est changée pour [TV] (sauf pour visionner un disque).

· Si vous sélectionnez [Activé (avec rappel)], un message sur écran s'affichera pour vous informer avant d'activer cette fonction.

· Suivant l'appareil raccordé, il se peut que cette fonction n'opère pas correctement. Si nécessaire, réglez sur [Désactivé].

### **Enregistrement Direct TV** - Pour enregistrer tel quel ce que vous voyez à l'écran **[Direct TV Rec]**

Enregistrer le programme actuel immédiatement sur l'enregistreur DIGA.

- <sup>®</sup> Si vous raccordez en même temps divers enregistreurs, incluant ceux d'autres fabricants, raccordez l'enregistreur DIGA à la borne HDMI dont le numéro est le pus bas sur le téléviseur. Par exemple, si vous utilisez les bornes HDMI1 et HDMI2 pour deux enregistreurs, raccordez l'enregistreur DIGA à la borne HDMI1.
- $\bullet$  Si cela ne fonctionne pas, vérifiez les réglages et l'appareil
- **"Aperçu des fonctions Q-Link et VIERA Link" (p. 85, 86), "Préparatifs" (p. 88)**

Pause Live TV Direct TV Rec

- Si vous souhaitez enregistrer le programme que l'enregistreur DIGA ne prend pas en charge, une connexion SCART est nécessaire et le programme est enregistré via la fonction Q-Link (p. 87).
- **Selon les programmes, il est possible qu'une connexion SCART soit nécessaire pour l'enregistrement.**
- Il est possible de changer de chaîne ou d'éteindre le téléviseur pendant que l'enregistreur enregistre depuis son propre tuner.
- tIl n'est pas possible de changer de chaîne pendant que l'enregistreur enregistre depuis le tuner du téléviseur.

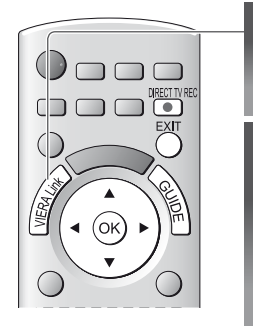

# **1 Affichez [Menu VIERA Link]**

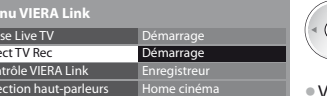

accédez / arrêtez

EXIT

sélectionnez

accédez / démarrez

tVous pouvez aussi lancer l'enregistrement directement.

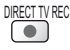

**2 Sélectionnez [Direct TV Rec] et lancez l'enregistrement**

# **- Pour arrêter l'enregistrement**

Sélectionnez [Arrêt] dans [Direct TV Rec]

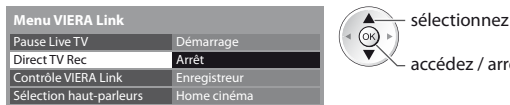

tVous pouvez aussi arrêter l'enregistrement directement. Déverrouillez le tuner

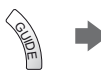

# **Programme Pause Live TV [Pause Live TV]**

Vous pouvez mettre en pause le programme de télévision en direct et poursuivre le visionnement plus tard. Le programme de télévision diffusé en direct sera enregistré sur le disque dur de l'enregistreur DIGA.

- Cette fonction est disponible pour les enregistreurs DIGA équipés d'un disque dur.
- $\bullet$  Si vous raccordez en même temps divers enregistreurs, incluant ceux d'autres fabricants, raccordez l'enregistreur DIGA équipé d'un disque dur à la borne HDMI dont le numéro est le pus bas sur le téléviseur. Par exemple, si vous utilisez les bornes HDMI1 et HDMI2 pour deux enregistreurs, raccordez à la borne HDMI1 l'enregistreur DIGA équipé d'un disque dur.
- $\bullet$  Si cela ne fonctionne pas, vérifiez les réglages et l'appareil
- **"Aperçu des fonctions Q-Link et VIERA Link" (p. 85, 86), "Préparatifs" (p. 88)**

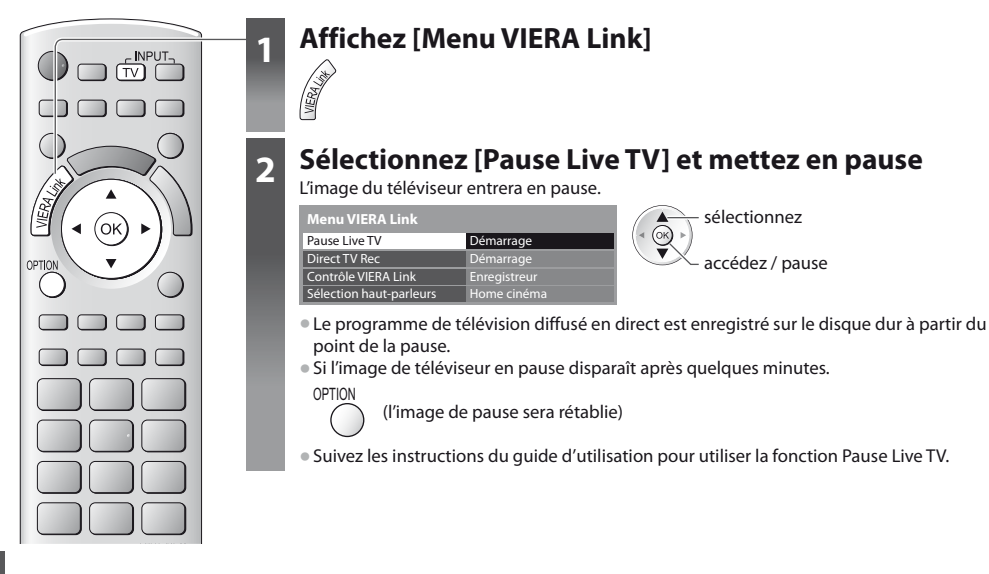

# **- Pour utiliser Pause Live TV**

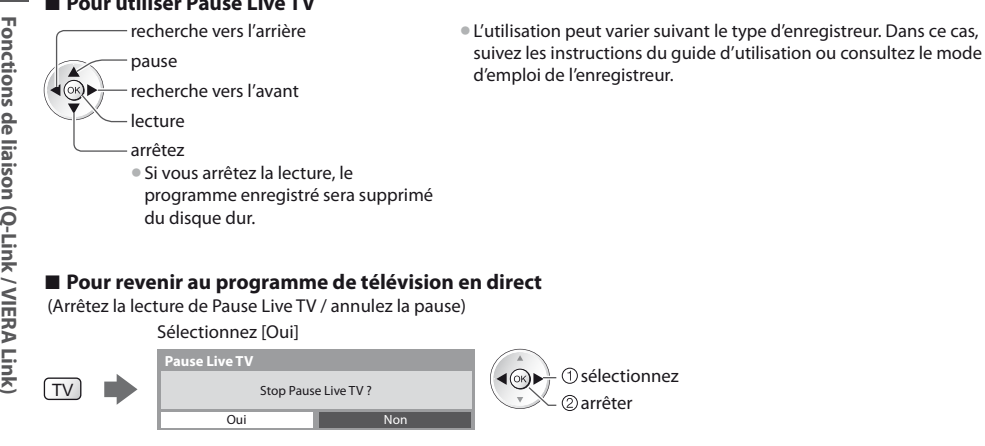

 $\bullet$  Si vous arrêtez la lecture ou annulez la pause, le programme enregistré sera supprimé du disque dur.

# **Commandez le menu de l'appareil raccordé à l'aide de la télécommande VIERA [Contrôle VIERA Link]**

Vous pouvez commander certaines fonctions de l'appareil raccordé à l'aide de la télécommande du téléviseur (pointez la télécommande vers le capteur de signal du téléviseur).

● Si cela ne fonctionne pas, vérifiez les réglages et l'appareil

- **"Aperçu des fonctions Q-Link et VIERA Link" (p. 85, 86), "Préparatifs" (p. 88)**
- $\bullet$  Pour plus de détails sur l'utilisation de l'appareil raccordé, consultez son mode d'emploi.

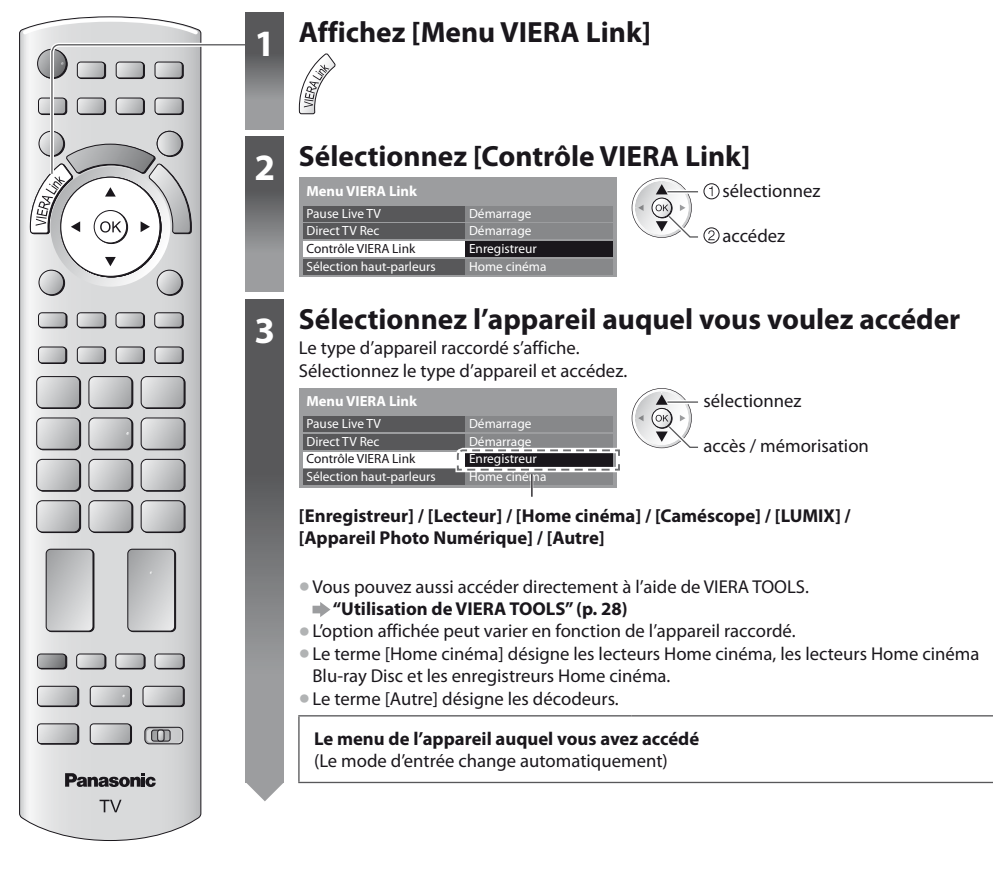

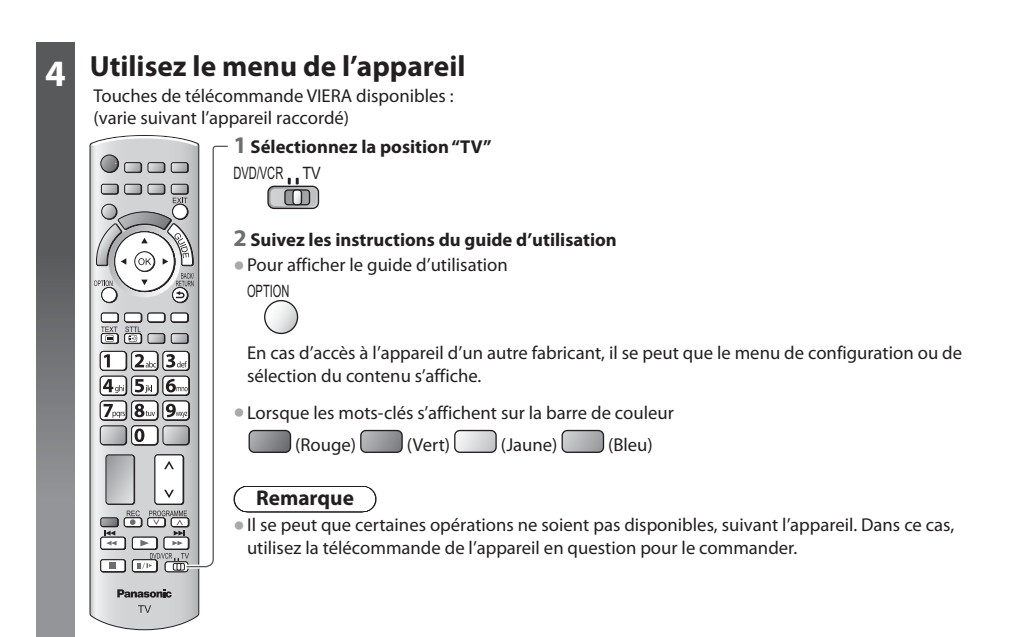

# **- Si plusieurs enregistreurs ou lecteurs sont raccordés**

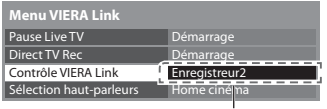

[Enregistreur1-2 / Lecteur1-2]

#### Le numéro est indiqué à partir du plus petit numéro de borne parmi les bornes HDMI du téléviseur raccordées au même type d'appareil. Par exemple, si deux enregistreurs sont respectivement raccordés à HDMI1 et HDMI2, celui raccordé à HDMI1 s'affiche en tant que [Enregistreur1], et celui raccordé à HDMI2 en tant que [Enregistreur2].

# **- Si vous accédez à un appareil non compatible avec VIERA Link**

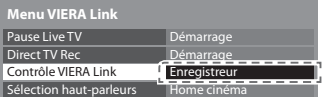

Le type d'appareil raccordé s'affiche. Vous pouvez accéder au menu de l'appareil. Il n'est toutefois pas possible de le commander. Utilisez la télécommande de l'appareil en question pour le commander.

# **Commande de haut-parleurs [Sélection haut-parleurs]**

Vous pouvez commander les enceintes Home cinéma à l'aide de la télécommande du téléviseur (pointez la télécommande vers le capteur de signal du téléviseur).

 $\bullet$  Si cela ne fonctionne pas, vérifiez les réglages et l'appareil

 **"Aperçu des fonctions Q-Link et VIERA Link" (p. 85, 86), "Préparatifs" (p. 88)**

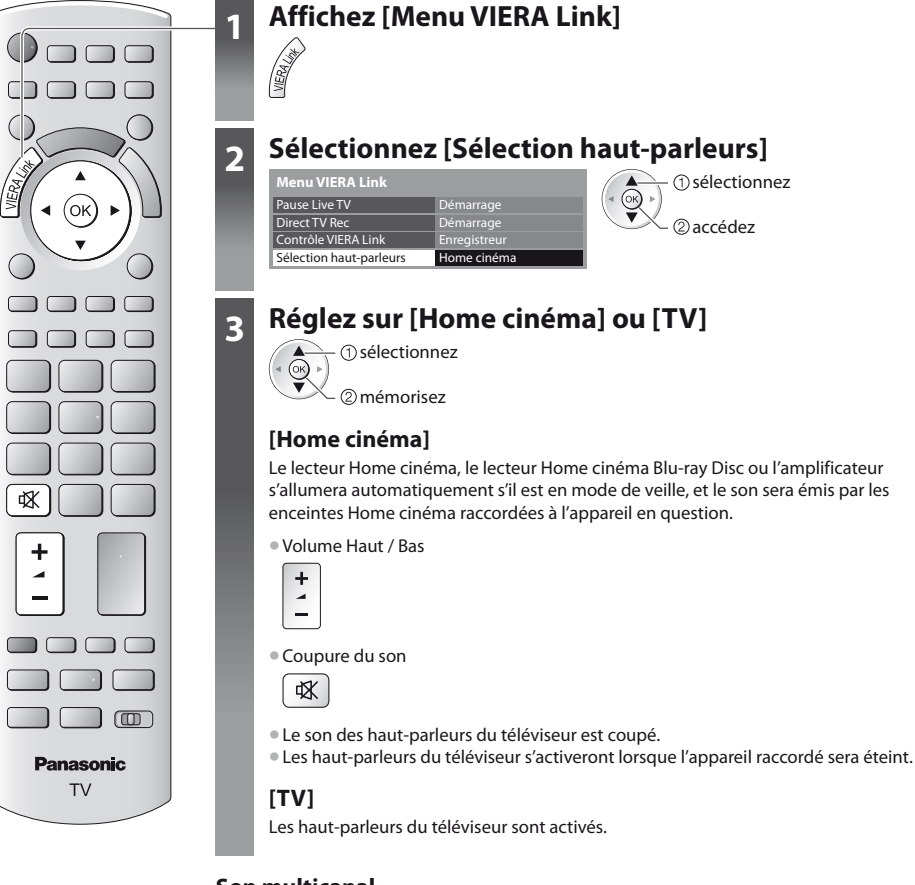

# **Son multicanal**

Pour profiter du son multicanal (par exemple Dolby Digital 5,1 canaux) via un amplificateur, raccordez ce dernier au moyen d'un câble HDMI et d'un câble audio numérique optique (p. 86), puis sélectionnez [Home cinéma]. Si votre amplificateur dispose d'une fonction "HDAVI Control 5", vous pouvez raccorder uniquement un câble HDMI. Dans ce cas, raccordez votre amplificateur à la borne HDMI2 du téléviseur.

Pour profiter du son multicanal d'un enregistreur DIGA, raccordez l'enregistreur DIGA à l'amplificateur au moyen d'un câble HDMI (p. 86).

# **Remarque**

- Suivant l'appareil raccordé, il se peut que ces fonctions n'opèrent pas correctement.
- tIl se peut que l'image ou le son ne soit pas disponible pendant quelques secondes après la permutation du mode d'entrée.
- Il se peut que la lecture facile soit disponible au moyen de la télécommande du lecteur Home cinéma, du lecteur Home
- cinéma Blu-ray Disc ou de l'amplificateur. Lisez le mode d'emploi de l'appareil.
- t"HDAVI Control 5" est la nouvelle norme (en date de décembre 2010) pour les appareils compatibles HDAVI Control. Cette norme est compatible avec les appareils HDAVI classiques.
- **Pour vérifier la version HDAVI Control installée sur ce téléviseur ▶ [Informations système] (p. 37)**

# **Appareil externe**

Ces schémas indiquent nos recommandations pour le raccordement du téléviseur à divers appareils. Pour les autres raccordements, reportez-vous aux instructions qui accompagnent les appareils respectifs, au tableau (p. 96) et aux spécifications (p. 106).

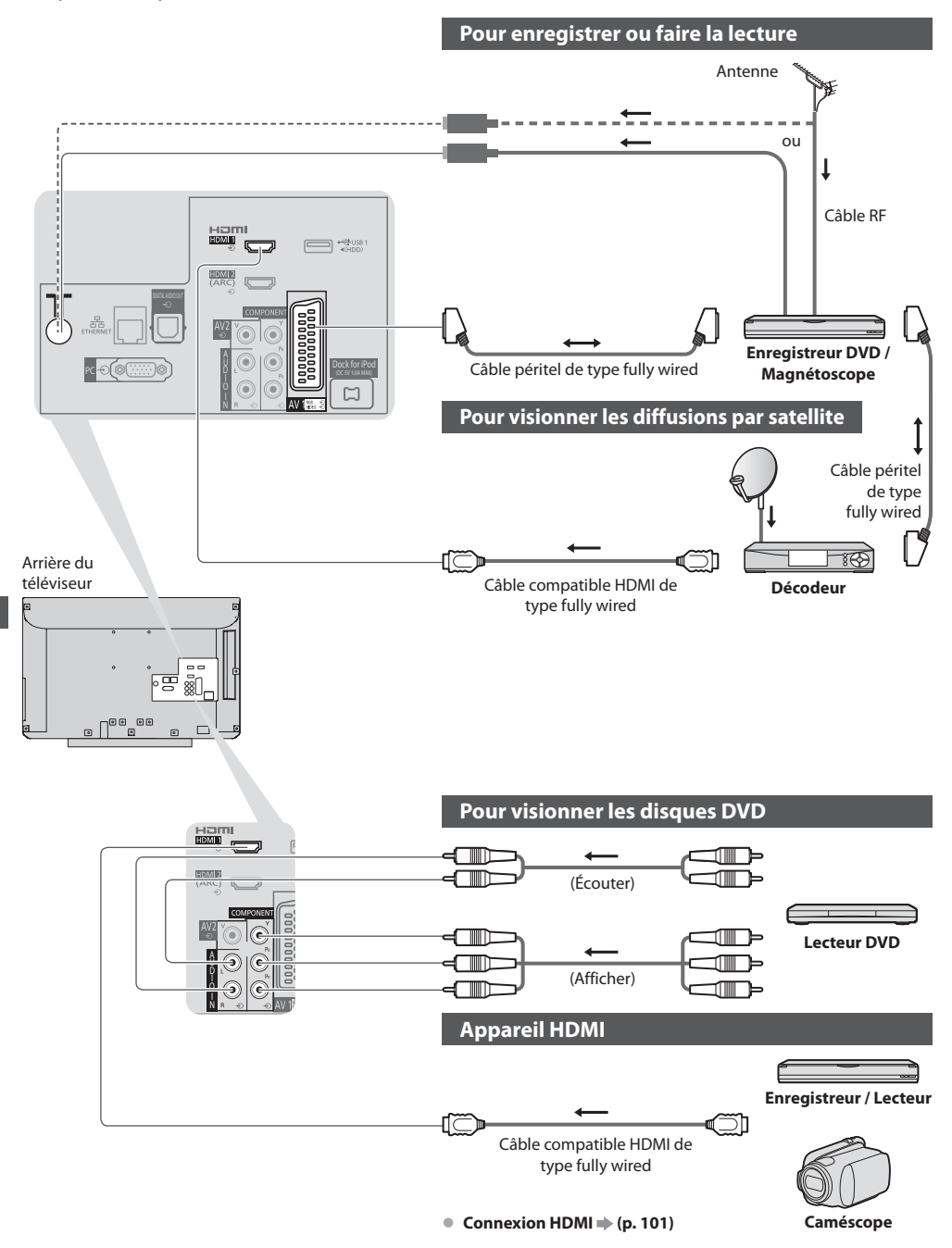

**Appareil externe**

**Appareil externe** 

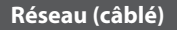

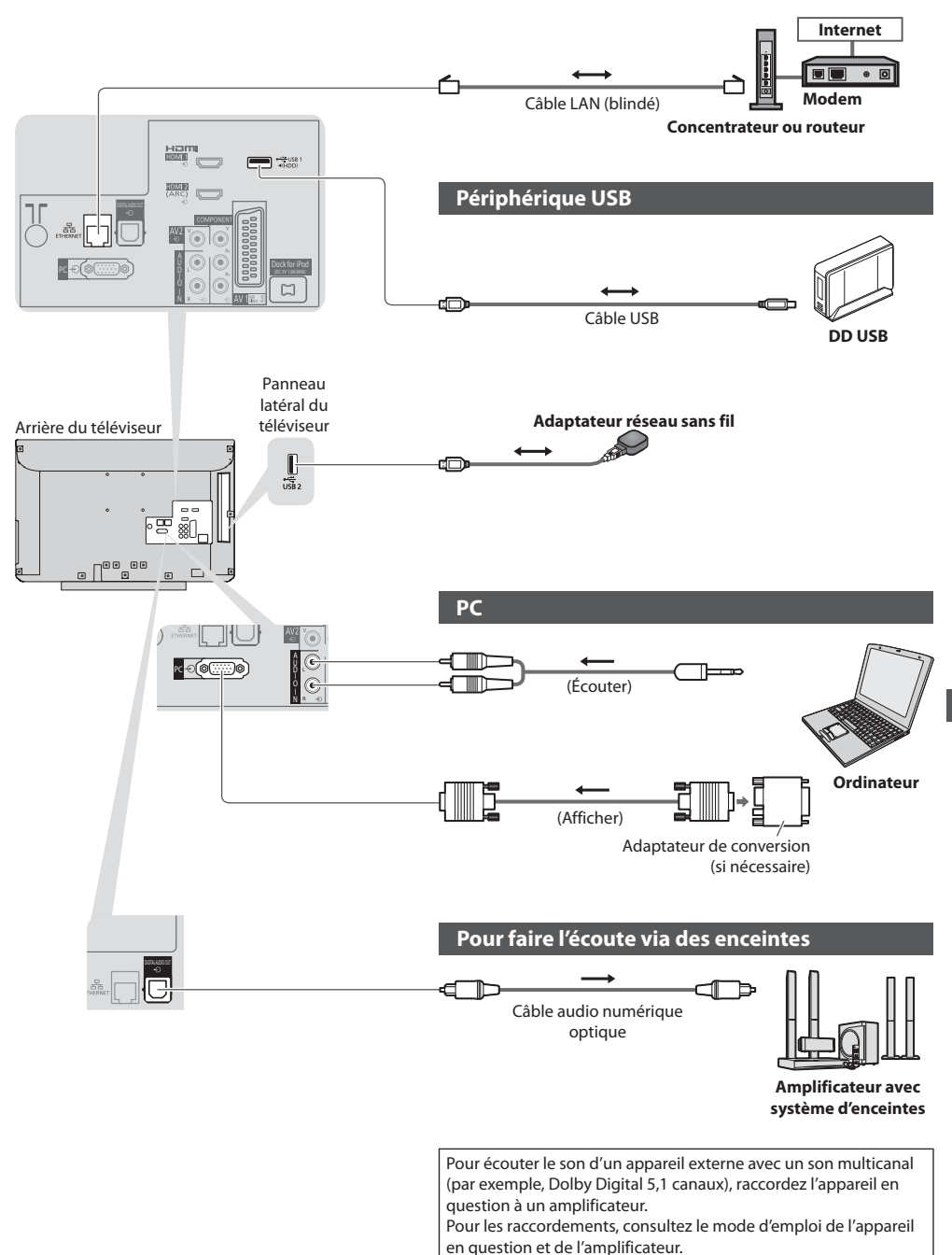

# **Caméscope / Console de jeu**

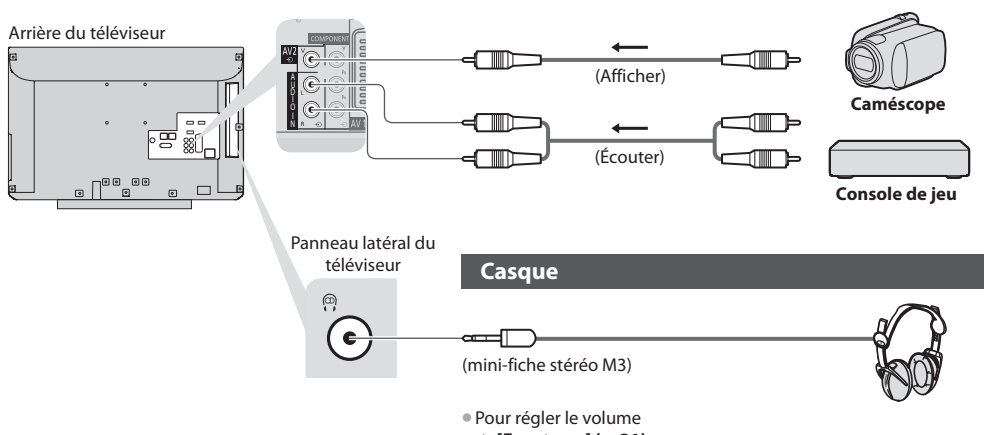

 **[Ecouteurs] (p. 31)**

# **Types d'appareil raccordables à chacune des bornes**

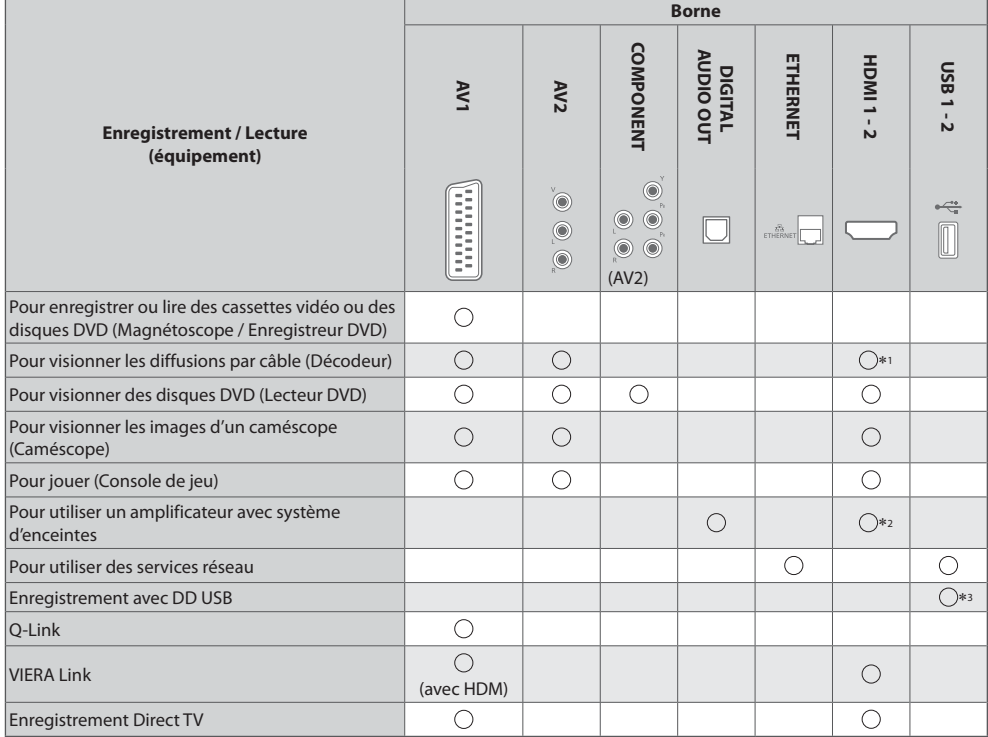

 $\bigcirc$ : Connexion recommandée

1 : Utilisez HDMI1 pour l'entrée de commutation automatique.

-2 : Utilisez HDMI2 pour connecter un amplificateur. Cette connexion est réalisable si vous utilisez un amplificateur incluant la fonction ARC (Audio Return Channel).

-3 : Utilisez le port USB 1 si vous désirez connecter un disque dur USB.

# **Données techniques**

# **Rapport de format automatique**

La taille et le rapport de format optimaux peuvent être choisis automatiquement, et vous pouvez obtenir une image plus fine. **(p. 20)**

# **Signal de contrôle du rapport de format**

[Large] apparaîtra dans le coin supérieur gauche de l'écran si le téléviseur détecte un signal d'écran large (WSS) ou un signal de commande passant par la borne SCART / HDMI.

Le rapport de format changera aussi pour le format d'écran large approprié : 16:9 ou 14:9. Cette fonction sera opérante quel que soit le mode de rapport de format.

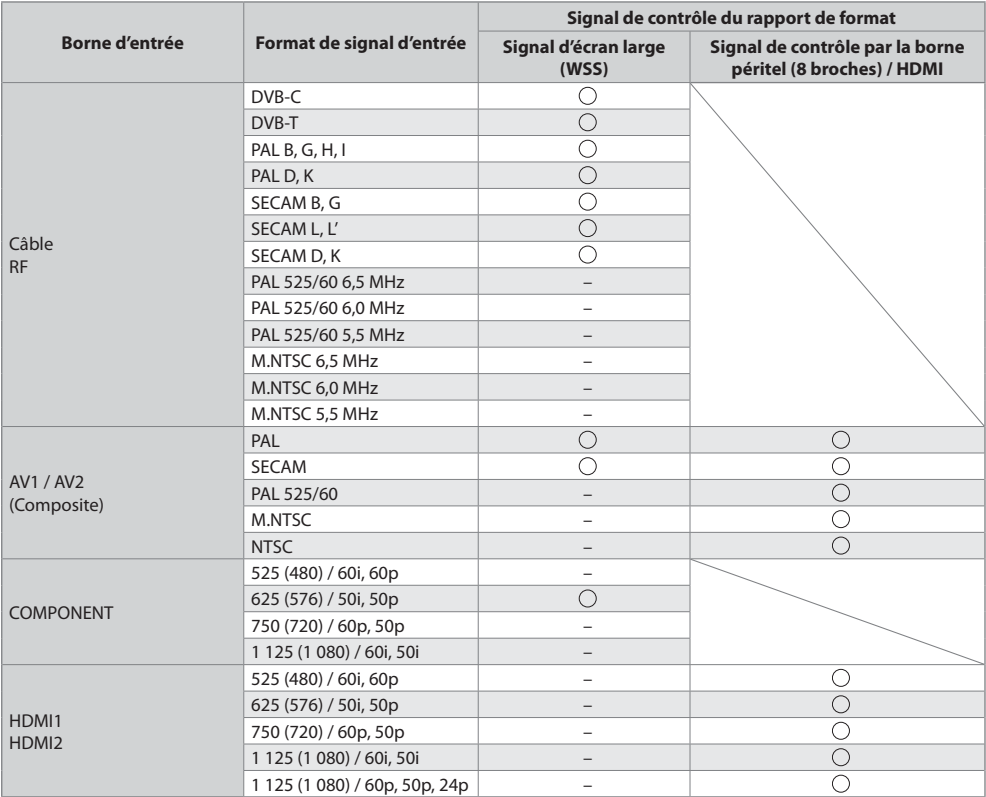

# **Mode automatique**

Le mode automatique établit le meilleur rapport de format, de sorte que l'image s'adapte à l'écran. Il fait ce choix en quatre étapes : (WSS, signal de commande via la borne SCART / HDMI, détection du format boîte aux lettres ou ajustement horizontal pour remplir tout l'écran)

Si l'image est très sombre, cela peut prendre quelques minutes.

Détection boîte aux lettres :

S'il détecte des bandes noires au haut et au bas de l'écran, le mode Automatique choisit le meilleur rapport de format et agrandit l'image pour qu'elle remplisse tout l'écran.

Si aucun signal de rapport de format n'est détecté, le mode automatique améliore l'image pour un confort visuel optimal.

# **Remarque**

- Le rapport de format varie suivant le programme, etc. Si le rapport de format n'est pas conforme à la norme 16:9, il se peut que des bandes noires apparaissent au haut et au bas de l'écran.
- Gi la taille de l'écran semble anormale lors de la lecture, sur un magnétoscope, d'un programme enregistré en mode d'écran large, réglez l'alignement du magnétoscope. Consultez le mode d'emploi du magnétoscope.

# **Format de fichier supporté par le lecteur et les serveurs multimédia**

# **- Photo**

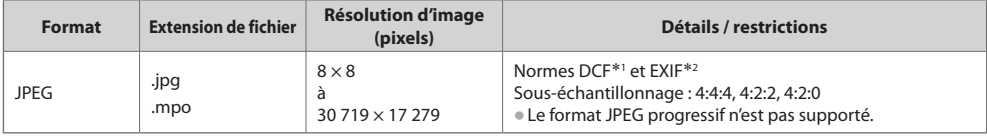

-1 : Design rule for Camera File system - norme unifiée établie par la JEITA (Japan Electronics and Information Technology

Industries Association). -2 : Exchangeable Image File – format de fichier d'image utilisé par les appareils photos numériques

# **- Vidéo**

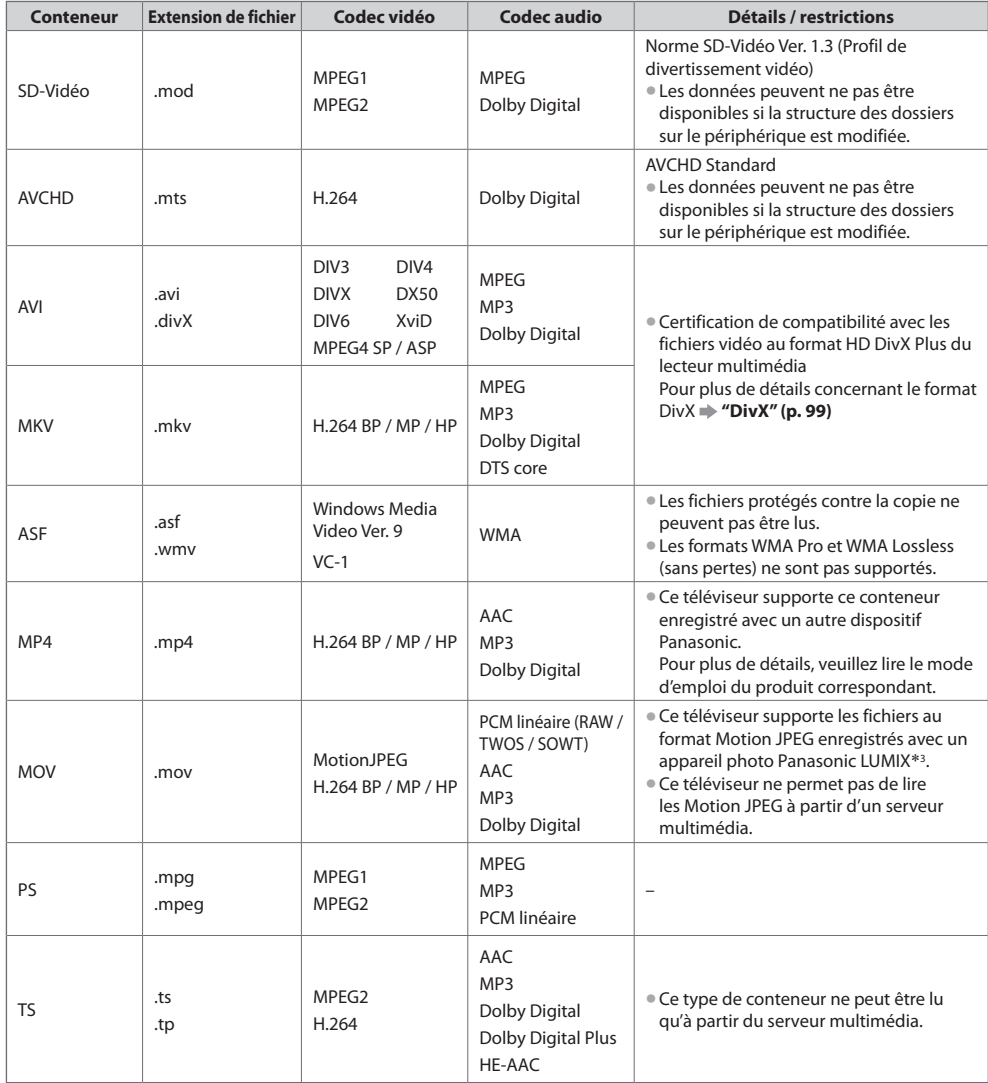

-3 : Il est également probable que la lecture de produits antérieurs à 2004 ne soit pas possible. La compatibilité avec de futurs produits n'est pas garantie.

# **- Musique**

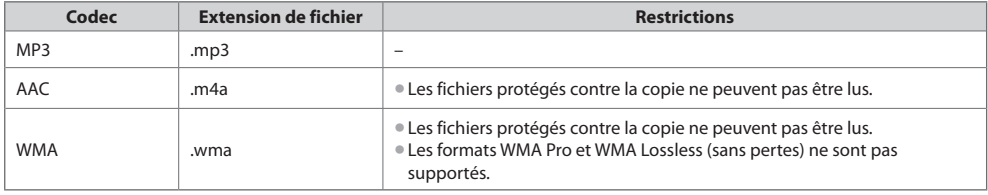

#### **Remarque**

• Certains fichiers ne peuvent pas être lues, bien qu'ils remplissent ces conditions.

- tN'utilisez pas de caractères à deux octets ou autres codes spéciaux pour les données.
- $\bullet$  Le périphérique peut devenir inutilisable avec ce téléviseur si les noms de fichiers ou de dossiers sont modifiés.

### **DivX**

DivX Certified ® pour lire des vidéos DivX® et DivX Plus™ HD (H.264/MKV) jusqu'à 1080p HD, y compris contenu premium. À PROPOS DE DIVX VIDEO :

Le format DivX® est un format vidéo numérique créé par DivX, Inc. Cet appareil est un dispositif officiellement certifié DivX Certified®, capable de lire des vidéos DivX.

Consultez le site divx.com pour de plus amples informations et les outils logiciels pour convertir vos fichiers en vidéos DivX.

### **Fichiers de texte de sous-titres de DivX**

Format des sous-titres : MicroDVD, SubRip, TMPlayer

- Le fichier vidéo DivX et le fichier de texte de sous-titres se trouvent dans le même dossier et les noms de fichiers sont les mêmes à l'exception des extensions de fichier.
- $\bullet$  Si plus d'un fichier de texte de sous-titres se trouvent dans le même dossier, ils sont affichés dans l'ordre de priorité suivant : ".srt", ".sub", ".txt".
- $\bullet$  Pour confirmer ou modifier l'état actuel des sous-titres pendant la lecture d'un contenu DivX, appuyez sur la touche OPTION pour afficher Menu options.
- $\bullet$  Selon la méthode de création des fichiers ou l'état de l'enregistrement, seule une partie des sous-titres est affichée, ou les sous-titres ne sont pas affichés du tout.

### **Remarque**

- Selon la méthode d'enregistrement des fichiers sur la carte SD, la carte mémoire flash USB ou le serveur multimédia, les fichiers et les dossiers peuvent ne pas s'afficher dans l'ordre numéroté.
- Selon la méthode de création des fichiers et la structure des dossiers, les fichiers et les dossiers peuvent n'être pas affichés.
- S'il y a trop de fichiers et/ou de dossiers, l'opération peut prendre du temps ou certains fichiers peuvent ne pas être affichés ou lisibles.

#### À PROPOS DE DIVX VIDEO-ON-DEMAND :

Ce périphérique DivX Certified ® doit être enregistré pour pouvoir lire les contenus DivX Video-on-Demand (VOD). Sélectionnez la commande DivX VOD dans le menu Configuration pour obtenir un code d'enregistrement. Veuillez visiter le site vod.divx. com pour plus de détails concernant la procédure d'enregistrement.

### **Pour afficher le code d'enregistrement DivX VOD**

[DivX® VOD] dans le menu Configuration (p. 37)

- $\bullet$  Si vous voulez générer un nouveau code d'inscription, vous devez annuler l'inscription du code présent. Après une lecture du contenu DivX VOD, l'écran de confirmation d'annulation de l'enregistrement s'affiche sous [DivX® VOD] dans le menu Configuration. Si vous appuyez sur le bouton OK dans l'écran de confirmation, le code d'annulation de l'inscription sera généré et vous ne pourrez pas jouer les contenus que vous avez achetés en utilisant le code d'inscription présent. Vous pouvez obtenir un nouveau code d'inscription en appuyant sur le bouton OK dans l'écran d'annulation du code d'inscription.
- Si vous achetez du contenu DivX VOD en utilisant un code d'enregistrement différent de celui de ce téléviseur, vous ne pourrez pas lire ce contenu ([Votre périphérique n'est pas autorisé à lire cette vidéo DivX protégée.] s'affiche.)

# **Concernant le contenu DivX qui peut être lu uniquement un nombre de fois définies**

Certains contenus DivX VOD ne peuvent être lus qu'un nombre de fois définies.

Lorsque vous lisez ce contenu, le nombre de lectures restantes est affiché. Vous ne pouvez pas lire ce contenu lorsque le nombre de lectures restantes vaut zéro. ([Elle a expiré.] s'affiche.)

 $\bullet$  Lors de la lecture de ce contenu, le nombre de lectures restantes est réduit par un sous les conditions suivantes :

- Si vous quittez l'application en cours.
- Si vous jouez les autres contenus.
- · Si vous passez au contenu suivant ou précédent.

# **Périphériques d'enregistrement ou de lecture**

# **- Carte SD** (pour lecture à partir du Lecteur multimédia)

Format de la carte : Carte SDXC - exFAT Carte SDHC / Carte SD - FAT16 ou FAT32 Types de carte conformes (capacité maximale) : Carte SDXC (64 GB), Carte SDHC (32 GB), Carte SD (2 GB),

- Carte miniSD (2 GB) (nécessite un adaptateur miniSD)
- Si vous utilisez une carte miniSD, insérez-la et retirez-la avec l'adaptateur.
- Consultez le site Web suivant pour les plus récentes informations sur les types de carte.
- (uniquement en anglais)
- http://panasonic.jp/support/global/cs/tv/
- tUtilisez une carte SD conforme aux normes SD. Sinon, cela pourrait provoquer un dysfonctionnement du téléviseur.

# **- Carte mémoire flash USB** (pour lecture à partir du Lecteur multimédia)

Format de la carte mémoire flash USB : FAT16, FAT32 ou exFAT

tUn disque dur USB formaté dans un ordinateur ne sera pas pris en charge par le lecteur multimédia.

- **- Disque dur USB** (pour enregistrer les programmes de télévision numérique avec ce téléviseur, et les lire ensuite à partir du lecteur multimédia)
- Les disques durs USB des capacités suivantes ont été testés avec ce téléviseur : De 160 Go à 3 To
- tAssurez-vous de connecter le DD USB à la prise de courant pour pouvoir enregistrer et lire correctement des vidéos sur ce téléviseur. ● Formatez le disque dur USB avec ce téléviseur pour pouvoir l'utiliser. **◆ (p. 54)**
- $\bullet$  En ce qui concerne la performance, tous les disques durs USB ne sont pas garantis. Vérifiez sur le site Web suivant les disques durs USB qui ont été testés avec ce téléviseur. (uniquement en anglais)
- http://panasonic.jp/support/global/cs/tv/

# **Remarque**

- Il se peut que les données modifiées sur un ordinateur ne s'affichent pas.
- $\bullet$  Ne retirez pas le périphérique lorsque le téléviseur accède aux données (cela risquerait d'endommager le périphérique ou le téléviseur).
- tNe touchez pas les broches du périphérique.
- $\bullet$  Ne soumettez pas le périphérique à une pression élevée ou à un choc.
- tInsérez le périphérique dans le bon sens (autrement, vous risquez d'endommager le périphérique ou le téléviseur).
- Le brouillage électrique, l'électricité statique ou une opération erronée peuvent endommager les données ou le périphérique.
- tFaites régulièrement une copie de secours des données enregistrées, en cas de détérioration ou d'altération des données, ou d'un fonctionnement irrégulier du téléviseur. (Panasonic décline toute responsabilité quant à toute détérioration ou tout dommage subi par les données enregistrées.)

# **Informations sur les bornes péritel et HDMI**

# **Borne AV1 SCART (RGB, VIDEO, Q-Link)**

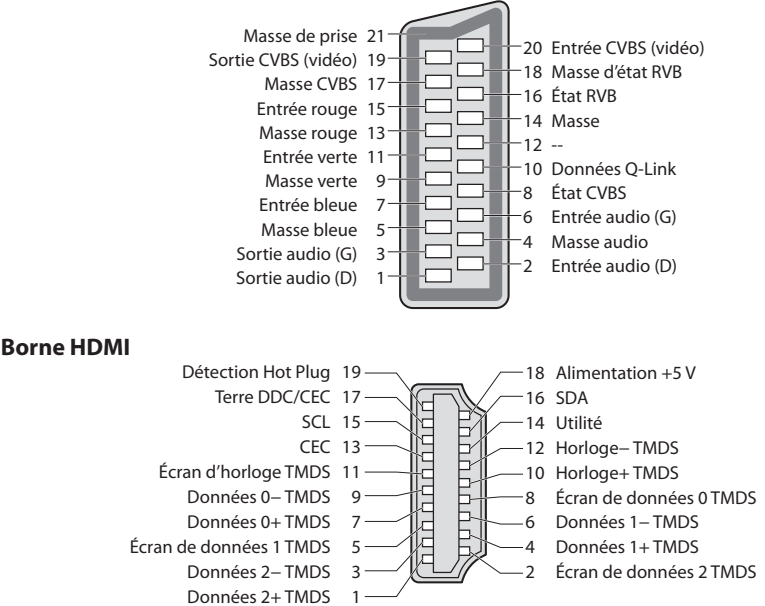

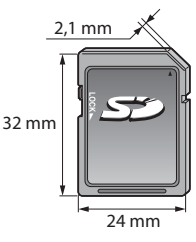

**Données techniques**

Donnees techniques

# **Connexion HDMI**

HDMI (high-definition multimedia interface) est la première interface audiovisuelle entièrement numérique au monde qui soit conforme à une norme sans compression.

Vos pouvez profiter d'images numériques à haute définition et d'un son de qualité supérieure en raccordant le téléviseur à un appareil HDMI. un équipement compatible HDMI\*1 disposant d'une borne de sortie HDMI ou DVI, tel qu'un lecteur DVD, un décodeur ou une<br>Un équipement compatible HDMI\*1 disposant d'une borne de sortie HDMI ou DVI, tel qu'un lecteur DVD, un console de jeux, peut être connecté à la borne HDMI à l'aide d'un câble conforme HDMI (entièrement câblé). À propos des connexions, voir "Appareil externe" (p. 94).

# **Fonctions HDMI prises en charge**

 $\bullet$  Signal d'entrée audio :

PCM linéaire 2 canaux (fréquences d'échantillonnage - 48 kHz, 44,1 kHz, 32 kHz)

**Signal d'entrée vidéo :** 

480i, 480p, 576i, 576p, 720p, 1080i et 1080p **"Signal d'entrée affichable" (p. 103)**

Faites correspondre avec le réglage de sortie de l'appareil numérique. · Signal d'entrée d'ordinateur :

### **"Signal d'entrée affichable" (p. 103)**

Faites correspondre avec le réglage de sortie de l'ordinateur.

# **Raccordement DVI**

Si l'appareil externe n'a qu'une sortie DVI, raccordez à la borne HDMI via un câble adaptateur DVI à HDMI\*3. Lors de l'utilisation d'un câble adaptateur DVI à HDMI, raccordez le câble audio à la prise d'entrée audio (utilisez des prises audio AV2).

# **Remarque**

- Vous pouvez effectuer des réglages audio dans l'option [Entrée HDMI1 / 2] du menu Son. (p. 33)
- $\bullet$  Si l'appareil raccordé est doté d'une fonction de réglage du rapport de format, réglez-le sur "16:9".
- Ces connecteurs HDMI sont de "type A".
- tCes connecteurs HDMI sont compatibles avec la protection des droits d'auteur HDCP (protection de contenu numérique large bande).
- tUn appareil sans borne de sortie numérique peut être raccordé à la borne d'entrée "COMPONENT" ou "VIDEO" pour la réception des signaux analogiques.
- · Ce téléviseur est doté de la technologie HDMI™.
- -1 : Le logo HDMI est apposé sur les appareils conformes HDMI.
- -2 : Audio Return Channel (ARC) est une fonction qui permet d'envoyer des signaux sonores numériques via un câble HDMI.
- -3 : Informez-vous auprès de votre revendeur local d'appareils numériques.

# **Connexion PC**

Il est possible de raccorder un ordinateur à ce téléviseur pour afficher l'écran de l'ordinateur sur le téléviseur, et émettre le son de l'ordinateur par le téléviseur.

- Signaux PC dont la réception est possible : Fréquence de balayage horizontal de 31 à 69 kHz ; fréquence de balayage vertical de 59 à 86 Hz (plus de 1 024 lignes de signaux peuvent causer un affichage incorrect de l'image).
- tIl n'est pas nécessaire d'utiliser un adaptateur PC dans le cas d'un connecteur à 15 broches D-sub conforme DOS/V.

# **Remarque**

- entains modèles d'ordinateur ne peuvent pas être raccordés à ce téléviseur. Résolution d'affichage maximale<br>• Lors de l'utilisation d'un ordinateur réglez la qualité d'affichage des entre les modèles des la production
- tLors de l'utilisation d'un ordinateur, réglez la qualité d'affichage des
- couleurs de l'ordinateur sur la position la plus élevée.
- tPour plus de détails sur les signaux d'ordinateur qui s'appliquent
- "Signal d'entrée affichable" **(p. 103)**

· Signal du connecteur à 15 broches D-sub

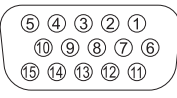

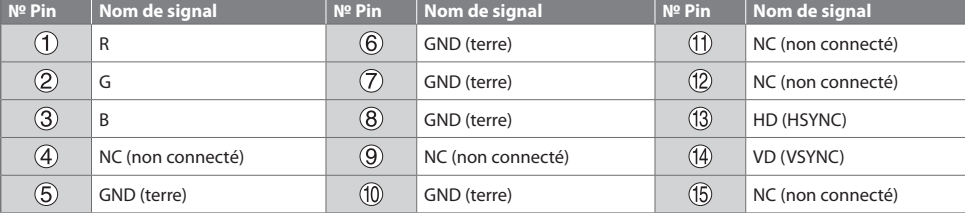

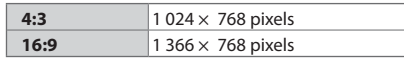

**• VIERA Link (HDAVI Control 5) [VIERA Link] (p. 88)**

- Content Type
- Audio Return Channel\*<sup>2</sup><br>(barnel UDMI2 uniquement) (borne HDMI2 uniquement)

**Données techniques**

Données techniques

## **Connexion USB**

- tIl est recommandé de connecter le disque dur USB ou la carte mémoire flash USB directement aux ports USB du téléviseur.
- **Certains périphériques USB ou concentrateurs USB ne peuvent pas être utilisés avec ce téléviseur.**
- Vous ne pouvez pas connecter les périphériques en utilisant un lecteur de cartes USB.
- Il n'est pas possible d'utiliser simultanément plus de deux périphériques USB du même type, mis à part les cartes mémoire flash USB ou les DD USB.
- $\bullet$  Des informations supplémentaires sur les périphériques USB sont disponibles sur le site Web suivant. (uniquement en anglais) http://panasonic.jp/support/global/cs/tv/

# **Clavier USB**

- tUn clavier USB nécessitant un pilote n'est pas pris en charge.
- Pour changer la langue **▶ [Disposition clavier USB] (p. 37)**
- Les caractères peuvent n'être pas affichés correctement sur l'écran du téléviseur selon le clavier connecté ou la disposition du clavier. **Certaines touches des claviers USB peuvent correspondre à des opérations de la télécommande.**

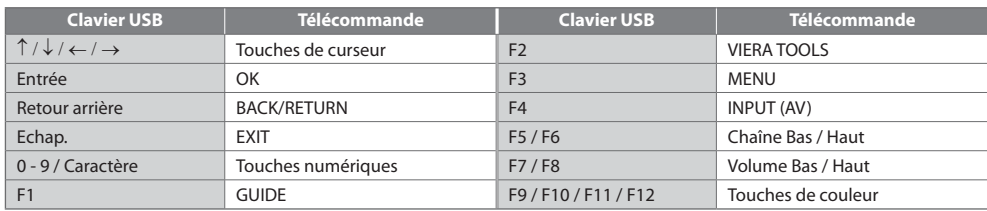

# **Manette de jeux**

- Vérifiez sur le site Web suivant les manettes de jeux qui ont été testées avec ce téléviseur. (uniquement en anglais) http://panasonic.jp/support/global/cs/tv/
- Certaines touches des manettes de jeux correspondent à des opérations de la télécommande.<br>Exemple :

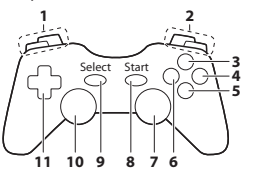

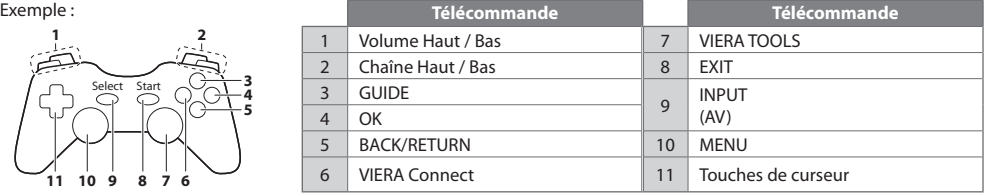

# **Tableau des caractères pour les touches numériques**

Vous pouvez saisir les caractères à l'aide des touches numériques pour les options d'entrée libres.

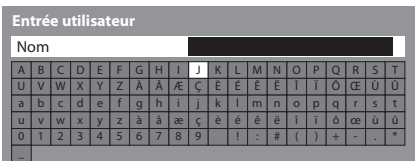

Appuyez plusieurs fois sur la touche numérique jusqu'à ce que vous atteigniez le caractère désiré.

- $\bullet$  Le caractère est automatiquement validé si vous le laissez tel quel pendant 1 seconde.
- $\bullet$  Vous pouvez aussi valider le caractère en appuyant sur la touche OK ou sur une autre touche numérique dans la seconde qui suit.

#### Tableau des caractères :

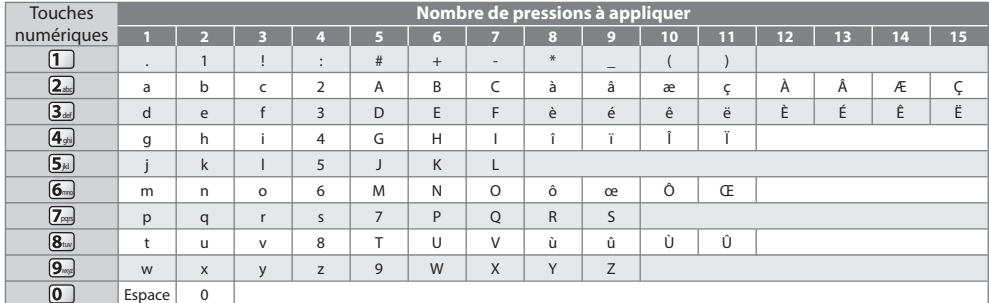

ab<u>c def</u><br>2015 de  $\overline{z_2}$   $\overline{z_3}$   $\overline{9_4}$ 

 $\overline{0}$ 

# **Signal d'entrée affichable**

# **COMPONENT (Y, PB, PR), HDMI**

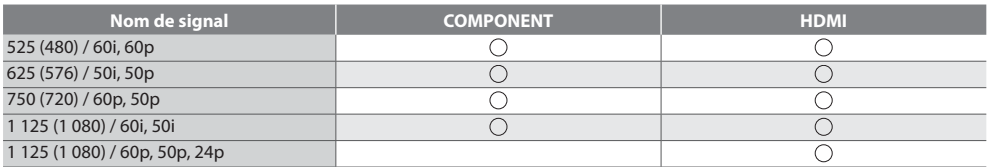

○ Signe: Signal d'entrée pris en charge

# **PC (du connecteur D-sub à 15 broches)**

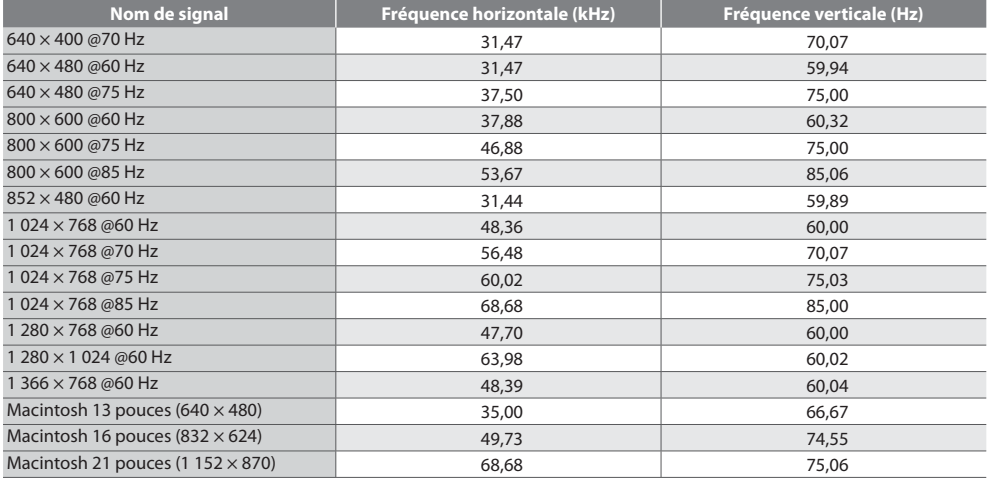

Le signal d'entrée pris en charge pour les ordinateurs est fondamentalement compatible avec la synchronisation de la norme VESA. **PC (par la borne HDMI)**

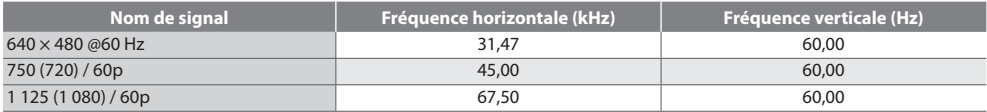

Le signal d'entrée pris en charge pour les ordinateurs est fondamentalement compatible avec la synchronisation de la norme HDMI.

# **Remarque**

• Les signaux autres que ceux ci-dessus peuvent ne pas s'afficher correctement.

· Les signaux ci-dessus sont reconvertis pour un affichage optimal sur votre téléviseur.

 $\bullet$  Comme le signal PC est amplifié ou comprimé pour l'affichage, il peut être impossible d'afficher les détails fins avec une netteté suffisante.

# **FAQ**

Avant de faire une demande de service ou d'assistance, essayez d'abord de régler le problème en vous reportant à ces instructions simples.

Si le problème persiste, contactez votre revendeur Panasonic pour obtenir de l'aide.

#### **Un blocage du son, une image gelée ou qui disparaît se produit en mode DVB / Des points blancs ou une image fantôme surviennent en mode analogique / Certaines chaînes ne peuvent pas être réglées**

- tVérifiez la position, la direction et la connexion de l'antenne.
- Vérifiez [Condition du signal] (p. 42). Si [Qualité du signal] s'affiche en rouge, le signal DVB est faible.
- tLes conditions météorologiques affecteront la réception du signal (forte averse de pluie, neige, etc.), en particulier dans les zones où la réception est mauvaise. Même par beau temps, une pression atmosphérique élevée peut affecter la réception de certaines chaînes.
- · En raison des technologies de réception numérique impliquées, la qualité des signaux numériques peut être relativement basse dans certains cas même si les chaînes analogiques sont bien captées.
- tÉteignez le téléviseur à l'aide de son interrupteur principal, puis rallumez-le.
- <sup>®</sup> Si le problème persiste, consultez votre revendeur local ou votre fournisseur de services pour connaître les services disponibles.

#### **Le Guide TV n'indique aucun programme**

- tVérifiez l'émetteur numérique.
- tOrientez l'antenne ou l'antenne parabolique vers un autre émetteur installé à proximité.
- tVérifiez la diffusion analogique. Si la qualité de l'image est médiocre, vérifiez l'antenne et consultez votre revendeur local.

#### **Absence d'image ou de son**

- $\bullet$  Le téléviseur est-il en mode AV ?
- tAssurez-vous que le bon mode d'entrée est sélectionné.
- Assurez-vous que le cordon d'alimentation est branché dans la prise et que le téléviseur est allumé.
- tVérifiez le menu Image (p. 30, 31) et le volume.
- tAssurez-vous que tous les câbles requis sont installés et que toutes les connexions sont fermement établies.

#### **Rapport de format automatique**

- **Le rapport de format automatique est conçu pour remplir l'écran de manière optimale. (p. 97)**
- **Appuyez sur la touche ASPECT pour changer le rapport de format manuellement. (p. 20)**

#### **Image noir et blanc**

tAssurez-vous que la sortie de l'appareil externe correspond à l'entrée du téléviseur. Lors d'une connexion péritel, vérifiez que le réglage de sortie de l'appareil externe n'est pas S-Video.

#### **Le mode d'entrée, par exemple EC/AV1 demeure à l'écran**

• Appuyez sur la touche  $i$  pour les enlever. Appuyez encore une fois pour les afficher de nouveau.

#### **La fonction Q-Link est inopérante**

tVérifiez le câble péritel et la connexion.

Réglez aussi [Sortie AV1] dans le menu Configuration.  **(p. 33)**

#### **La fonction [VIERA Link] est inopérante et un message d'erreur apparaît**

- tVérifiez la connexion.  **(p. 85, 86)**
- **Allumez l'appareil raccordé, puis le téléviseur. <b>• (p. 88)**

#### **L'enregistrement ne commence pas immédiatement**

tVérifiez les réglages de l'enregistreur. Pour plus de détails, lisez le mode d'emploi de l'enregistreur.

#### **Il est possible que des points rouges, bleus, verts ou noirs s'affichent à l'écran.**

Ceci est un trait caractéristique des panneaux à cristaux liquides, et ne constitue en aucun cas un problème. Ce panneau à cristaux liquides a été conçu avec une technologie de pointe, afin de pouvoir reproduire les détails les plus fins de l'image. Il est toutefois possible que des pixels non actifs s'affichent occasionnellement à l'écran, sous la forme d'un point immobile rouge, vert, bleu ou noir. Notez toutefois que ceci n'a aucune influence sur le fonctionnement de votre écran LCD.

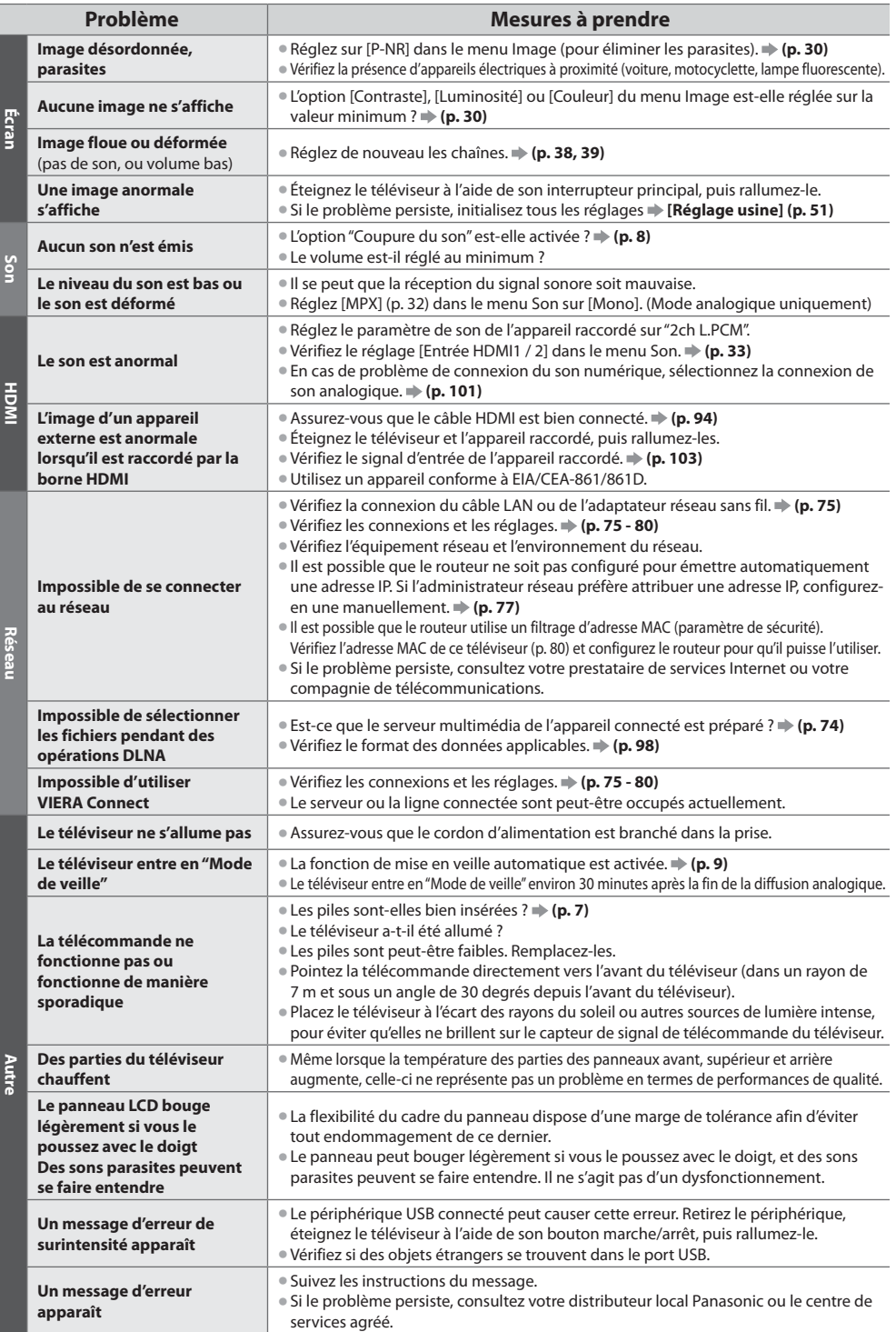

# **Caractéristiques**

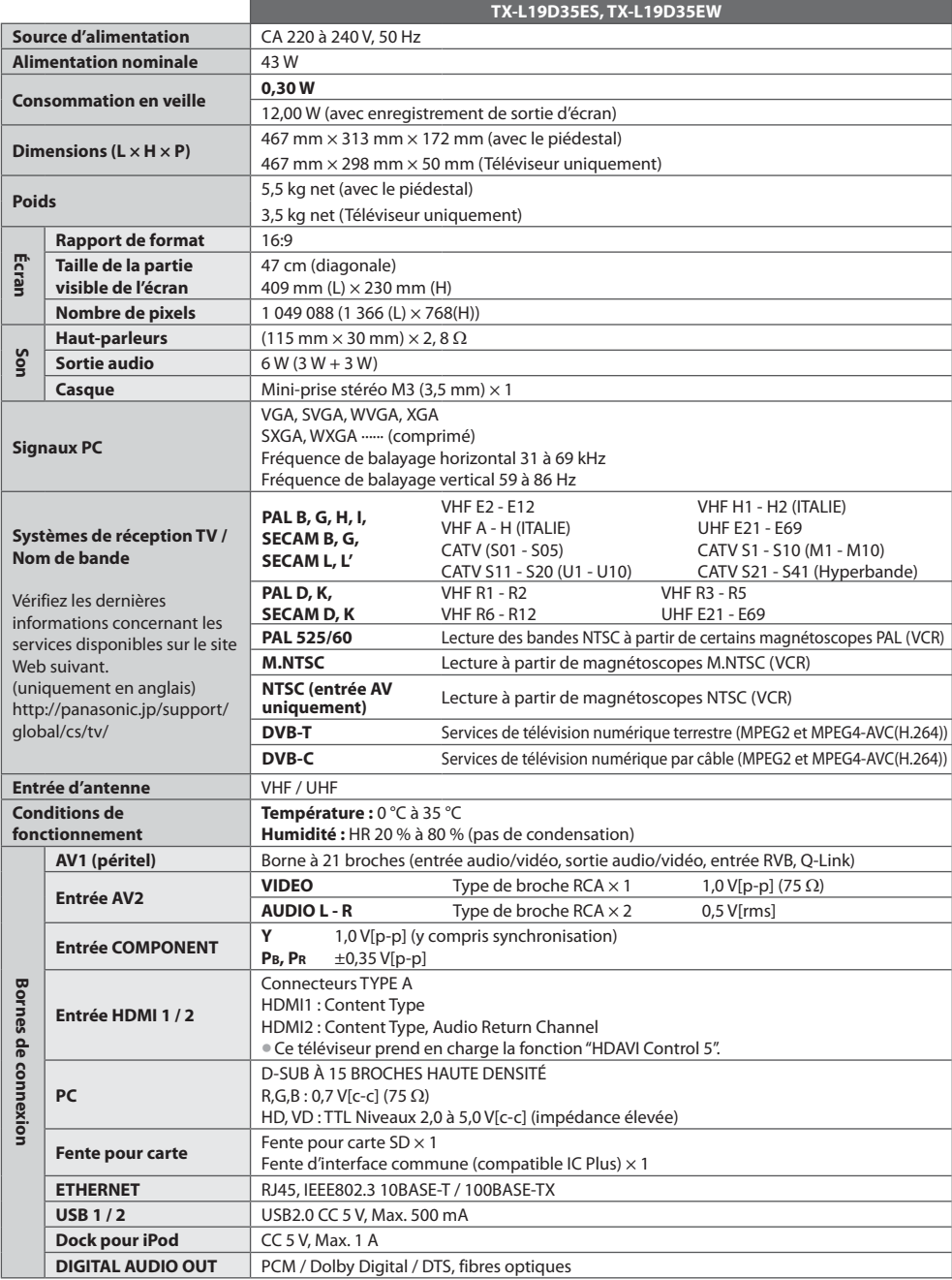

# **Remarque**

La conception et les caractéristiques techniques sont sujettes à modification sans préavis. Les poids et dimensions sont approximatifs.

EN55013, EN61000-3-2, EN61000-3-3, EN55020, EN55022, EN55024

 $\bullet$  Ce téléviseur est conforme aux normes EMC indiquées ci-dessous.

# **Licence**

Les marques de commerce ont été rigoureusement respectées, même dans les cas où les noms de compagnie ou les marques de commerce des produits ne font pas l'objet d'une mention spéciale.

- · DVB et les logos DVB sont des marques de commerce de DVB Project.
- tVGA est une marque de commerce d'International Business Machines Corporation.
- **S-VGA est une marque commerciale déposée de Video Electronics Standard Association.**
- $\bullet$  Macintosh est une marque commerciale d'Apple Inc.
- tiPod et iPhone sont des marques déposées de Apple Inc,, enregistrées aux États-Unis et dans d'autres pays. Les mentions "Made for iPod" et "Made for iPhone" signifient que l'accessoire électronique a été spécialement conçu pour se connecter à l'iPod ou à l'iPhone et que le développeur a certifié sa conformité aux normes de performance d'Apple.
- $\bullet$  Le logo SDXC Logo est une marque de commerce de SD-3C, LLC.
- $*$  HDMI, le logo HDMI et High-Definition Multimedia Interface sont des marques de commerce ou des marques déposées de HDMI Licensing LLC aux États-Unis et dans d'autres pays.
- HDAVI Control™ est une marque de commerce de Panasonic Corporation.
- t"AVCHD" et le logo "AVCHD" sont des marques de commerce de Panasonic Corporation et de Sony Corporation.
- tFabriqué sous licence de Dolby Laboratories.
- Le terme Dolby et le sigle double D sont des marques commerciales de Dolby Laboratories.
- tFabriqué sous licence du brevet américain n° : 5,451,942; 5,956,674; 5,974,380; 5,978,762; 6,487,535 et d'autres brevets déposés ou en instance aux États-Unis et dans le monde. DTS et le symbole sont des marques déposées, & DTS 2.0+ Digital Out ainsi que les logos DTS sont des marques commerciales de DTS, Inc. Le produit comprend des logiciels. © DTS, Inc. Tous droits réservés.
- **VIERA Connect est une marque commerciale de Panasonic Corporation.**
- tDLNA®, le logo DLNA et DLNA CERTIFIED™ sont des marques commerciales, des marques de services ou des marques de certification de Digital Living Network Alliance.
- tWindows est une marque commerciale déposée de Microsoft Corporation aux États-Unis et/ou dans d'autres pays.
- tDivX®, DivX Certified®, DivX Plus™ HD et les logos associés sont des marques commerciales de DivX, Inc. et sont utilisées sous licence.
- tLe nom Skype, les marques et logos associés ainsi que le symbole "S" sont des marques commerciales de la société Skype Limited.
- tQuickTime ainsi que le logo QuickTime sont des marques commerciales ou des marques déposées de la société Apple Inc., utilisées sous licence.
- tGUIDE Plus+ est (1) une marque déposée ou une marque de, (2) fabriquée sous licence de et (3) l'objet de divers brevets internationaux et de dépôts de brevets sous licence ou propriétés de, Rovi Corporation et/ou d'une de ses sociétés affiliées.

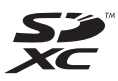

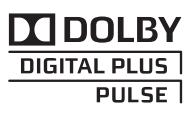

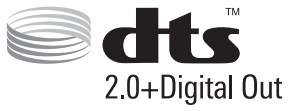

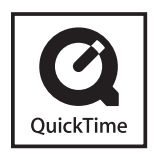

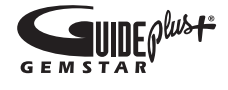

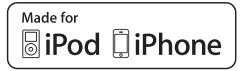

# **Avis aux utilisateurs concernant la collecte et l'élimination des piles et des appareils électriques et électroniques usagés**

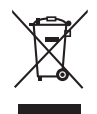

Apposé sur le produit lui-même, sur son emballage, ou figurant dans la documentation qui l'accompagne, ce pictogramme indique que les piles et appareils électriques et électroniques usagés doivent être séparés des ordures ménagères. Afin de permettre le traitement, la valorisation et le recyclage adéquats des piles et des appareils usagés, veuillez les porter à l'un des points de collecte prévus, conformément à la législation nationale en vigueur ainsi qu'aux directives 2002/96/CE et 2006/66/CE.

En éliminant piles et appareils usagés conformément à la réglementation en vigueur, vous contribuez à prévenir le gaspillage de ressources précieuses ainsi qu'à protéger la santé humaine et l'environnement contre les effets potentiellement nocifs d'une manipulation inappropriée des déchets.

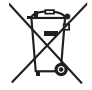

Pour de plus amples renseignements sur la collecte et le recyclage des piles et appareils usagés, veuillez vous renseigner auprès de votre mairie, du service municipal d'enlèvement des déchets ou du point de vente où vous avez acheté les articles concernés.

Le non-respect de la réglementation relative à l'élimination des déchets est passible d'une peine d'amende.

## **Pour les utilisateurs professionnels au sein de l'Union européenne**

Si vous souhaitez vous défaire de pièces d'équipement électrique ou électronique, veuillez vous renseigner directement auprès de votre détaillant ou de votre fournisseur.

# **[Information relative à l'élimination des déchets dans les pays extérieurs à l'Union européenne]**

Ce pictogramme n'est valide qu'à l'intérieur de l'Union européenne. Pour connaître la procédure applicable dans les pays hors Union Européenne, veuillez vous renseigner auprès des autorités locales compétentes ou de votre distributeur.

## **Note relative au pictogramme à apposer sur les piles (voir les 2 exemples cicontre)**

Le pictogramme représentant une poubelle sur roues barrée d'une croix est conforme à la réglementation. Si ce pictogramme est combiné avec un symbole chimique, il remplit également les exigences posées par la Directive relative au produit chimique concerné.

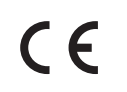

#### **Déclaration de conformité (DoC)**

Représentant agréé : Panasonic Testing Centre Panasonic Marketing Europe GmbH Winsbergring 15, 22525 Hamburg, Germany

# **Données du client**

Le numéro de modèle et le numéro de série de cet appareil se trouvent sur son panneau arrière. Veuillez noter ce numéro de série dans l'espace ci-dessous et conserver ce mode d'emploi, ainsi que votre reçu d'achat, comme preuve définitive de votre achat, afin de faciliter la procédure d'identification en cas de vol ou de perte, et pour les services de garantie.

**Numéro de modèle Numéro de série**

# **Panasonic Corporation**

Web Site : http://panasonic.net